# **GARMIN.**

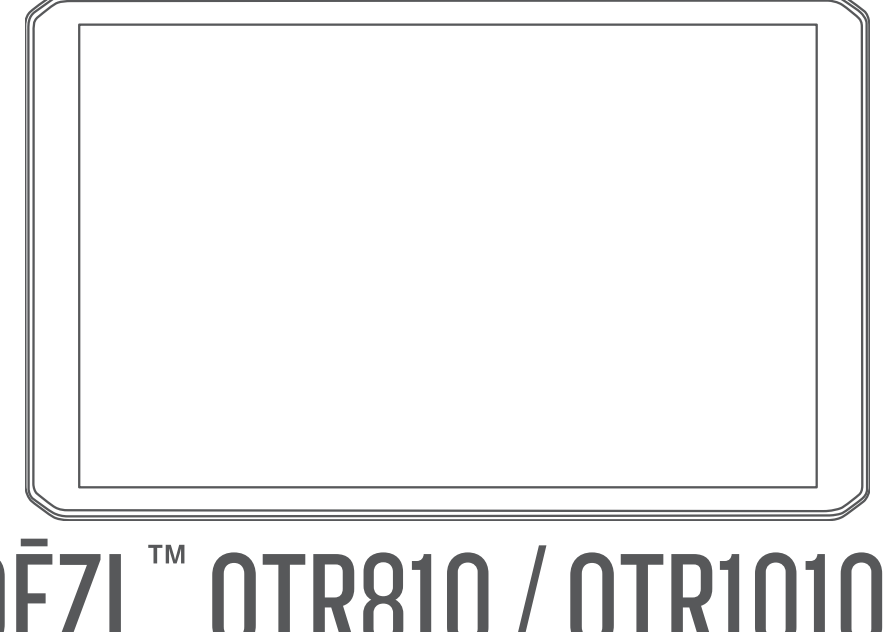

# DĒZL™ OTR810 / OTR1010 / LGV810 / LGV1010

Benutzerhandbuch

#### © 2022 Garmin Ltd. oder deren Tochtergesellschaften

Alle Rechte vorbehalten. Gemäß Urheberrechten darf dieses Handbuch ohne die schriftliche Genehmigung von Garmin weder ganz noch teilweise kopiert werden. Garmin behält sich das Recht vor, Änderungen und Verbesserungen an seinen Produkten vorzunehmen und den Inhalt dieses Handbuchs zu ändern, ohne Personen oder Organisationen über solche Änderungen oder Verbesserungen informieren zu müssen. Unter [www.garmin.com](http://www.garmin.com) finden Sie aktuelle Updates sowie zusätzliche Informationen zur Verwendung dieses Produkts.

Garmin® und das Garmin Logo sind Marken von Garmin Ltd. oder deren Tochtergesellschaften und sind in den USA und anderen Ländern eingetragen. Diese Marken dürfen nur mit ausdrücklicher Genehmigung von Garmin verwendet werden.

BC<sup>™</sup>, dēzl<sup>™</sup>, Garmin eLog™, Garmin Express™ und myTrends™ sind Marken von Garmin Ltd. oder deren Tochtergesellschaften. Diese Marken dürfen nur mit ausdrücklicher Genehmigung von Garmin verwendet werden.

Android™ ist eine Marke von Google LLC. Apple® und Mac® sind Marken von Apple Inc. und sind in den USA und anderen Ländern eingetragen. Die Wortmarke Bluetooth® und die Logos sind Eigentum von Bluetooth SIG, Inc. und werden von Garmin ausschließlich unter Lizenz verwendet. microSD® und das microSDHC Logo sind Marken von SD-3C, LLC. Love's® und Love's Travel Stops® sind eingetragene Marken von Love's Travel Stops & Country Stores, Inc. Pilot Flying J™ und Pilot Flying J Travel Centers™ sind Marken von Pilot Travel Centers LLC und seinen verbundenen Unternehmen. PrePass® ist eine Marke der PrePass Safety Alliance. Tripadvisor® ist eine eingetragene Marke von TripAdvisor LLC. TruckDown® ist die Marke von TruckDown Info International, Inc. Windows® ist in den USA und anderen Ländern eine eingetragene Marke der Microsoft Corporation. Wi-Fi® und Wi-Fi CERTIFIED MiraCast™ sind eingetragene Marken der Wi-Fi Alliance Corporation.

# Inhaltsverzeichnis

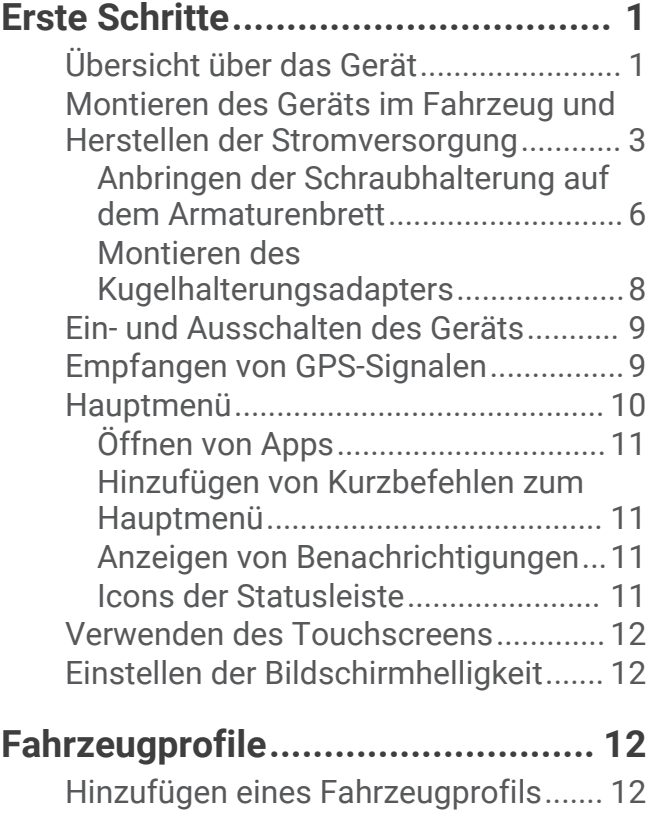

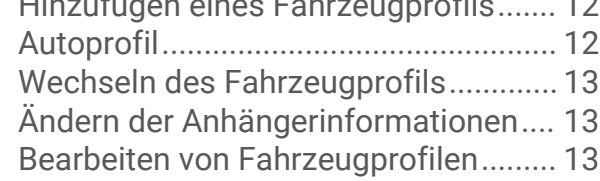

# **[Fahrerassistenzfunktionen und](#page-21-0)**

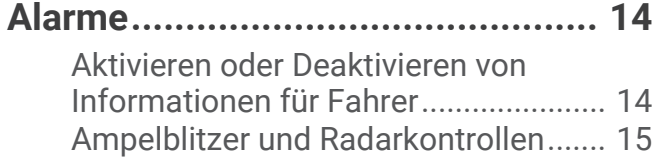

# [Suchen und Speichern von](#page-22-0)<br>**Positionen........................**

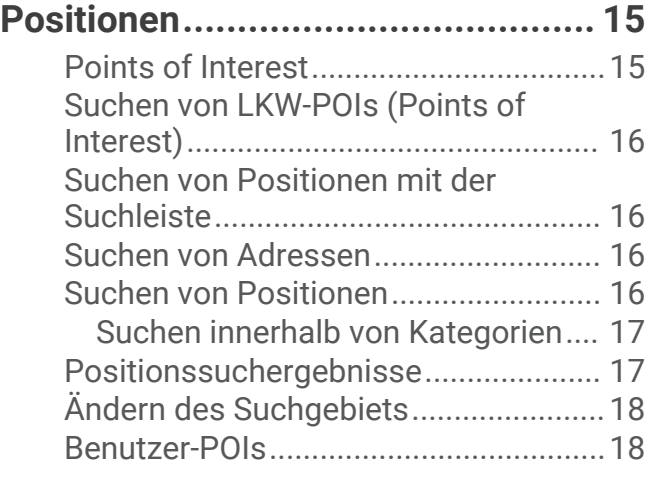

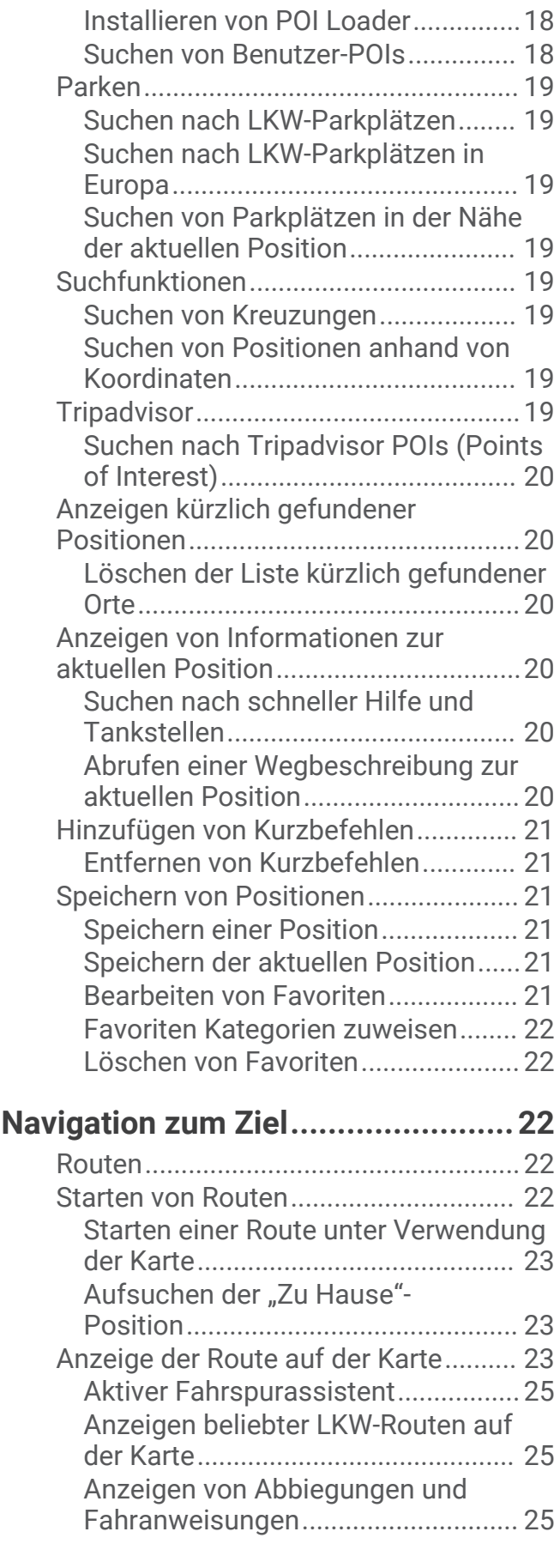

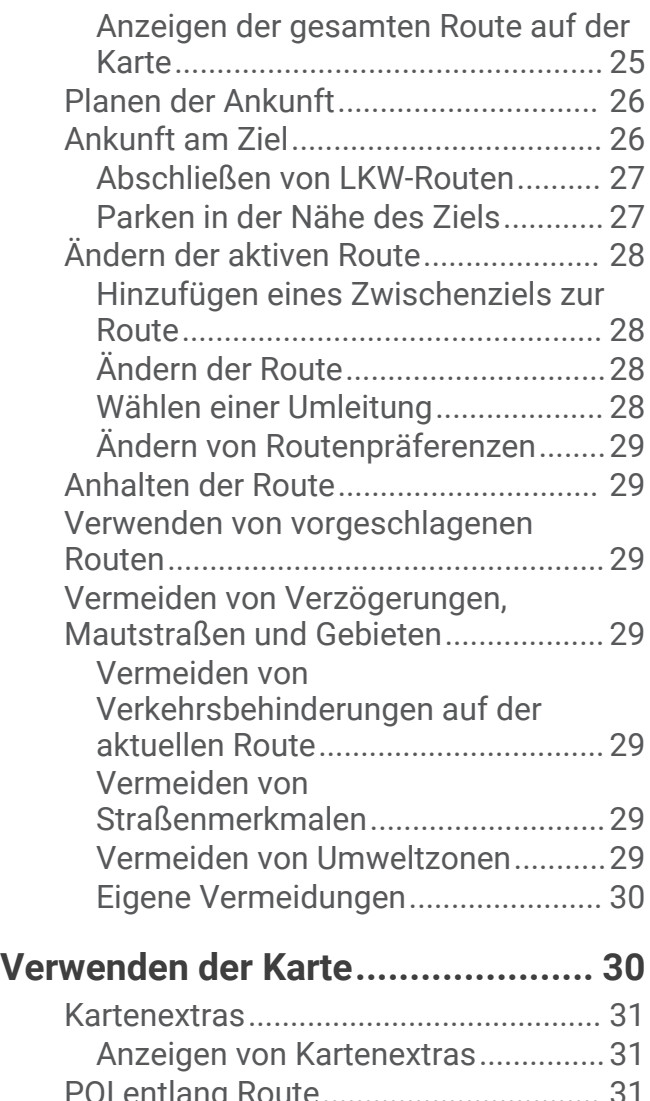

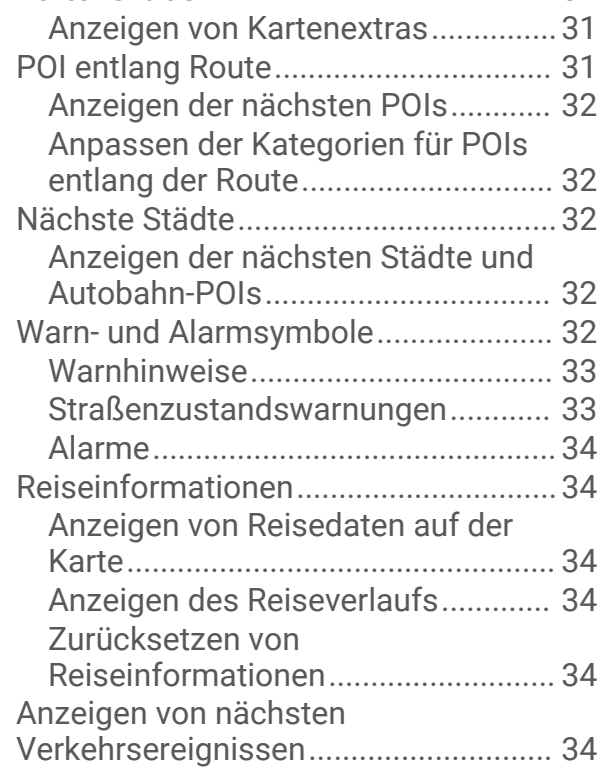

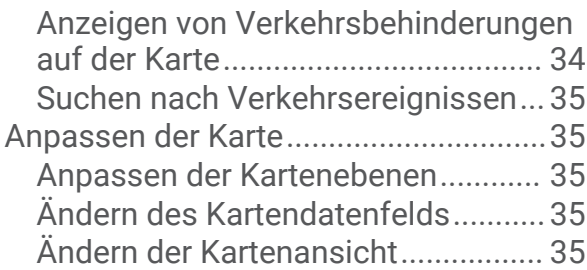

# **[Live-Dienste, Verkehrsfunk und](#page-42-0)**

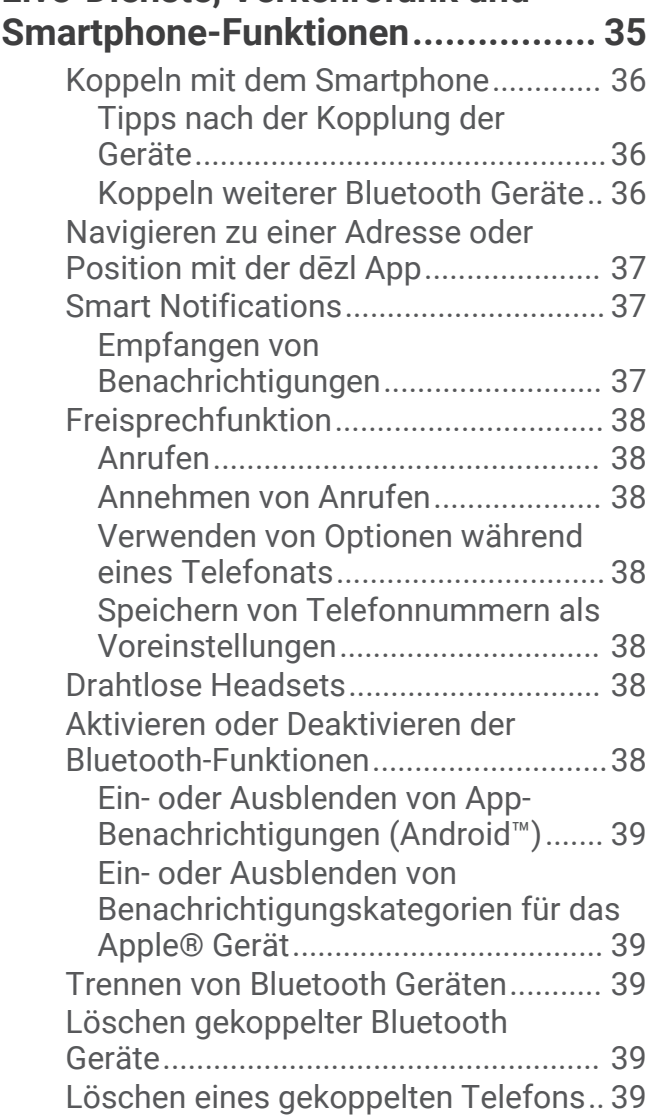

**[Verkehr..........................................](#page-46-0) 39**

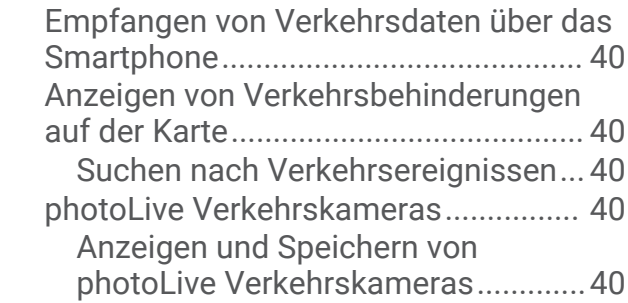

[Speichern von Verkehrskameras.....](#page-47-0) 40

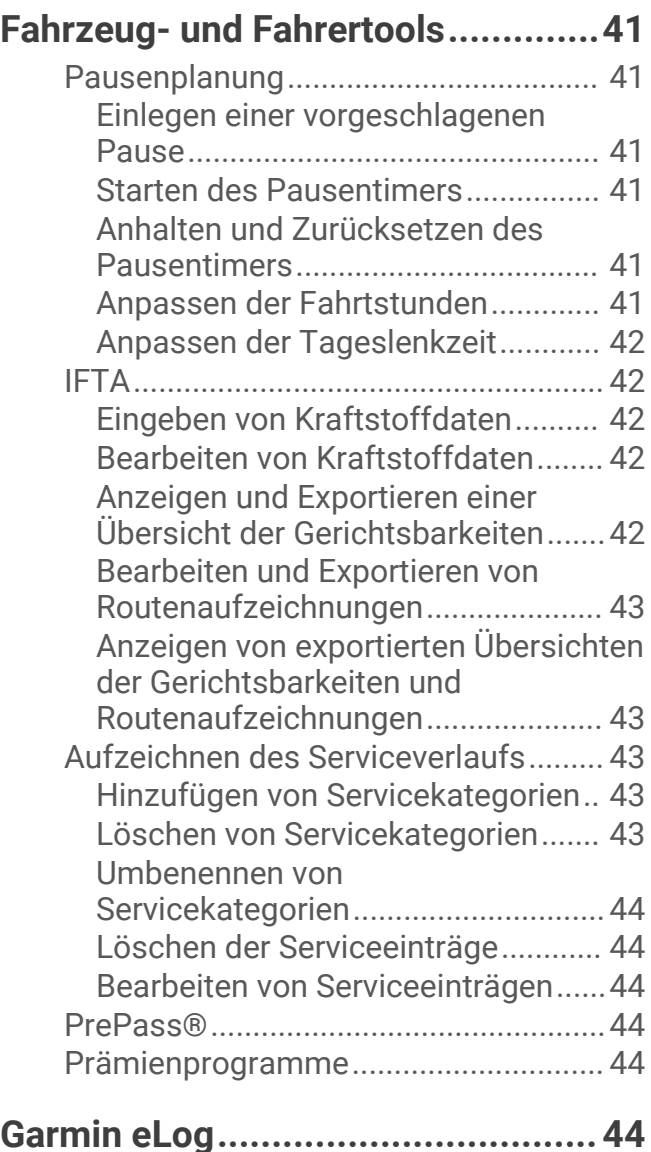

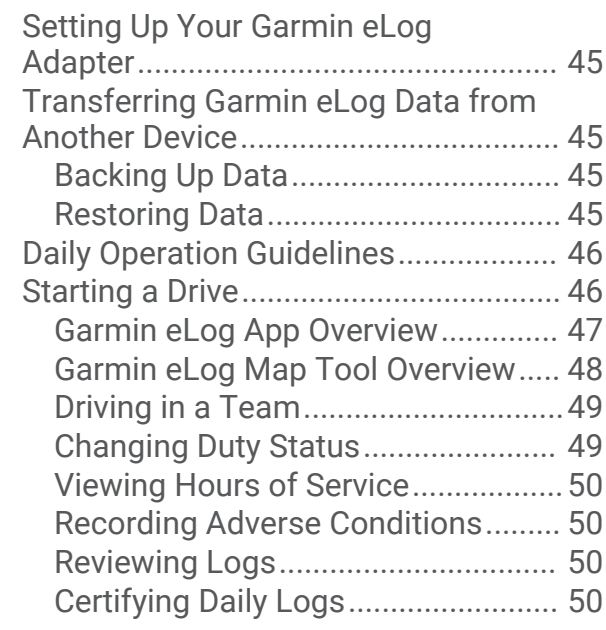

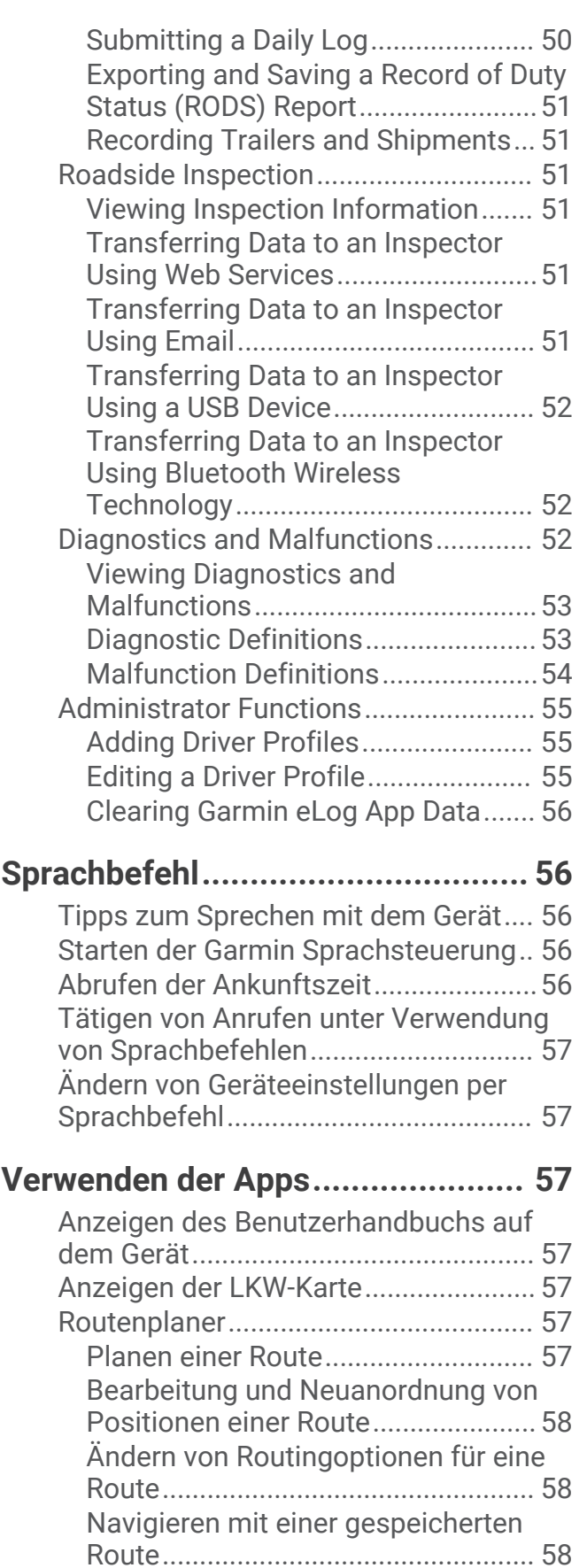

[Bearbeiten und Speichern der aktiven](#page-65-0)  [Route..................................................](#page-65-0) 58

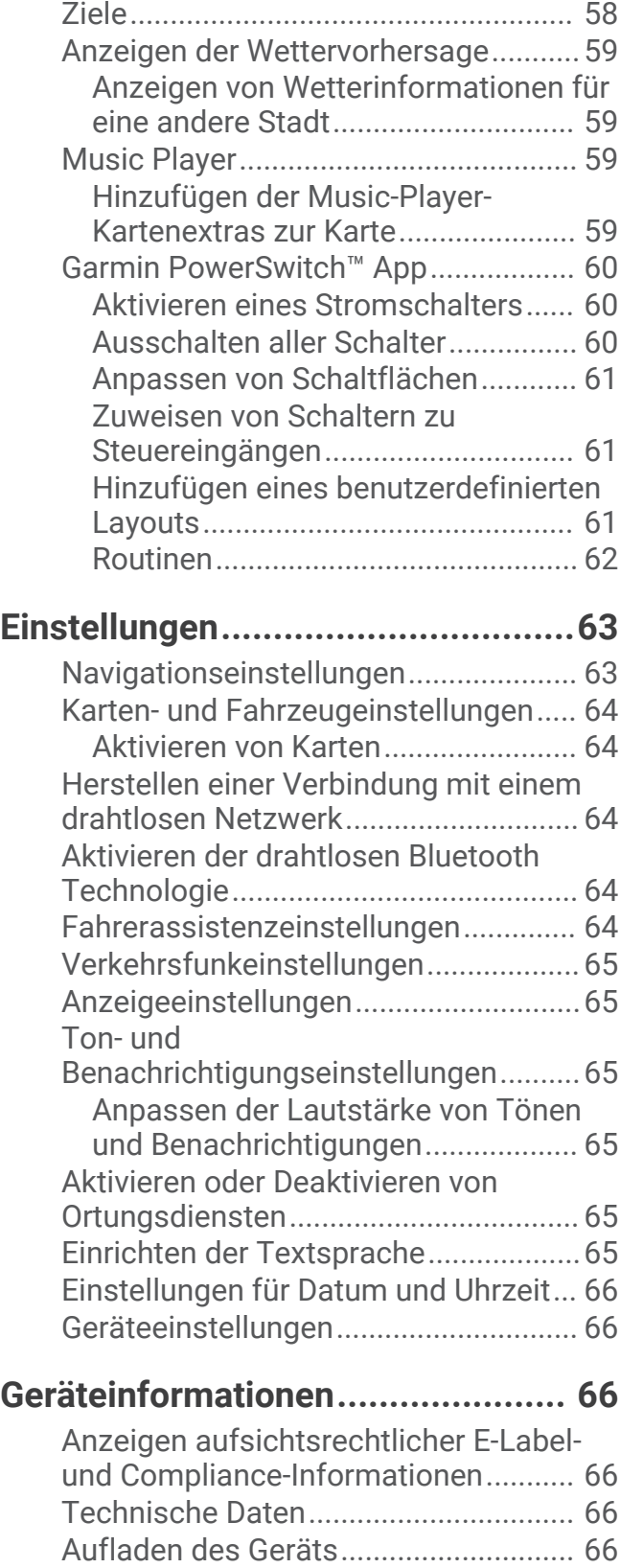

[Anzeigen vorheriger Routen und](#page-65-0) 

# **[Gerätewartung................................66](#page-73-0)**

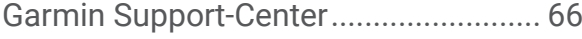

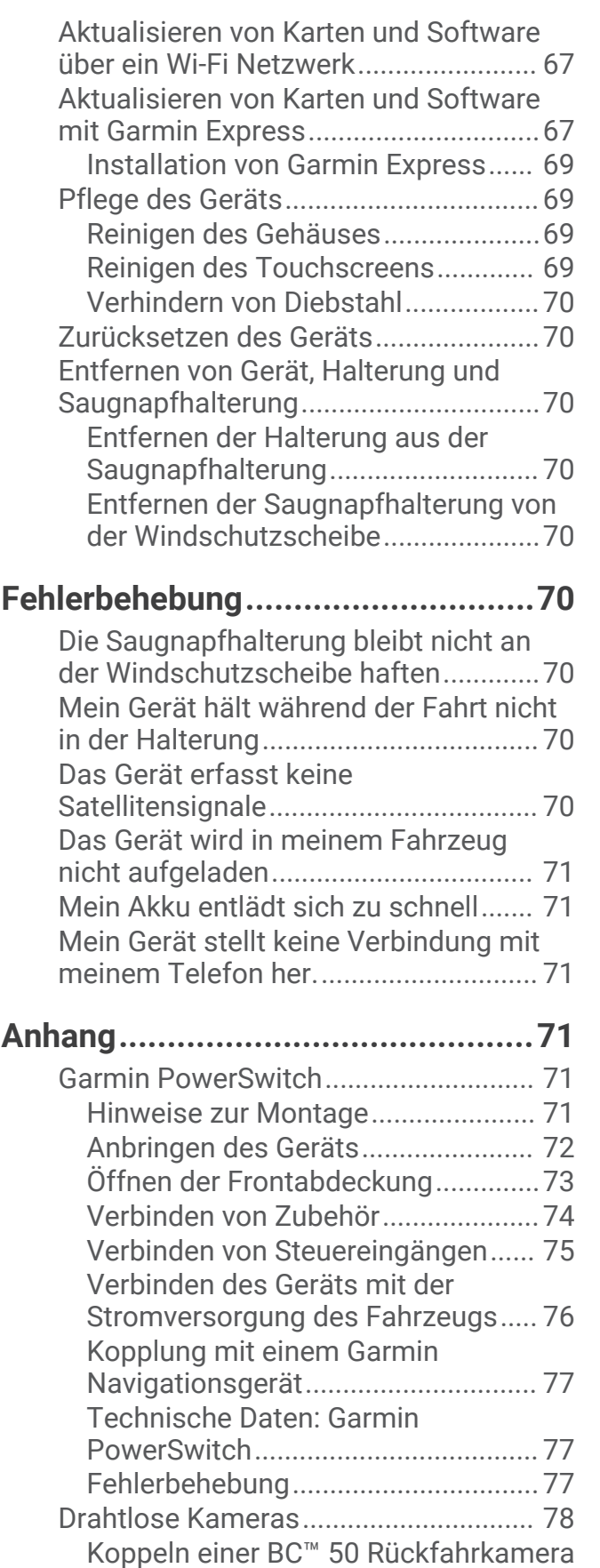

[mit einem Garmin](#page-85-0) 

[Navigationsgerät...............................](#page-85-0) 78

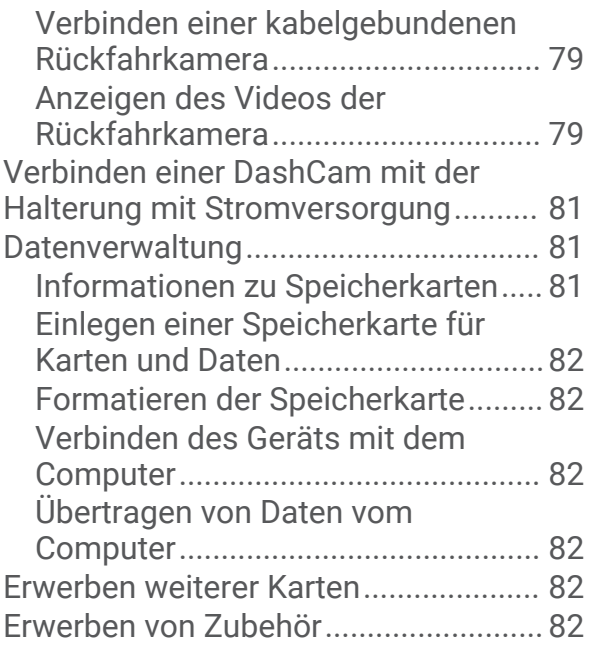

# Erste Schritte

#### **WARNUNG**

<span id="page-8-0"></span>Lesen Sie alle Produktwarnungen und sonstigen wichtigen Informationen der Anleitung "*Wichtige Sicherheitsund Produktinformationen*", die dem Produkt beiliegt.

- Aktualisieren Sie die Karten und die Software des Geräts (*[Aktualisieren von Karten und Software über ein Wi‑Fi](#page-74-0)  [Netzwerk](#page-74-0)*, Seite 67).
- Bringen Sie das Gerät im Fahrzeug an, und schließen Sie es an die Stromversorgung an (*[Montieren des Geräts](#page-10-0)  [im Fahrzeug und Herstellen der Stromversorgung](#page-10-0)*, Seite 3).
- Passen Sie die Lautstärke (*[Anpassen der Lautstärke von Tönen und Benachrichtigungen](#page-72-0)*, Seite 65) und die Helligkeit des Displays an (*[Einstellen der Bildschirmhelligkeit](#page-19-0)*, Seite 12).
- Richten Sie ein Fahrzeugprofil für Ihren LKW ein (*[Hinzufügen eines Fahrzeugprofils](#page-19-0)*, Seite 12).
- Navigieren Sie zum Ziel (*[Starten von Routen](#page-29-0)*, Seite 22).

# Übersicht über das Gerät

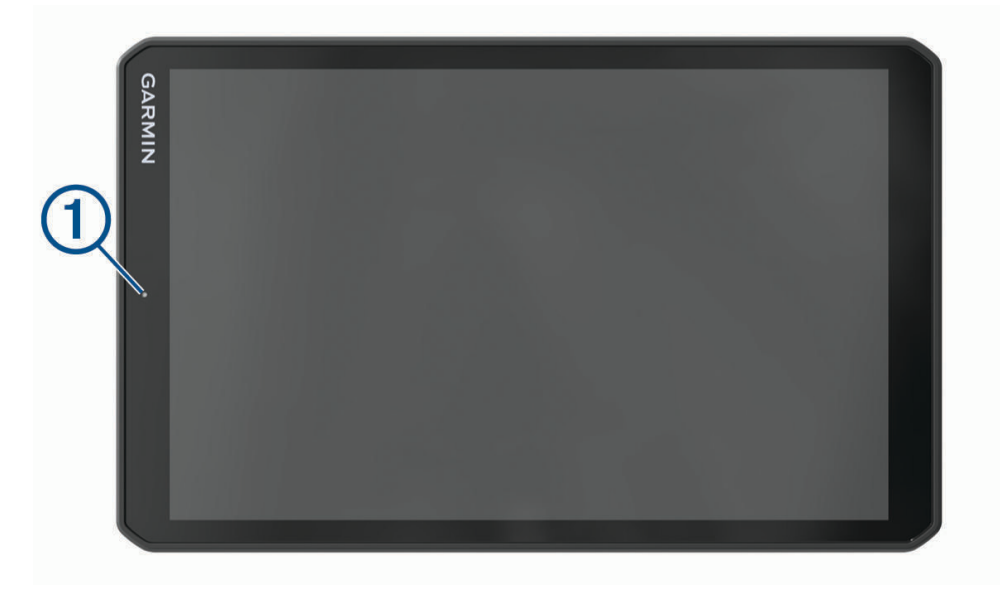

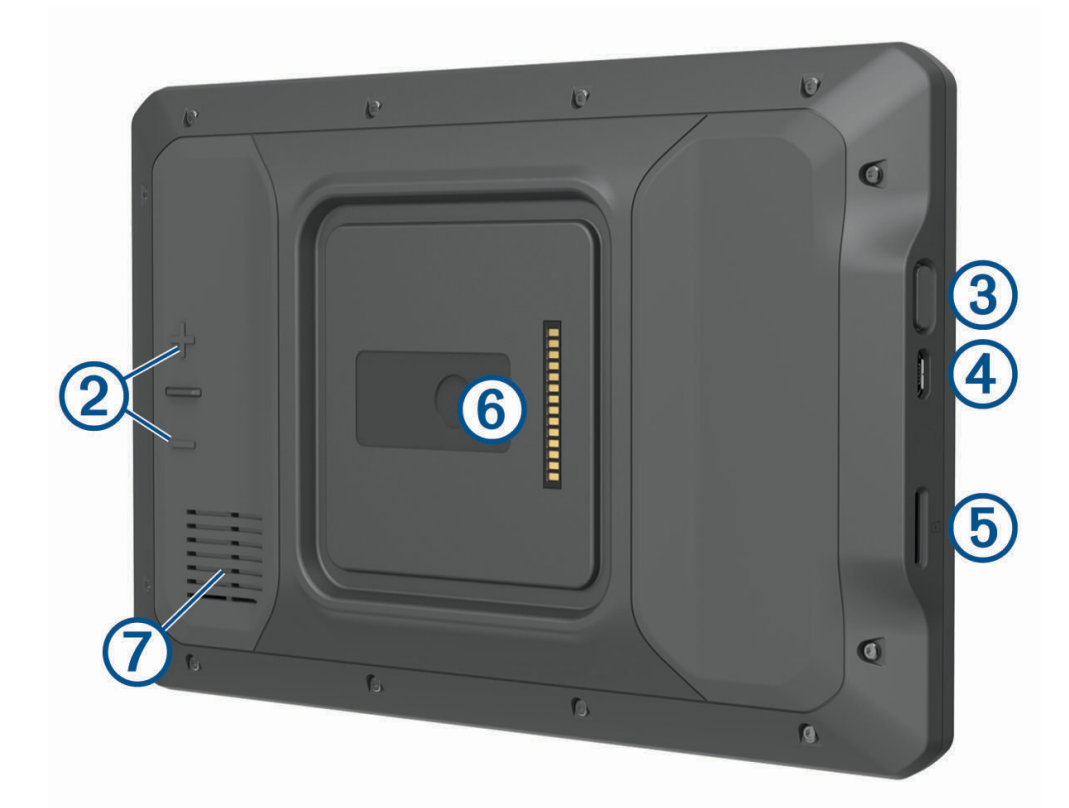

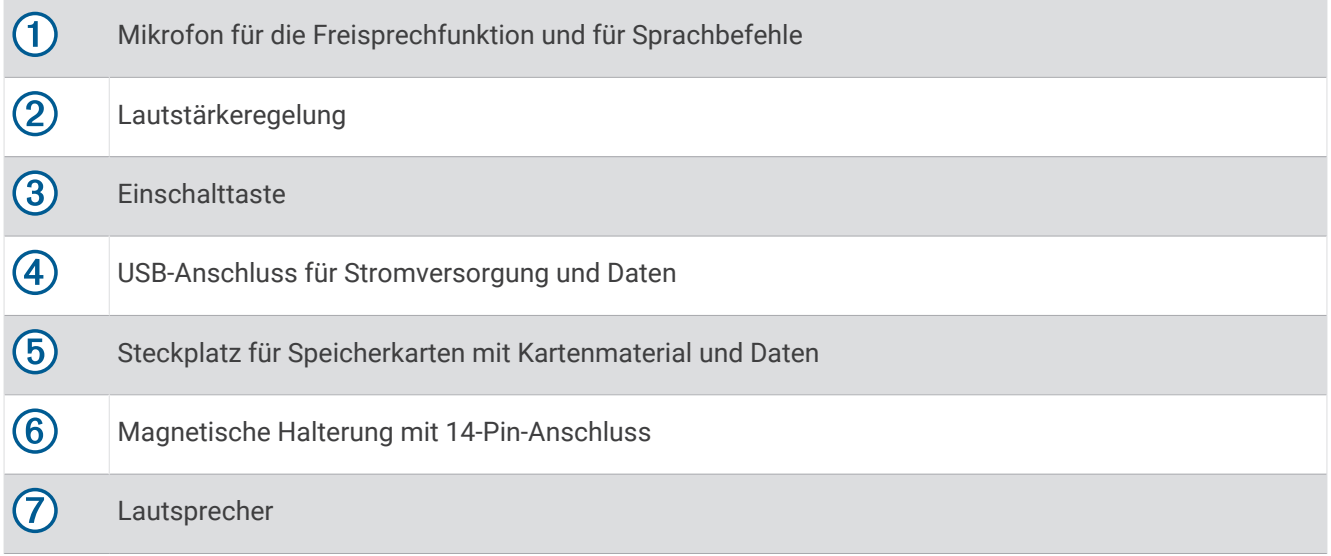

#### <span id="page-10-0"></span>Montieren des Geräts im Fahrzeug und Herstellen der Stromversorgung

#### **WARNUNG**

Dieses Produkt ist mit einem Lithium-Ionen-Akku ausgestattet. Vermeiden Sie Verletzungen oder Schäden infolge einer Überhitzung des Akkus, indem Sie das Gerät so lagern, dass es vor direkter Sonneneinstrahlung geschützt ist.

Sowohl das Gerät als auch die Halterung enthalten Magneten. In bestimmten Fällen können Magneten zu Störungen implantierter medizinischer Geräte und elektronischer Geräte führen, darunter Herzschrittmacher, Insulinpumpen oder Festplatten in Laptops. Achten Sie darauf, dass das Gerät nicht in die Nähe medizinischer und elektronischer Geräte kommt.

Laden Sie das Gerät auf, bevor Sie es im Akkubetrieb nutzen.

**1** Öffnen Sie den Hebel  $(1)$ , setzen Sie die Saugnapfhalterung auf die Windschutzscheibe, und klappen Sie den Hebel wieder in Richtung der Windschutzscheibe.

Der Hebel muss zur oberen Windschutzscheibe zeigen.

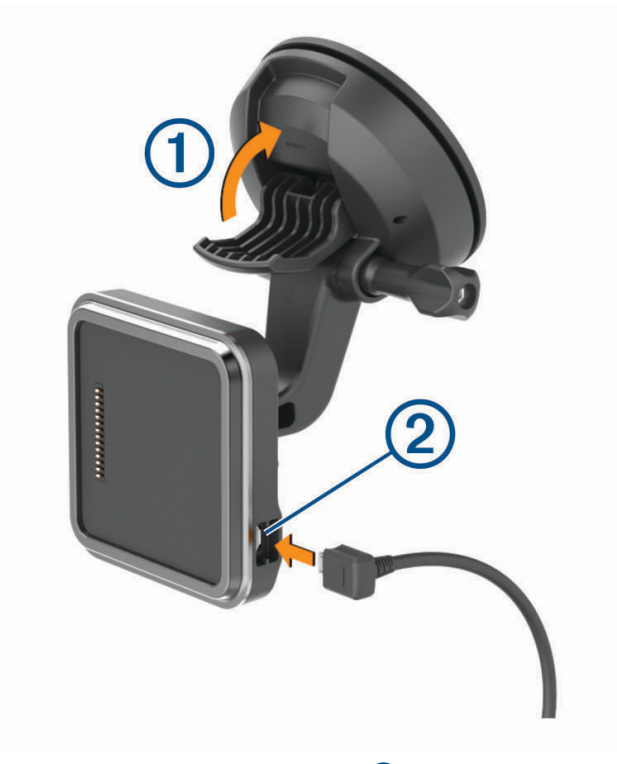

**2** Schließen Sie das KFZ-Anschlusskabel an den Anschluss 2 der Halterung an.

 Lösen Sie bei Bedarf die Flügelschraube am Arm der Saugnapfhalterung ③ und die Mutter an der Kugelhalterung (4). Passen Sie die Halterung dann an, um sie für die Anzeige und den Betrieb zu optimieren.

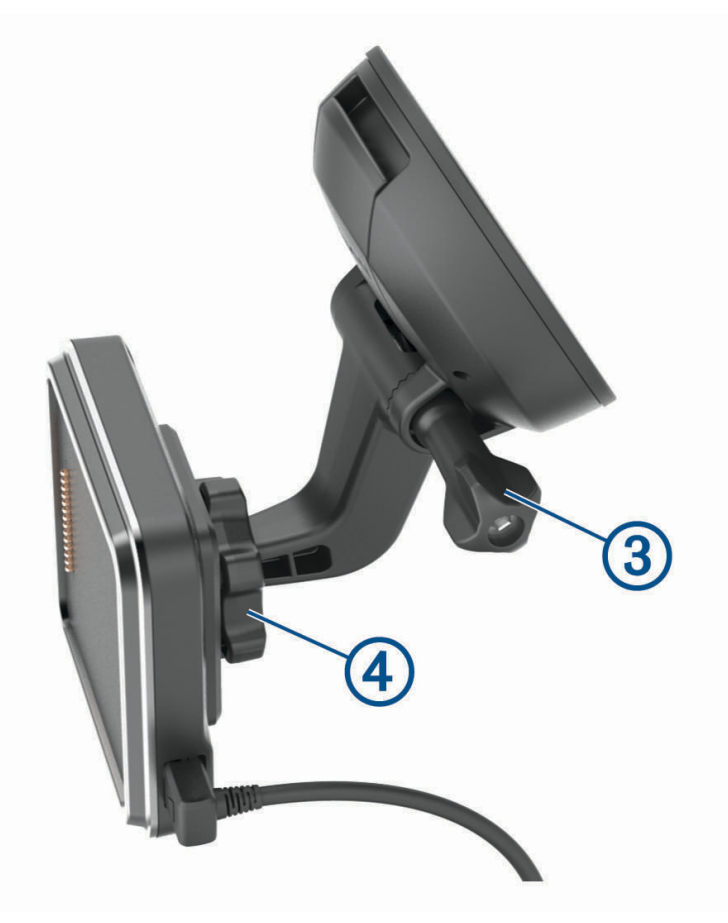

Ziehen Sie die Flügelschraube am Arm der Saugnapfhalterung und die Mutter an der Kugelhalterung an.

Setzen Sie das Gerät in die magnetische Halterung ein.

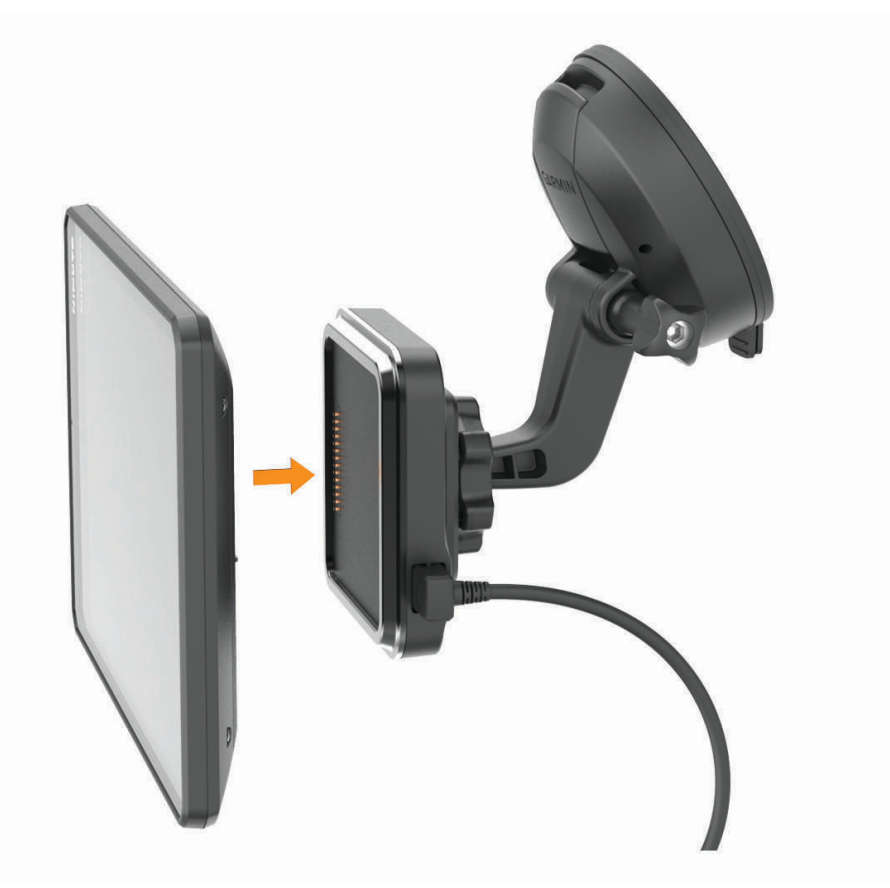

Schließen Sie das andere Ende des KFZ-Anschlusskabels an eine Stromquelle im Fahrzeug an.

#### <span id="page-13-0"></span>Anbringen der Schraubhalterung auf dem Armaturenbrett

Zur Montage der Kugelhalterung mit Schraubenbefestigung am Armaturenbrett müssen Sie zunächst eine geeignete Position auswählen.

#### **WARNUNG**

Es unterliegt Ihrer Verantwortlichkeit sicherzustellen, dass der Montageort allen geltenden Gesetzen und Vorschriften entspricht und die Sicht des Fahrers im Straßenverkehr nicht beeinträchtigt.

#### *HINWEIS*

Achten Sie beim Durchführen der Vorbohrungen und beim Befestigen der Halterung im Fahrzeug auf Leitungen, Anzeigen, Airbags, Airbag-Abdeckungen, Klimaanlage und andere Komponenten. Garmin® ist nicht für Schäden oder Konsequenzen verantwortlich, die sich aus der Montage ergeben.

#### *HINWEIS*

Zum Vermeiden möglicher Schäden am Fahrzeug empfiehlt Garmin, die Kugelhalterung mit Schraubenbefestigung von Fachpersonal montieren zu lassen.

**1** Platzieren Sie die Halterung  $\bigcirc$  an der ausgewählten Position.

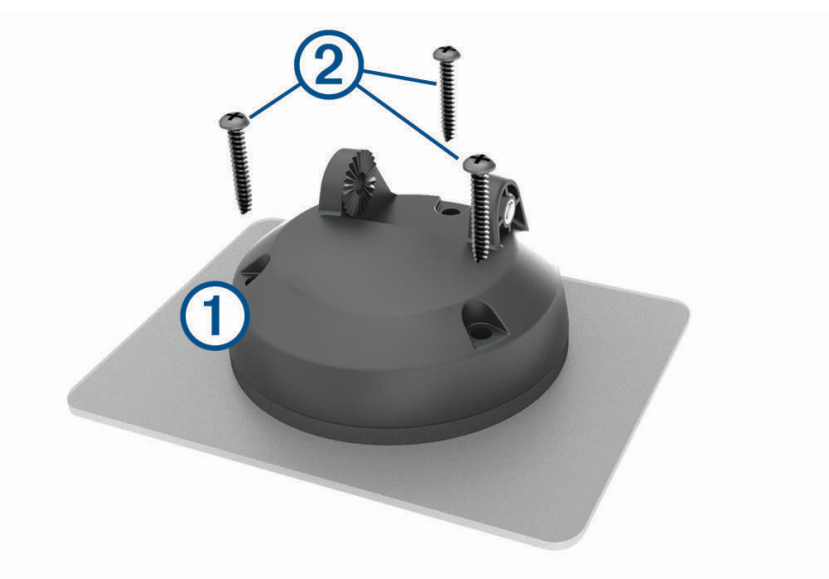

- **2** Verwenden Sie die Halterung als Vorlage, und markieren Sie die Positionen der drei Schrauben.
- **3** Führen Sie Vorbohrungen aus (optional). Bei einigen Montageoberflächen müssen Vorbohrungen durchgeführt werden.
- 4 Befestigen Sie die Halterung mit den mitgelieferten Schrauben (2) sicher auf der Montagefläche.

**5** Setzen Sie den Arm der Kugelhalterung  $\overline{3}$  in die Halterung ein.

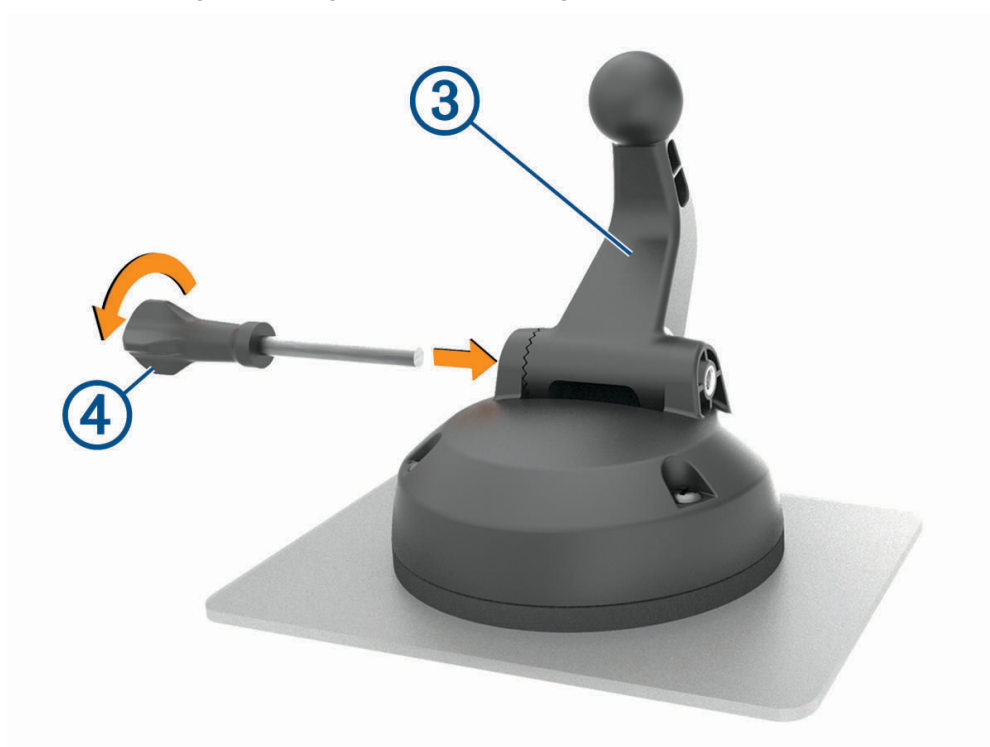

**6** Setzen Sie die Flügelschraube (4) in die Halterung ein, und ziehen Sie sie fest, um den Arm der Kugelhalterung zu befestigen.

#### <span id="page-15-0"></span>Montieren des Kugelhalterungsadapters

Im Lieferumfang des Geräts ist eine 2,5 cm (1 Zoll) große Kugelhalterung enthalten, die mit Montagelösungen von Drittanbietern kompatibel ist.

1 Entfernen Sie die vier Schrauben (1), mit denen der Halterungssockel (2) an der magnetischen Halterung befestigt ist.

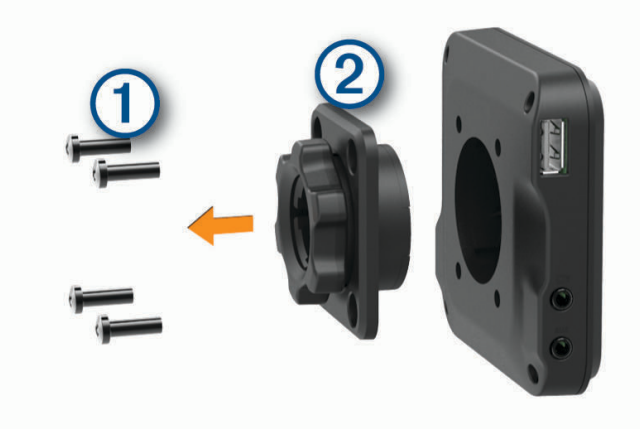

- **2** Entfernen Sie den Halterungssockel.
- **3** Befestigen Sie die 2,5-cm-Kugelhalterung (1 Zoll) 3 an der magnetischen Halterung. Verwenden Sie dazu die Schrauben, die Sie in Schritt 1 entfernt haben.

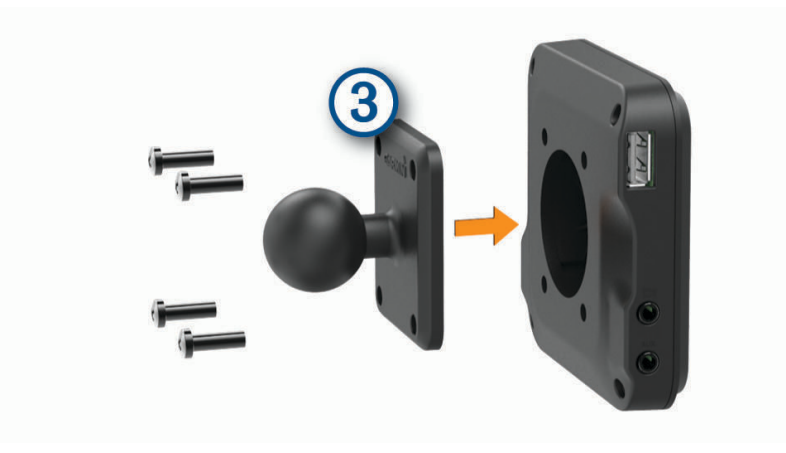

### <span id="page-16-0"></span>Ein- und Ausschalten des Geräts

Schalten Sie das Gerät ein, indem Sie die Einschalttaste (1) drücken oder das Gerät mit der Stromversorgung verbinden.

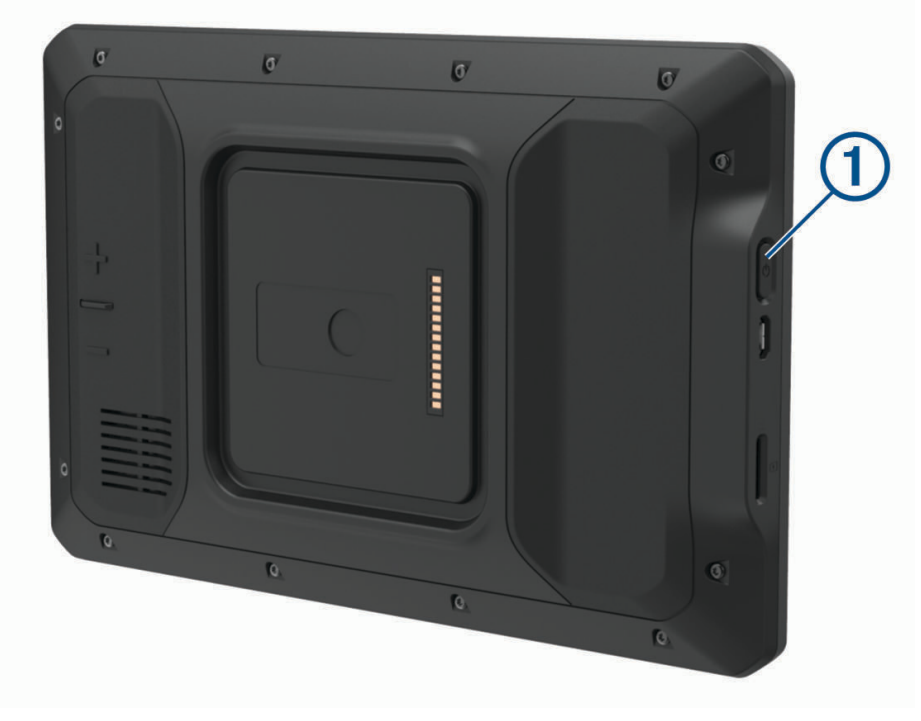

• Aktivieren Sie den Energiesparmodus des Geräts, indem Sie die Einschalttaste drücken, während das Gerät eingeschaltet ist.

Im Energiesparmodus ist das Display ausgeschaltet und das Gerät verwendet sehr wenig Strom, ist jedoch sofort wieder betriebsfähig.

**TIPP:** Der Aufladevorgang läuft schneller ab, wenn Sie das Gerät während des Aufladens in den Energiesparmodus versetzen.

• Schalten Sie das Gerät vollständig aus, indem Sie die Einschalttaste so lange gedrückt halten, bis auf dem Display eine Meldung angezeigt wird. Wählen Sie die Option **Ausschalten**.

#### Empfangen von GPS-Signalen

Beim Einschalten des Navigationsgeräts muss der GPS-Empfänger Satellitendaten erfassen und die aktuelle Position bestimmen. Die zum Erfassen der Satellitensignale erfasste Zeit ist von verschiedenen Faktoren abhängig, u. a. davon, wie weit Sie sich von der Position entfernt haben, an der Sie das Navigationsgerät zuletzt verwendet haben, ob Sie eine ungehinderte Sicht zum Himmel haben und wie viel Zeit seit der letzten Verwendung des Navigationsgeräts vergangen ist. Wenn Sie das Navigationsgerät zum ersten Mal einschalten, kann die Satellitenerfassung mehrere Minuten dauern.

- **1** Schalten Sie das Gerät ein.
- 2 Vergewissern Sie sich, dass in der Statusleiste das Symbol  $\bigcirc$  angezeigt wird, und aktivieren Sie Ortungsdienste, wenn es nicht angezeigt wird (*[Aktivieren oder Deaktivieren von Ortungsdiensten](#page-72-0)*, Seite 65).
- **3** Begeben Sie sich bei Bedarf an eine Stelle im Freien mit freier Sicht zum Himmel, an der weder hohe Gebäude noch Bäume den Empfang stören.

Oben auf der Navigationskarte wird Suche Satelliten angezeigt, bis das Gerät die aktuelle Position bestimmt hat.

# <span id="page-17-0"></span>Hauptmenü

**HINWEIS:** Falls das Layout des Hauptmenüs angepasst wurde, kann es anders aussehen als hier abgebildet.

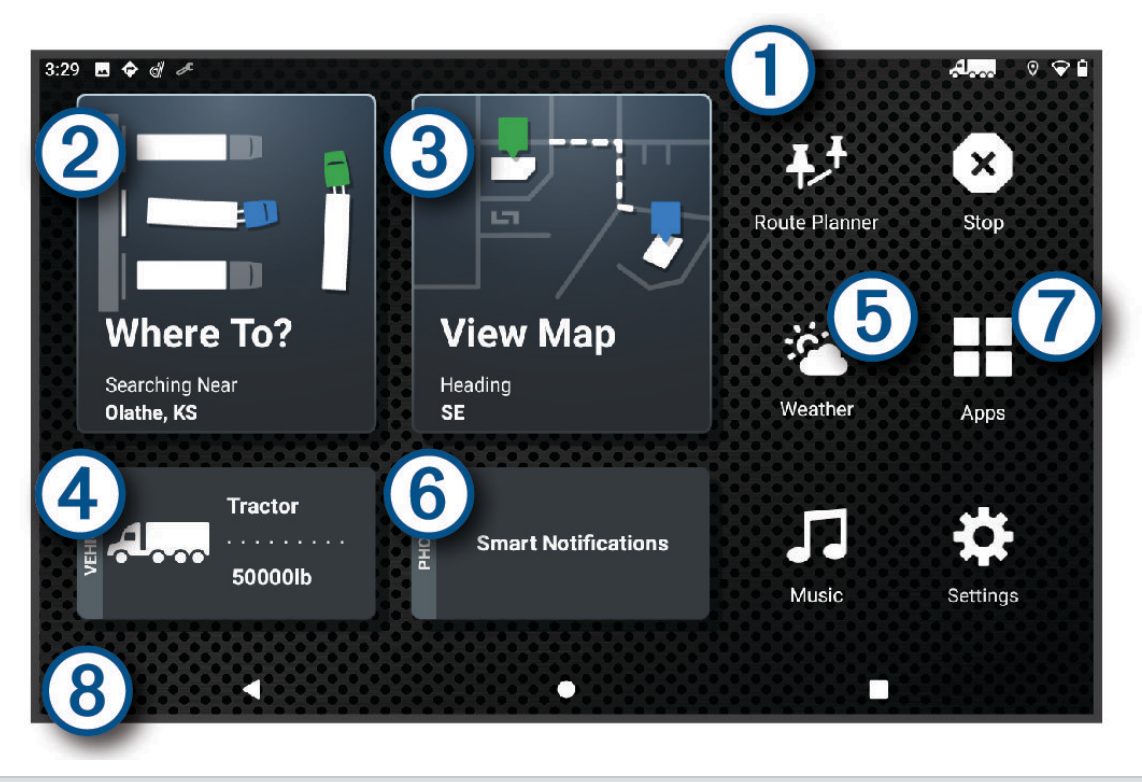

- Fahren Sie mit dem Finger nach unten über den Bildschirm, um Benachrichtigungen anzuzeigen.  $\left(1\right)$ Streichen Sie zweimal nach unten, um schnell Einstellungen und die Beleuchtungshelligkeit zu ändern.
- **(2)** Wählen Sie die Option, um eine Route zu starten.
- $\bf(3)$ Wählen Sie die Option, um die Karte anzuzeigen.
- $(4)$ Wählen Sie die Option, um das Fahrzeugprofil zu ändern.
- Wählen Sie die Option, um Wetterinformationen für die aktuelle Position anzuzeigen. Die dēzl App ist **6** erforderlich.
- $(6)$ Wählen Sie die Option, um Smart Notifications anzuzeigen. Die dēzl App ist erforderlich.
- Wählen Sie die Option, um die Anwendungsschublade zu öffnen. Die Anwendungsschublade enthält Kurz-7 befehle zu allen Apps, die auf dem Gerät installiert sind.
- Halten Sie die Option gedrückt, um den Hintergrund anzupassen oder dem Hauptmenü Widgets hinzuzu- $(8)$ fügen.

#### <span id="page-18-0"></span>Öffnen von Apps

Im Hauptmenü befinden sich Kurzbefehle für häufig verwendete Apps. Die Anwendungsschublade enthält alle auf dem Gerät installierten Apps. Sie sind auf zwei Registerkarten angeordnet. Die dēzl Registerkarte enthält Garmin Apps, die für die Navigation und die Aufzeichnung von Lenk- und Ruhezeiten nützlich sind. Die Registerkarte Werkzeuge enthält Apps, die für die Kommunikation und für andere Aufgaben nützlich sind.

Wählen Sie eine Option, um eine App zu öffnen:

- Wählen Sie im Hauptmenü einen App-Kurzbefehl.
- Wählen Sie  $\blacksquare$ , dann eine Registerkarte und schließlich eine App.

#### Hinzufügen von Kurzbefehlen zum Hauptmenü

- 1 Wählen Sie ...
- **2** Wählen Sie eine App-Registerkarte, um weitere Anwendungen anzuzeigen.
- **3** Berühren Sie eine Anwendung länger, und ziehen Sie sie an eine Position im Hauptmenü.

#### Anzeigen von Benachrichtigungen

#### **WARNUNG**

Während der Fahrt dürfen Sie Benachrichtigungen nicht lesen oder damit interagieren, da Sie dadurch abgelenkt werden könnten, was zu einem Unfall mit schweren oder tödlichen Personenschäden führen könnte.

**1** Streichen Sie von oben nach unten über das Display.

Die Liste mit Benachrichtigungen wird angezeigt.

- **2** Wählen Sie eine Option:
	- Führen Sie die in der Benachrichtigung genannte Aktion oder App aus, indem Sie die Benachrichtigung auswählen.
	- Verwerfen Sie eine Benachrichtigung, indem Sie mit dem Finger nach rechts über die Benachrichtigung fahren.

#### Icons der Statusleiste

Die Statusleiste befindet sich oben im Hauptmenü. Die Icons der Statusleiste zeigen Informationen zu Funktionen des Geräts an.

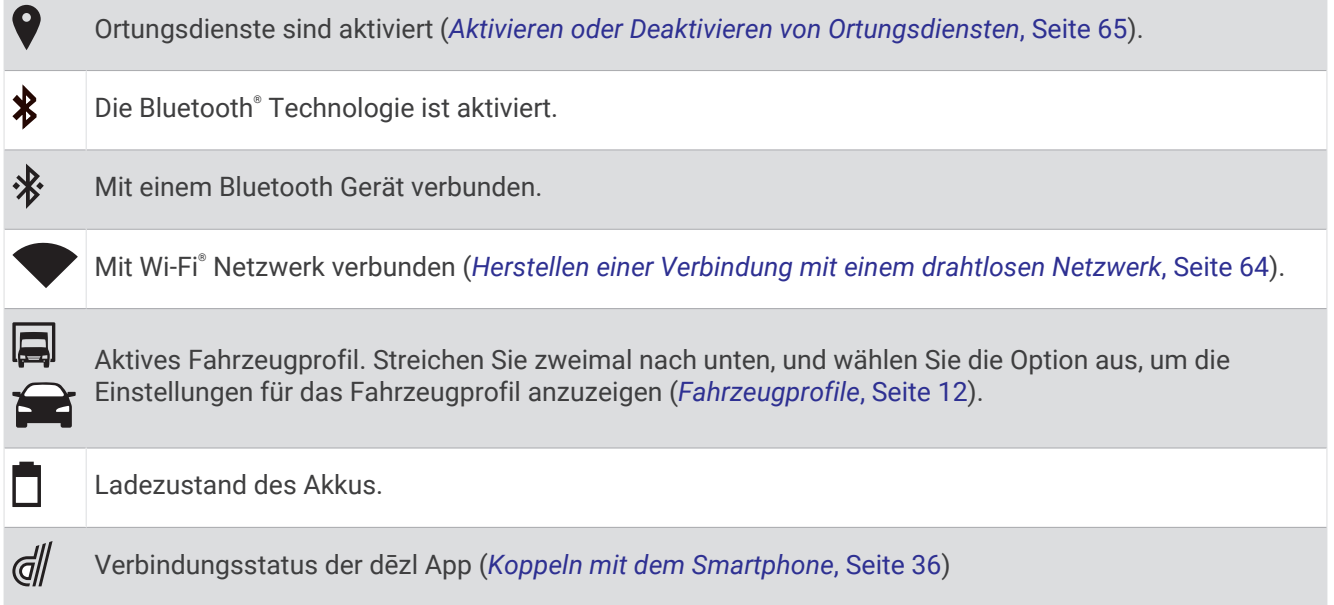

# <span id="page-19-0"></span>Verwenden des Touchscreens

- Tippen Sie auf den Bildschirm, um ein Element auszuwählen.
- Ziehen oder fahren Sie mit dem Finger über den Bildschirm, um die Ansicht zu verschieben oder einen Bildlauf durchzuführen.
- Ziehen Sie zwei Finger von außen nach innen zusammen, um die Ansicht zu verkleinern.
- Ziehen Sie zwei Finger von innen nach außen auseinander, um die Ansicht zu vergrößern.

### Einstellen der Bildschirmhelligkeit

Sie können die Helligkeit manuell über den Benachrichtigungsbereich oder über das Einstellungsmenü anpassen.

- **1** Wählen Sie eine Option:
	- Streichen Sie zweimal von oben nach unten über das Display, um die Schnelleinstellungen im Benachrichtigungsbereich anzuzeigen.
	- Wählen Sie **Einstellungen** > **Gerät** > **Anzeige** > **Helligkeitsstufe**.
- **2** Passen Sie die Helligkeit mithilfe des Schiebereglers an.

# Fahrzeugprofile

#### **WARNUNG**

Mit der Eingabe der Profildaten des Fahrzeugs ist nicht garantiert, dass diese Profildaten in allen Routenvorschlägen berücksichtigt oder dass die Warnsymbole in allen Fällen angezeigt werden. Die Kartendaten unterliegen ggf. Einschränkungen, sodass das Gerät diese Beschränkungen oder Straßenzustände nicht in allen Fällen berücksichtigen kann. Halten Sie sich hierbei auch zu jeder Zeit an die Anweisungen auf Straßenschildern, und achten Sie auf die jeweiligen Straßenbedingungen.

Die Route wird je nach Fahrzeugprofil unterschiedlich berechnet. Das aktivierte Fahrzeugprofil wird durch ein Symbol in der Statusleiste angegeben. Die Navigations- und Karteneinstellungen des Geräts können separat für jeden Fahrzeugtyp angepasst werden.

Wenn Sie ein LKW-Fahrzeugprofil aktivieren, vermeidet das Gerät Straßenverhältnisse, einschließlich eingeschränkten oder nicht passierbaren Gebieten in Routen, basierend auf LKW-Maßen, Gewicht und anderen für das Fahrzeug angegebenen Daten.

#### Hinzufügen eines Fahrzeugprofils

Sie können ein Fahrzeugprofil mit Informationen zum Gewicht, zu den Abmessungen und zu anderen Daten für das Fahrzeug hinzufügen.

- **1** Wählen Sie im Hauptmenü das Fahrzeugprofilwidget (*[Hauptmenü](#page-17-0)*, Seite 10).
- **2** Wählen Sie eine Option:
	- Wählen Sie **LKW**, um einen LKW mit fest verbundener Ladefläche hinzuzufügen.
	- Wählen Sie **Sattelzug**, um einen Sattelzug oder eine Sattelzugkombination hinzuzufügen.
	- Wählen Sie **Bus**, um einen Bus hinzuzufügen.
- **3** Folgen Sie den angezeigten Anweisungen, um Fahrzeugeigenschaften einzurichten.

Wenn Sie ein Fahrzeugprofil hinzugefügt haben, können Sie das Profil bearbeiten, um weitere detaillierte Informationen einzugeben, z. B. die Fahrgestellnummer oder die Anhängernummer (*[Bearbeiten von](#page-20-0) [Fahrzeugprofilen](#page-20-0)*, Seite 13).

# Autoprofil

Das Autoprofil ist ein vorinstalliertes Fahrzeugprofil für die Verwendung des Geräts in Autos ohne Anhänger. Während der Verwendung des Autoprofils berechnet das Gerät standardmäßige Autorouten, und das Routing für große Fahrzeuge ist nicht verfügbar. Einige Funktionen und Einstellungen speziell für große Fahrzeuge sind nicht verfügbar, während das Autoprofil verwendet wird.

# <span id="page-20-0"></span>Wechseln des Fahrzeugprofils

Bei jedem Einschalten des Geräts werden Sie aufgefordert, ein Fahrzeugprofil zu wählen. Sie können jederzeit manuell zu einem anderen Fahrzeugprofil wechseln.

- **1** Wählen Sie eine Option:
	- Streichen Sie zweimal von oben nach unten über das Display und wählen Sie das Symbol für das Fahrzeugprofil, z. B.  $\Box$  oder  $\Box$ .
	- Wählen Sie im Hauptmenü das Fahrzeugprofilwidget (*[Hauptmenü](#page-17-0)*, Seite 10).
- **2** Wählen Sie ein Fahrzeugprofil.

Die Informationen des Fahrzeugprofils werden angezeigt, darunter Maße und Gewicht.

**3** Wählen Sie **OK**.

#### Ändern der Anhängerinformationen

Damit Sie die Anhängerinformationen ändern können, müssen Sie ein Fahrzeugprofil für einen Sattelzug eingeben (*[Hinzufügen eines Fahrzeugprofils](#page-19-0)*, Seite 12).

Wenn Sie den Anhänger des Sattelzugs ändern, können Sie die Anhängerinformationen im Fahrzeugprofil ändern, ohne die Sattelzugdaten zu ändern. Sie können schnell zwischen häufig genutzten Anhängern wechseln.

- **1** Wählen Sie im Hauptmenü das Fahrzeugprofilwidget (*[Hauptmenü](#page-17-0)*, Seite 10).
- **2** Wählen Sie das Sattelzug-Fahrzeugprofil, das Sie mit dem Anhänger verwenden möchten.
- **3** Wählen Sie  $\mathbb{R}$ .
- **4** Wählen Sie eine Option:
	- Wenn Sie eine kürzlich verwendete Anhängerkonfiguration verwenden möchten, wählen Sie eine Anhängerkonfiguration aus der Liste aus.
	- Wenn Sie eine neue Anhängerkonfiguration eingeben möchten, wählen Sie **Neue Konfiguration** und geben die Anhängerinformationen ein.

#### Bearbeiten von Fahrzeugprofilen

Sie können ein Fahrzeugprofil bearbeiten, um Fahrzeuginformationen zu ändern oder einem neuen Fahrzeugprofil detaillierte Informationen hinzuzufügen, beispielsweise die Fahrgestellnummer, die Anhängernummer oder den Kilometerstand. Außerdem ist es möglich, Fahrzeugprofile umzubenennen oder zu löschen.

- **1** Wählen Sie im Hauptmenü das Fahrzeugprofilwidget (*[Hauptmenü](#page-17-0)*, Seite 10).
- **2** Wählen Sie das zu bearbeitende Fahrzeugprofil.
- **3** Wählen Sie eine Option:
	- Wählen Sie und dann das zu bearbeitende Feld, um die Informationen des Fahrzeugprofils zu bearbeiten.
	- Wählen Sie > > **Profil umbenennen**, um ein Fahrzeugprofil umzubenennen.
	- Wählen Sie  $\triangle$  >  $\blacksquare$  > Löschen, um das Fahrzeugprofil zu löschen.

# Fahrerassistenzfunktionen und Alarme

#### **ACHTUNG**

<span id="page-21-0"></span>Die Funktionen für Alarme für Fahrer und Tempolimits dienen ausschließlich Informationszwecken. Es liegt in Ihrer Verantwortung, jederzeit alle ausgeschilderten Tempolimits einzuhalten und sicher zu fahren. Garmin ist nicht für Bußgelder oder Vorladungen verantwortlich, die Ihnen durch das Nichtbeachten geltender Verkehrsregeln und Verkehrsschilder entstehen.

Das Gerät bietet Funktionen, die die Sicherheit beim Fahren sowie die Effizienz erhöhen können, sogar in Gegenden, die Ihnen gut bekannt sind. Das Gerät gibt einen Signalton oder eine Nachricht aus und zeigt Informationen für jeden Alarm an. Sie können den Signalton für einige Arten von Fahreralarmen aktivieren oder deaktivieren. Nicht alle Alarme sind in allen Gebieten verfügbar.

- **Schulen**: Das Gerät gibt einen Ton aus und zeigt das Tempolimit (sofern verfügbar) für die nächste Schule bzw. den nächsten Schulbereich an.
- **Tempolimit überschritten**: Das Gerät zeigt einen roten Rahmen um das Tempolimitsymbol an, wenn Sie das ausgeschilderte Tempolimit für die aktuelle Straße überschreiten.
- **Geringes Tempolimit**: Das Gerät gibt einen Ton aus und zeigt das nächste Tempolimit an, damit Sie sich darauf vorbereiten können, das Tempo anzupassen.
- **Bahnübergang**: Das Gerät gibt einen Ton aus, um auf den nächsten Bahnübergang hinzuweisen.
- **Achtung! Tiere**: Das Gerät gibt einen Ton aus, um auf den nächsten Wildwechsel hinzuweisen.
- **Kurven**: Das Gerät gibt einen Ton aus, um auf eine Kurve hinzuweisen.
- **Stockender Verkehr**: Das Gerät gibt einen Ton aus, um auf stockenden Verkehr hinzuweisen, wenn Sie sich stockendem Verkehr mit höherem Tempo nähern. Zur Verwendung dieser Funktion muss das Gerät Verkehrsinformationen empfangen (*Verkehr*[, Seite 39\)](#page-46-0).
- **Baustelle**: Das Gerät gibt einen Ton aus und zeigt eine Meldung an, wenn Sie sich einer Baustelle nähern.
- **Fahrstreifensperrung**: Das Gerät gibt einen Ton aus und zeigt eine Meldung an, wenn Sie sich einer Fahrstreifensperrung nähern.
- **Pausenplanung**: Das Gerät gibt einen Ton aus und schlägt die nächsten Rastplätze vor, wenn Sie längere Zeit gefahren sind.
- **Keine LKWs zugelassen**: Das Gerät gibt einen Ton aus, wenn Sie sich einer Straße nähern, auf der keine LKWs zugelassen sind.
- **Gefahr der Bodenberührung**: Das Gerät gibt einen Ton aus und zeigt eine Meldung an, wenn Sie sich einer Straße nähern, auf der für Ihr Fahrzeug die Gefahr der Bodenberührung besteht.
- **Seitenwind**: Das Gerät gibt einen Ton aus und zeigt eine Nachricht an, wenn Sie sich einer Straße nähern, auf der die Gefahr von Seitenwind besteht.
- **Enge Straße**: Das Gerät gibt einen Ton aus und zeigt eine Meldung an, wenn Sie sich einer Straße nähern, die für Ihr Fahrzeug evtl. zu eng ist.
- **Starkes Gefälle/Starke Steigung**: Das Gerät gibt einen Ton aus und zeigt eine Meldung an, wenn Sie sich einer Straße mit einem starken Gefälle oder einer starken Steigung nähern.
- **Bundesland-, Provinz- und Ländergrenzen**: Das Gerät gibt einen Ton aus und zeigt eine Meldung an, wenn Sie sich der Grenze eines Bundeslands, einer Provinz oder eines Lands nähern.

# Aktivieren oder Deaktivieren von Informationen für Fahrer

Sie können verschiedene Arten von Informationen für Fahrer aktivieren oder deaktivieren.

- **1** Wählen Sie **Einstellungen** > **Fahrerassistenz** > **Akustische Alarme für Fahrer**.
- **2** Aktivieren bzw. deaktivieren Sie das Kontrollkästchen neben den einzelnen Alarmen.

#### <span id="page-22-0"></span>Ampelblitzer und Radarkontrollen

#### *HINWEIS*

Garmin ist nicht für die Zuverlässigkeit einer Rotlicht- oder Radar-Info-Datenbank verantwortlich und übernimmt auch keinerlei Verantwortung für Folgen, die aus der Verwendung einer Rotlicht- oder Radar-Info-Datenbank entstehen.

**HINWEIS:** Diese Funktion ist nicht für alle Regionen oder Produktmodelle verfügbar.

Für einige Gebiete und Produktmodelle sind Informationen zu den Standorten von Ampelblitzern und Radarkontrollen verfügbar. Das Gerät warnt Sie, wenn Sie sich einer gemeldeten Radarkontrolle oder einem Ampelblitzer nähern.

- In einigen Gebieten kann das Gerät Daten zu Ampelblitzern und Radarkontrollen empfangen, wenn es mit einem Smartphone verbunden ist, auf dem die dēzl App ausgeführt wird.
- Aktualisieren Sie mit der Software Garmin Express® [\(garmin.com/express\)](http://garmin.com/express) die auf dem Gerät gespeicherte Radar-Info-Datenbank. Sie sollten das Gerät regelmäßig aktualisieren, um immer aktuelle Radar-Infos zu erhalten.

# Suchen und Speichern von Positionen

Die auf dem Gerät geladenen Karten enthalten Points of Interest, z. B. Restaurants, Hotels, Autoservices und detaillierte Straßeninformationen. Das Menü Zieleingabe bietet verschiedene Möglichkeiten zum Durchsuchen, Suchen und Speichern von Informationen und unterstützt Sie so bei der Suche des Ziels.

Wählen Sie im Hauptmenü die Option **Zieleingabe**.

- Wählen Sie **Suchen**, um schnell nach allen Positionen auf dem Gerät zu suchen (*[Suchen von Positionen mit](#page-23-0)  [der Suchleiste](#page-23-0)*, Seite 16).
- Wählen Sie **Adresse**, um nach einer Adresse zu suchen (*[Suchen von Adressen](#page-23-0)*, Seite 16).
- Wählen Sie **Kategorien**, um vorinstallierte Points of Interest nach Kategorie zu durchsuchen (*[Suchen von](#page-23-0)  [Positionen](#page-23-0)*, Seite 16).
- Wählen Sie neben dem aktuellen Suchgebiet die Option  $\bullet$ , um in der Nähe einer anderen Stadt oder eines anderen Gebiets zu suchen (*[Ändern des Suchgebiets](#page-25-0)*, Seite 18).
- Wählen Sie **Favoriten**, um Favoriten anzuzeigen und zu bearbeiten (*[Speichern von Positionen](#page-28-0)*, Seite 21).
- Wählen Sie **Kürzlich**, um Positionen anzuzeigen, die Sie kürzlich in den Suchergebnissen ausgewählt haben (*[Anzeigen kürzlich gefundener Positionen](#page-27-0)*, Seite 20).
- Wählen Sie **Kategorien** > **LKW-Dienste**, um nach Truckstops und Services zu suchen (*[Suchen von LKW-POIs](#page-23-0) [\(Points of Interest\)](#page-23-0)*, Seite 16).
- Wählen Sie **Tripadvisor**, um Tripadvisor® Reisebewertungen zu durchsuchen und zu suchen (*[Tripadvisor](#page-26-0)*, [Seite 19\)](#page-26-0).
- Wählen Sie **Koordinaten**, um zu bestimmten geografischen Koordinaten zu navigieren (*[Suchen von Positionen](#page-26-0) [anhand von Koordinaten](#page-26-0)*, Seite 19).

# Points of Interest

#### *HINWEIS*

Sie sind dafür verantwortlich, geltende Regeln, Gesetze oder Vorschriften bezüglich Points of Interest zu verstehen und einzuhalten.

Ein Point of Interest ist ein Ort, der für Sie eventuell hilfreich oder von Interesse ist. Points of Interest sind in Kategorien eingeteilt und können beliebte Reiseziele wie Tankstellen, Restaurants, Hotels und Unterhaltungsstätten umfassen.

# <span id="page-23-0"></span>Suchen von LKW-POIs (Points of Interest)

#### *HINWEIS*

Sie sind dafür verantwortlich, geltende Regeln, Gesetze oder Vorschriften bezüglich Points of Interest zu verstehen und einzuhalten.

Die auf dem Gerät installierten Detailkarten enthalten Points of Interest für LKW-Fahrer, z. B. Truckstops, Raststätten und Waagen.

Wählen Sie **Zieleingabe** > **Kategorien** > **LKW-Dienste**.

### Suchen von Positionen mit der Suchleiste

Suchen Sie mithilfe der Suchleiste nach Positionen, indem Sie eine Kategorie, den Namen eines Unternehmens, eine Adresse oder eine Stadt eingeben.

- **1** Wählen Sie **Zieleingabe**.
- **2** Wählen Sie in der Suchleiste die Option **Suchen**.
- **3** Geben Sie den Suchbegriff ganz oder teilweise ein.

Unterhalb der Suchleiste werden Suchbegriffe vorgeschlagen.

- **4** Wählen Sie eine Option:
	- Suchen Sie nach einem Typ von Points of Interest, indem Sie den Namen einer Kategorie eingeben (z. B. "Kinos").
	- Suchen Sie namentlich nach Points of Interest, indem Sie Namen ganz oder teilweise eingeben.
	- Suchen Sie nach einer Adresse in der Nähe, indem Sie den Straßennamen und die Hausnummer eingeben.
	- Suchen Sie nach einer Adresse in einer anderen Stadt, indem Sie den Straßennamen, die Hausnummer, die Stadt und das Land eingeben.
	- Suchen Sie nach einer Stadt, indem Sie die Stadt und jeweils das Bundesland, die Provinz oder das Land eingeben.
	- Suchen Sie nach Koordinaten, indem Sie die Breiten- und Längengrade eingeben.
- **5** Wählen Sie eine Option:
	- Suchen Sie nach einem vorgeschlagenen Suchbegriff, indem Sie den Begriff auswählen.
	- Suchen Sie nach dem eingegebenen Text, indem Sie  $\mathsf Q$  auswählen.
- **6** Wählen Sie bei Bedarf eine Position aus.

#### Suchen von Adressen

**HINWEIS:** Die Reihenfolge der Schritte ändert sich möglicherweise abhängig von den auf dem Gerät geladenen Kartendaten.

- **1** Wählen Sie **Zieleingabe**.
- 2 Wählen Sie bei Bedarf die Option  $\bigcirc$ , um in der Nähe einer anderen Stadt oder eines anderen Gebiets zu suchen.
- **3** Wählen Sie **Adresse**.
- **4** Folgen Sie den Anweisungen auf dem Display, um Adressinformationen einzugeben.
- **5** Wählen Sie die gewünschte Adresse aus.

#### Suchen von Positionen

- **1** Wählen Sie **Zieleingabe**.
- **2** Wählen Sie eine Kategorie, oder wählen Sie **Kategorien**.
- **3** Wählen Sie bei Bedarf eine Unterkategorie.
- **4** Wählen Sie ein Ziel aus.

#### <span id="page-24-0"></span>Suchen innerhalb von Kategorien

Nachdem Sie eine Suche nach einem Point of Interest durchgeführt haben, wird für einige Kategorien möglicherweise eine Liste für die Schnellsuche mit den letzten vier ausgewählten Zielen angezeigt.

- **1** Wählen Sie **Zieleingabe** > **Kategorien**.
- **2** Wählen Sie eine Kategorie.
- **3** Wählen Sie eine Option:
	- Wählen Sie aus der Liste für die Schnellsuche am rechten Seitenrand ein Ziel aus. Die Liste für die Schnellsuche enthält die kürzlich gefundenen Positionen der ausgewählten Kategorie.
	- Wählen Sie bei Bedarf eine Unterkategorie und anschließend ein Ziel.

#### Positionssuchergebnisse

Die Positionssuchergebnisse werden in einer Liste angezeigt, wobei die nächstgelegene Position oben aufgeführt ist. Jede nummerierte Position wird auch auf der Karte angezeigt. Sie können nach unten blättern, um weitere Ergebnisse anzuzeigen.

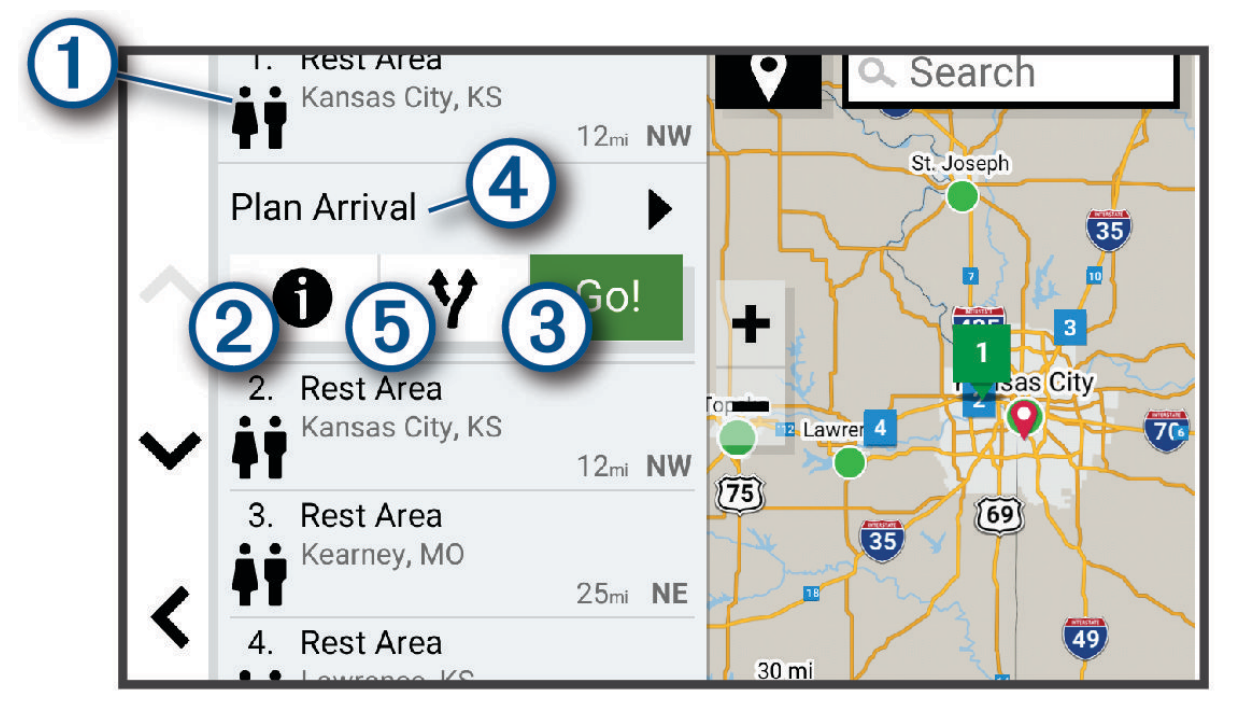

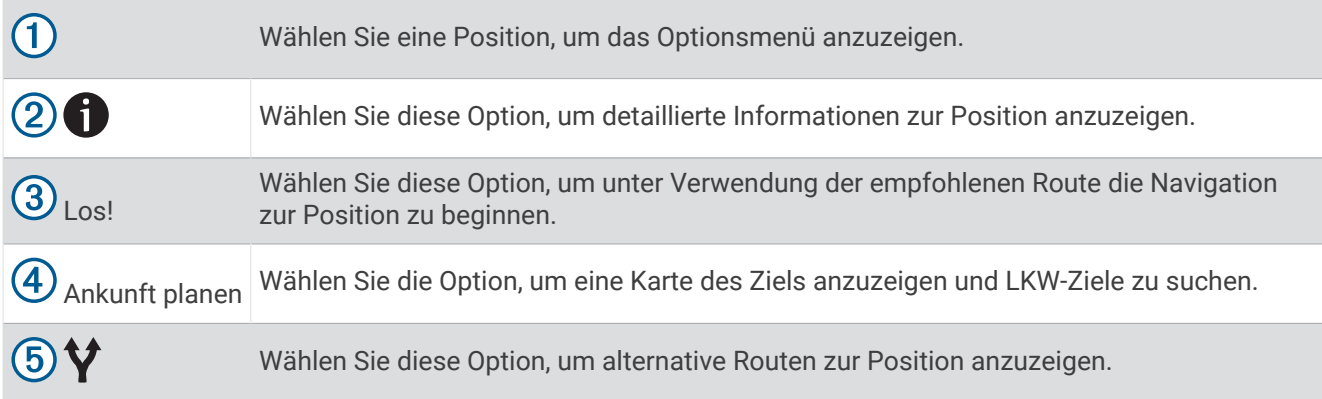

# <span id="page-25-0"></span>Ändern des Suchgebiets

Das Gerät sucht standardmäßig nach Positionen in der Nähe der aktuellen Position. Sie können auch andere Gebiete durchsuchen. Beispielsweise können Sie in der Nähe des Ziels bzw. einer anderen Stadt oder entlang der aktiven Route suchen.

- **1** Wählen Sie **Zieleingabe**.
- **2** Wählen Sie neben dem aktuellen Suchgebiet  $(1)$  das Symbol  $\blacklozenge$ .

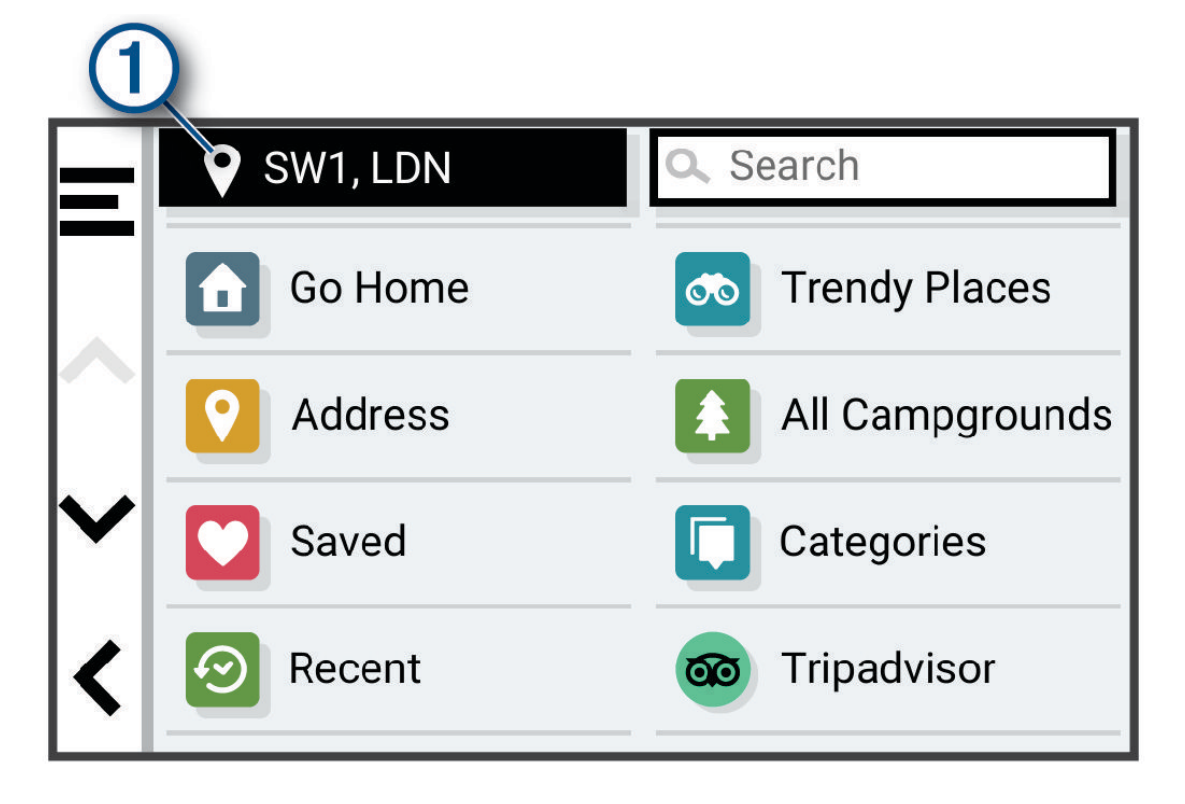

- **3** Wählen Sie ein Suchgebiet aus.
- **4** Folgen Sie bei Bedarf den Anweisungen auf dem Display, um eine bestimmte Position auszuwählen.

Das ausgewählte Suchgebiet wird neben  $\bigcirc$  angezeigt. Wenn Sie eine der Optionen im Menü Zieleingabe verwenden, um nach Positionen zu suchen, erhalten Sie vom Gerät zuerst Vorschläge für Positionen in der Nähe dieses Gebiets.

#### Benutzer-POIs

Benutzer-POIs sind vom Benutzer festgelegte Punkte auf der Karte. Damit können Sie sich Hinweise geben lassen, wenn Sie sich in der Nähe eines festgelegten Punkts befinden, oder wenn Sie die zulässige Höchstgeschwindigkeit überschreiten.

#### Installieren von POI Loader

Sie können Benutzer-POI-Listen auf dem Computer erstellen oder darauf herunterladen und mit der Software POI Loader auf dem Gerät installieren.

- **1** Rufen Sie die Website [www.garmin.com/poiloader](http://www.garmin.com/poiloader) auf.
- **2** Folgen Sie den Anweisungen auf dem Bildschirm.

#### Suchen von Benutzer-POIs

Bevor Sie nach Benutzer-POIs suchen können, müssen Sie Benutzer-POIs mit der Software POI Loader auf das Gerät laden (*Installieren von POI Loader*, Seite 18).

- **1** Wählen Sie **Zieleingabe** > **Kategorien**.
- **2** Wechseln Sie zum Abschnitt Andere Kategorien, und wählen Sie eine Kategorie aus.

# <span id="page-26-0"></span>Parken

#### Suchen nach LKW-Parkplätzen

- **1** Wählen Sie **Zieleingabe** > **Kategorien** > **LKW-Dienste** > **Parkplätze**.
- **2** Wählen Sie eine Parkmöglichkeit.
- **3** Wählen Sie **Los!**.

#### Suchen nach LKW-Parkplätzen in Europa

- **1** Wählen Sie **Zieleingabe** > **Truck Parking Europe**.
- **2** Wählen Sie bei Bedarf die Option **Nach Leistungen und Marken filtern**. Wählen Sie mindestens ein Attribut und anschließend die Option **Suchen**.
- **3** Wählen Sie eine Parkmöglichkeit.
- **4** Wählen Sie **Los!**.

#### Suchen von Parkplätzen in der Nähe der aktuellen Position

- **1** Wählen Sie **Zieleingabe** > **Kategorien** > **Parken**.
- **2** Wählen Sie **Parkplätze filtern**, und wählen Sie eine oder mehrere Kategorien, um die Parkplätze nach Verfügbarkeit, Art, Preis oder Zahlungsmethoden zu filtern (optional).

**HINWEIS:** Detaillierte Parkplatzdaten sind nicht in allen Gebieten oder für alle Parkmöglichkeiten verfügbar.

- **3** Wählen Sie eine Parkmöglichkeit.
- **4** Wählen Sie **Los!**.

#### Suchfunktionen

Mit Suchfunktionen können Sie nach bestimmten Arten von Positionen suchen, indem Sie auf Anweisungen auf dem Bildschirm reagieren.

#### Suchen von Kreuzungen

Sie können nach Kreuzungen zweier Straßen, Autobahnen oder anderer Straßen suchen.

- **1** Wählen Sie **Zieleingabe** > **Kreuzungen**.
- **2** Folgen Sie den Anweisungen auf dem Display, um Straßeninformationen einzugeben.
- **3** Wählen Sie die Kreuzung.

#### Suchen von Positionen anhand von Koordinaten

Sie können durch die Eingabe von Breiten- und Längengraden nach einer Position suchen. Dies kann besonders beim Geocaching hilfreich sein.

- **1** Wählen Sie **Zieleingabe** > **Koordinaten**.
- **2** Wählen Sie bei Bedarf die Option , und ändern Sie das Koordinatenformat oder das Kartenbezugssystem.
- **3** Geben Sie die Breiten- und Längengrade ein.
- **4** Wählen Sie **Auf Karte zeigen**.

# **Tripadvisor**

#### *HINWEIS*

Garmin ist nicht für die Zuverlässigkeit oder Aktualität der Tripadvisor Informationen verantwortlich.

Sie sind dafür verantwortlich, geltende Regeln, Gesetze oder Vorschriften bezüglich Points of Interest zu verstehen und einzuhalten.

Das Gerät umfasst Tripadvisor Reisebewertungen. Tripadvisor Bewertungen werden automatisch in der Suchergebnisliste für Restaurants, Hotels und Sehenswürdigkeiten angezeigt. Sie können auch nach Tripadvisor POIs in der Nähe suchen und sie nach Distanz oder Beliebtheit sortieren.

#### <span id="page-27-0"></span>Suchen nach Tripadvisor POIs (Points of Interest)

- **1** Wählen Sie **Zieleingabe** > **Tripadvisor**.
- **2** Wählen Sie eine Kategorie.
- **3** Wählen Sie bei Bedarf eine Unterkategorie. Für die ausgewählte Kategorie wird eine Liste von Tripadvisor POIs in der Nähe angezeigt.
- **4** Wählen Sie **Ergebnisse sortieren**, um die angezeigten Points of Interest nach Distanz oder Beliebtheit zu filtern (optional).
- **5** Wählen Sie  $\mathbf{Q}$ , und geben Sie einen Suchbegriff ein (optional).

# Anzeigen kürzlich gefundener Positionen

Im Gerät wird ein Verlauf der letzten 50 gefundenen Positionen gespeichert.

Wählen Sie **Zieleingabe** > **Kürzlich**.

#### Löschen der Liste kürzlich gefundener Orte

Wählen Sie **Zieleingabe** > **Kürzlich** > > **Löschen** > **Ja**.

#### Anzeigen von Informationen zur aktuellen Position

Auf der Seite "Wo bin ich?" können Sie Informationen zur aktuellen Position anzeigen. Diese Funktion ist sehr hilfreich, falls Sie einer Notrufzentrale Ihren Standort mitteilen müssen.

Wählen Sie auf der Karte das Fahrzeug aus.

#### Suchen nach schneller Hilfe und Tankstellen

Sie können die Seite <b>Wo bin ich?</b> verwenden, um nach Kliniken, Polizeistationen und Tankstellen in der Nähe zu suchen.

- **1** Wählen Sie auf der Karte das Fahrzeug aus.
- **2** Wählen Sie **Kliniken**, **Polizei**, **Truckstops** oder **Tanken**.

**HINWEIS:** Einige Servicekategorien sind nicht in allen Gebieten verfügbar.

**HINWEIS:** Wenn ein LKW-Fahrzeugprofil aktiv ist, wird anstelle der Tankstellenoption eine Option für Truckstops angezeigt.

In einer Liste werden die Positionen der gewählten Services angezeigt, wobei die nächstgelegenen Positionen oben aufgeführt sind.

- **3** Wählen Sie einen Favoriten.
- **4** Wählen Sie eine Option:
	- Navigieren Sie zur Position, indem Sie **Los!** wählen.
	- $\cdot$  Zeigen Sie die Telefonnummer und andere Positionsdetails an, indem Sie  $\bigoplus$  wählen.

#### Abrufen einer Wegbeschreibung zur aktuellen Position

Wenn Sie einer anderen Person mitteilen möchten, wie ihre aktuelle Position zu erreichen ist, kann das Gerät eine Wegbeschreibung ausgeben.

- **1** Wählen Sie auf der Karte das Fahrzeug aus.
- **2** Wählen Sie > **Weg zu mir von…**.
- **3** Wählen Sie eine Startposition.
- **4** Wählen Sie **OK**.

# <span id="page-28-0"></span>Hinzufügen von Kurzbefehlen

Sie können dem Menü Zieleingabe Kurzbefehle hinzufügen. Ein Kurzbefehl kann auf eine Position, eine Kategorie oder eine Suchfunktion verweisen.

Das Menü Zieleingabe kann bis zu 36 Symbole für Kurzbefehle umfassen.

- Wählen Sie **Zieleingabe** > **Kurzbefehl hinzufügen**.
- Wählen Sie ein Element.

#### Entfernen von Kurzbefehlen

- Wählen Sie **Zieleingabe** > > **Kurzbefehl(e) entfernen**.
- Wählen Sie einen Kurzbefehl aus, den Sie entfernen möchten.
- Wählen Sie den Kurzbefehl erneut aus, um den Vorgang zu bestätigen.
- Wählen Sie **Fertig**.

#### Speichern von Positionen

#### Speichern einer Position

- Suchen Sie nach einer Position (*[Suchen von Positionen](#page-23-0)*, Seite 16).
- Wählen Sie in den Suchergebnissen eine Position aus.
- Wählen Sie > **Speichern**.
- Geben Sie bei Bedarf einen Namen ein, und wählen Sie **Fertig**.
- Wählen Sie **Speichern**.

#### Speichern der aktuellen Position

- Wählen Sie auf der Kartenseite das Fahrzeugsymbol.
- Wählen Sie **Speichern**.
- Geben Sie einen Namen ein, und wählen Sie **Fertig**.

#### Bearbeiten von Favoriten

- Wählen Sie **Zieleingabe** > **Favoriten**.
- Wählen Sie bei Bedarf eine Kategorie.
- Wählen Sie eine Position.
- Wählen Sie **D**.
- Wählen Sie > **Bearbeiten**.
- Wählen Sie eine Option:
	- Wählen Sie **Name**.
	- Wählen Sie **Telefonnummer**.
	- Wählen Sie **Kategorien**, um dem Favoriten Kategorien zuzuweisen.
	- Wählen Sie **Icon ändern**, um das Symbol zu ändern, mit dem der Favorit auf einer Karte markiert wird.
- Bearbeiten Sie die Informationen.
- Wählen Sie **Fertig**.

#### <span id="page-29-0"></span>Favoriten Kategorien zuweisen

Sie können benutzerdefinierte POIs hinzufügen, um Favoriten zu organisieren.

**HINWEIS:** POIs werden im Favoritenmenü angezeigt, nachdem Sie mindestens 12 Positionen gespeichert haben.

- **1** Wählen Sie **Zieleingabe** > **Favoriten**.
- **2** Wählen Sie eine Position.
- **3** Wählen Sie **n**
- **4** Wählen Sie > **Bearbeiten** > **Kategorien**.
- **5** Geben Sie einen oder mehrere Kategoriennamen ein. Trennen Sie diese durch Komma voneinander.
- **6** Wählen Sie bei Bedarf einen vorgeschlagenen POI.
- **7** Wählen Sie **Fertig**.

#### Löschen von Favoriten

**HINWEIS:** Gelöschte Favoriten können nicht wiederhergestellt werden.

- **1** Wählen Sie **Zieleingabe** > **Favoriten**.
- **2** Wählen Sie > **Löschen**.
- **3** Aktivieren Sie das Kontrollkästchen neben den zu löschenden Favoriten und wählen Sie **Löschen** > **Ja**.

# Navigation zum Ziel

#### Routen

Eine Route ist ein Weg von der aktuellen Position zu einem oder mehreren Zielen.

- Das Gerät berechnet eine empfohlene Route zum Ziel basierend auf den festgelegten Präferenzen, darunter Routenpräferenzen (*[Ändern von Routenpräferenzen](#page-36-0)*, Seite 29) und Vermeidungen (*[Vermeiden von](#page-36-0) [Verzögerungen, Mautstraßen und Gebieten](#page-36-0)*, Seite 29).
- Das Gerät kann automatisch Straßen vermeiden, die für das aktive Fahrzeugprofil nicht geeignet sind.
- Beginnen Sie schnell mit der Navigation, indem Sie die empfohlene Route verwenden, oder wählen Sie eine alternative Route (*Starten von Routen*, Seite 22).
- Wenn Sie bestimmte Straßen verwenden oder vermeiden müssen, können Sie die Route anpassen (*[Ändern](#page-35-0) [der Route](#page-35-0)*, Seite 28).
- Sie können einer Route mehrere Ziele hinzufügen (*[Hinzufügen eines Zwischenziels zur Route](#page-35-0)*, Seite 28).

#### Starten von Routen

- **1** Wählen Sie **Zieleingabe**, und suchen Sie nach einer Position (*[Suchen und Speichern von Positionen](#page-22-0)*, Seite 15).
- **2** Wählen Sie eine Position.
- **3** Wählen Sie eine Option:
	- Wählen Sie **Los!**, um die Navigation auf der empfohlenen Route zu beginnen.
	- Wählen Sie  $\forall$  und dann eine Route, um eine alternative Route zu wählen. Alternative Routen werden rechts neben der Karte angezeigt.
	- Wählen Sie > **Route bearbeiten**, und fügen Sie der Route Routenpunkte hinzu, um den Verlauf der Route zu bearbeiten (*[Ändern der Route](#page-35-0)*, Seite 28).

Das Gerät berechnet eine Route zum Ziel, und führt Sie mithilfe von Sprachansagen und Informationen auf der Karte dorthin (*[Anzeige der Route auf der Karte](#page-30-0)*, Seite 23). Eine Vorschau der Hauptverkehrsstraßen der Route wird mehrere Sekunden lang am Rand der Karte angezeigt.

Falls Sie bei weiteren Zielen anhalten müssen, können Sie der Route diese Positionen hinzufügen (*[Hinzufügen](#page-35-0)  [eines Zwischenziels zur Route](#page-35-0)*, Seite 28).

#### <span id="page-30-0"></span>Starten einer Route unter Verwendung der Karte

Sie können eine Route starten, indem Sie auf der Karte eine Position auswählen.

- **1** Wählen Sie **Karte**.
- **2** Verschieben Sie die Karte, und vergrößern Sie sie, um das Suchgebiet anzuzeigen.
- **3** Wählen Sie einen Punkt aus, z. B. eine Straße, Kreuzung oder Adresse.
- **4** Wählen Sie **Los!**.

#### Aufsuchen der "Zu Hause"-Position

Wenn Sie das erste Mal eine Route nach Hause starten, werden Sie vom Gerät zum Eingeben der Zuhause-Position aufgefordert.

- **1** Wählen Sie **Zieleingabe** > **Nach Hause**.
- **2** Geben Sie bei Bedarf die Zuhause-Position ein.

#### Bearbeiten der Zuhause-Position

- **1** Wählen Sie **Zieleingabe** > > **Zuhause eingeben**.
- **2** Geben Sie die Zuhause-Position ein.

#### Anzeige der Route auf der Karte

Während der Fahrt führt Sie das Gerät mithilfe von Sprachansagen und Informationen auf der Karte zu Ihrem Ziel. Anweisungen für die nächste Abbiegung oder Anschlussstelle sowie für andere Fahrmanöver werden oben auf der Karte eingeblendet.

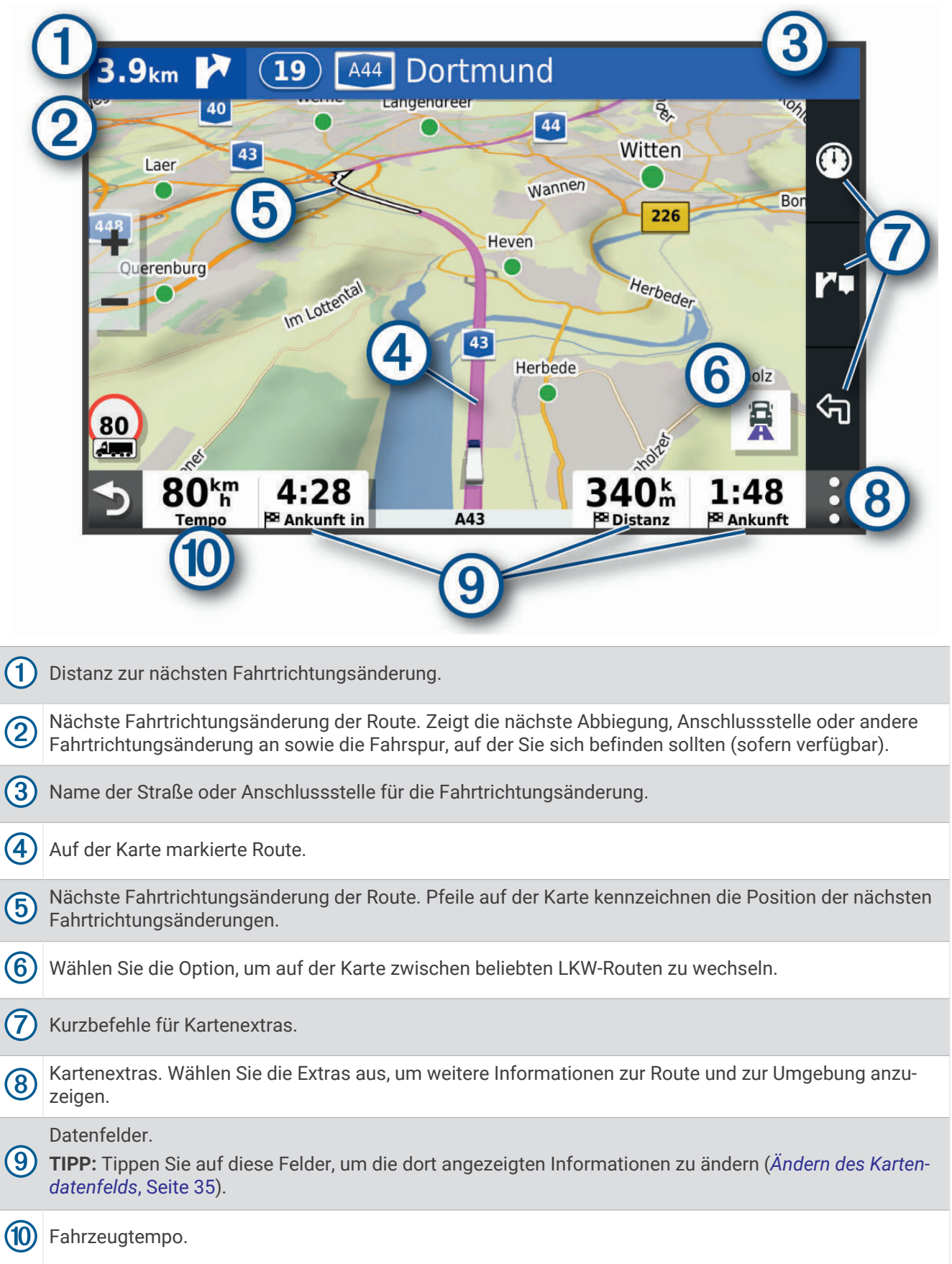

#### <span id="page-32-0"></span>Aktiver Fahrspurassistent

Wenn Sie sich Abbiegungen, Ausfahrten oder Anschlussstellen der Route nähern, wird neben der Karte eine detaillierte Simulation der Straße angezeigt, sofern diese verfügbar ist. Eine farbige Linie (1) kennzeichnet die für die Abbiegung richtige Fahrspur.

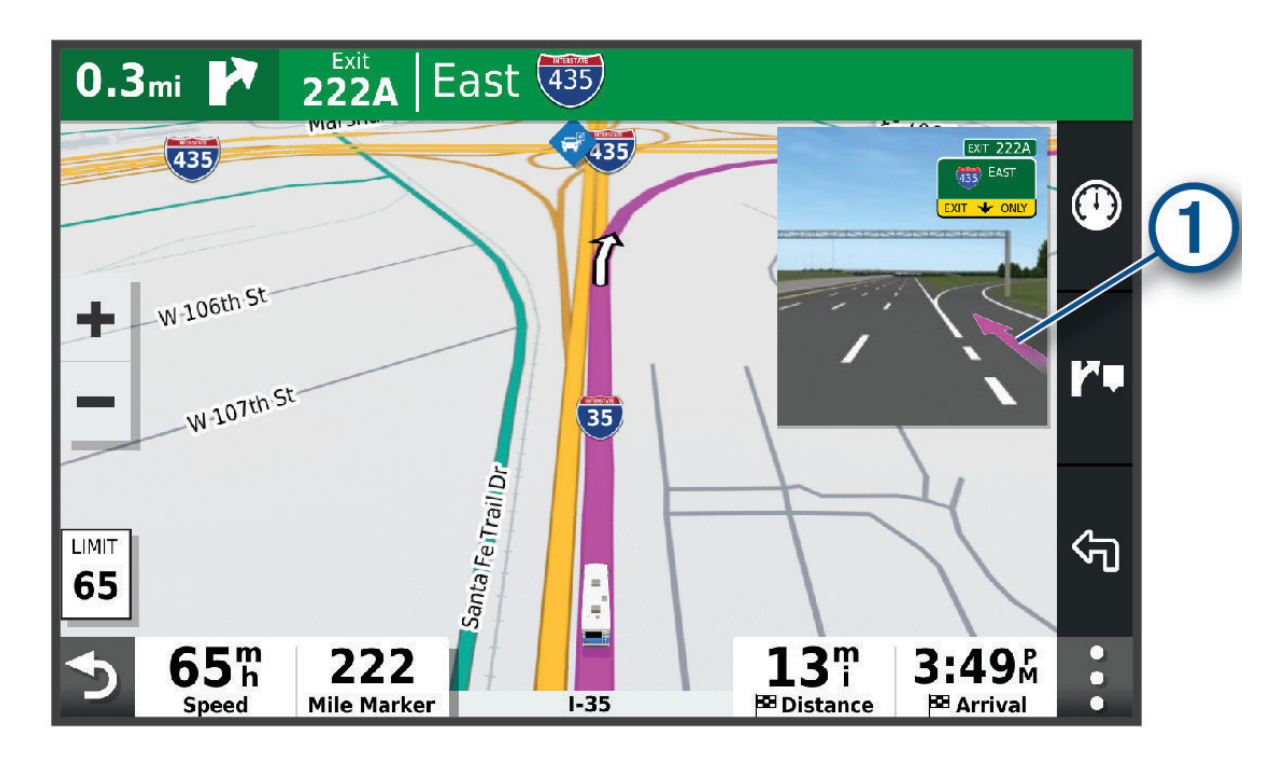

#### Anzeigen beliebter LKW-Routen auf der Karte

Das Gerät kann auf der Karte beliebte LKW-Routen markieren. Dies kann nützlich sein, um Routen zu wählen, die für Ihr Fahrzeug besser zugänglich sind.

Wählen Sie auf der Karte die Option  $\mathbf{R}$ .

#### Anzeigen von Abbiegungen und Fahranweisungen

Beim Navigieren einer Route können Sie die nächsten Abbiegungen, Fahrspurwechsel oder andere Fahranweisungen für die Route anzeigen.

**1** Wählen Sie auf der Karte eine Option:

• Wählen Sie > **Abbiegungen**, um während der Navigation die nächsten Abbiegungen und Fahranweisungen anzuzeigen.

In den Kartenextras werden neben der Karte die nächsten Abbiegungen oder Fahranweisungen angezeigt. Die Liste wird beim Navigieren der Route automatisch aktualisiert.

- Wenn Sie sich die gesamte Liste der Abbiegungen und Fahranweisungen für die ganze Route ansehen möchten, wählen Sie oben auf der Karte die Textleiste aus.
- **2** Wählen Sie eine Abbiegung oder Fahranweisung (optional).

Es werden detaillierte Informationen angezeigt. Für Kreuzungen auf Hauptverkehrsstraßen wird evtl. die Kreuzungsansicht angezeigt, sofern diese verfügbar ist.

#### Anzeigen der gesamten Route auf der Karte

- **1** Wählen Sie beim Navigieren einer Route eine beliebige Stelle auf der Karte aus.
- **2** Wählen Sie .

# <span id="page-33-0"></span>Planen der Ankunft

Vor dem Starten einer Route können Sie die Ankunft an einem beliebten LKW-Ziel am Ende der Route planen, z. B. einer Verladeschleuse oder einem LKW-Parkplatz. Außerdem können Sie der Karte eigene Ziele hinzufügen.

- **1** Wählen Sie **Zieleingabe** und suchen Sie nach einer Position (*[Suchen und Speichern von Positionen](#page-22-0)*, Seite 15).
- **2** Wählen Sie eine Position.
- **3** Wählen Sie **Ankunft planen**.

Auf der Karte wird eine Vorschau des Ziels angezeigt. Beliebte LKW-Ziele werden neben der Karte eingeblendet. Falls das dēzl Gerät mit der dēzl App gekoppelt ist, werden BirdsEye-Satellitenbilder automatisch heruntergeladen.

**4** Wählen Sie ein Ziel und dann die Option **Los!**.

#### Ankunft am Ziel

Wenn Sie sich dem Ziel nähern, stellt das Gerät Informationen zum Beenden der Route zur Verfügung.

- Das Symbol **kennzeichnet die Position des Ziels auf der Karte, und per Sprachansage werden Sie darauf** hingewiesen, dass Sie sich dem Ziel nähern.
- Wenn Sie sich einigen Zielen nähern, schlägt das Gerät automatisch Parkplätze vor. Wählen Sie Mehr, um eine vollständige Liste vorgeschlagener Parkplätze anzuzeigen (*[Parken in der Nähe des Ziels](#page-34-0)*, Seite 27).
- Wenn Sie sich einigen Zielen nähern und dabei das LKW-Fahrzeugprofil verwenden, zeigt das Gerät automatisch eine Aufforderung an, nach LKW-Zielen wie Verladeschleusen oder LKW-Parkplätzen zu suchen. Sie können auf der Karte eine vorgeschlagene Position auswählen und anschließend Los! wählen, um zu diesem Ziel zu navigieren.
- Wenn Sie am Ziel anhalten, beendet das Gerät automatisch die Route. Wenn das Gerät die Ankunft nicht automatisch erkennt, können Sie Stopp wählen, um die Route zu beenden.

#### <span id="page-34-0"></span>Abschließen von LKW-Routen

Wenn Sie sich einigen LKW-Zielen nähern, werden Kartenextras angezeigt, um Ihnen bei der Suche nach gängigen LKW-Zielen wie Parkplätzen und Verladeschleusen zu helfen.

**1** Wählen Sie die Kartenextras  $(1)$ .

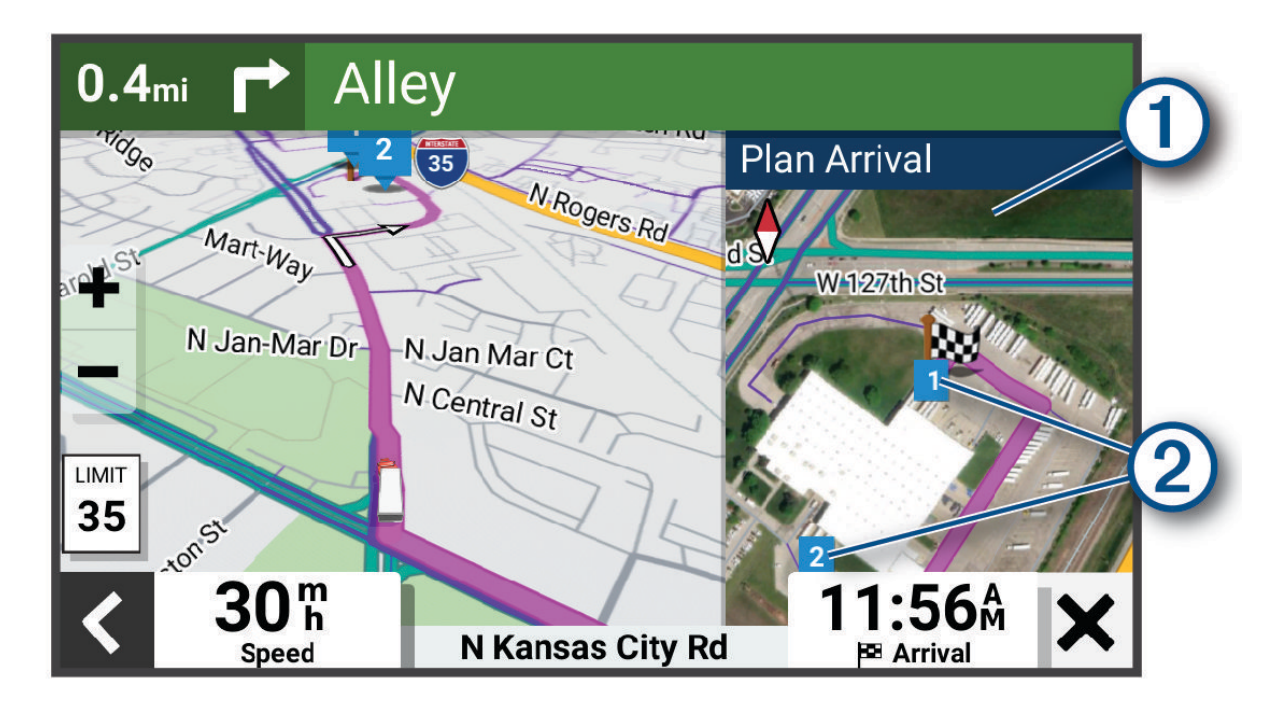

- **2** Tippen Sie auf die Karte und wählen Sie ein nummeriertes LKW-Ziel (2).
- **3** Wählen Sie **Los!**.

#### Parken in der Nähe des Ziels

Das Gerät kann Ihnen bei der Parkplatzsuche in der Nähe des Ziels behilflich sein. Wenn Sie sich einigen Zielen nähern, schlägt das Gerät automatisch Parkplätze vor.

**HINWEIS:** Diese Funktion sollte nur verwendet werden, wenn Sie das Auto-Fahrzeugprofil verwenden. Wenn ein LKW-Fahrzeugprofil verwendet wird, können Sie nach LKW-Parkplätzen in der Nähe des Ziels suchen (*[Suchen](#page-26-0)  [nach LKW-Parkplätzen](#page-26-0)*, Seite 19).

**1** Wählen Sie eine Option:

• Wenn das Gerät einen Parkplatz vorschlägt, wählen Sie **Mehr**, um alle vorgeschlagenen Parkplätze anzuzeigen.

**HINWEIS:** Wenn Sie einen vorgeschlagenen Parkplatz auswählen, aktualisiert das Gerät automatisch die Route.

- Falls das Gerät keine Parkplätze vorschlägt, wählen Sie **Zieleingabe** > **Kategorien** > **Parken** und anschließend > **dem Ziel**.
- **2** Wählen Sie einen Parkplatz und anschließend die Option **Los!**.

Das Gerät führt Sie zum Parkplatz.

# <span id="page-35-0"></span>Ändern der aktiven Route

#### Hinzufügen eines Zwischenziels zur Route

Damit Sie der Route eine Position hinzufügen können, müssen Sie auf einer Route navigieren (*[Starten von](#page-29-0) Routen*[, Seite 22](#page-29-0)).

Sie können Positionen im Verlauf oder am Ende der Route hinzufügen. Beispielsweise können Sie eine Tankstelle als nächstes Ziel der Route einfügen.

**TIPP:** Wenn Sie komplexe Routen mit mehreren Zielen oder zeitlich geplanten Zwischenstopps erstellen möchten, verwenden Sie die Routenplanung zum Planen und Speichern der Route (*[Planen einer Route](#page-64-0)*, [Seite 57\)](#page-64-0).

- **1** Wählen Sie auf der Karte die Option > **Zieleingabe**.
- **2** Suchen Sie nach einer Position (*[Suchen und Speichern von Positionen](#page-22-0)*, Seite 15).
- **3** Wählen Sie eine Position.
- **4** Wählen Sie **Los!**.
- **5** Wählen Sie eine Option:
	- Wählen Sie **Als nächsten Stopp hinzufügen**, um die Position als nächstes Ziel der Route hinzuzufügen.
	- Wählen Sie **Als letzten Stopp hinzufügen**, um die Position am Ende der Route einzufügen.
	- Wählen Sie **Der Route hinzufügen**, um die Position hinzuzufügen und die Reihenfolge der Ziele in der Route anzupassen.

Das Gerät berechnet die Route neu, sodass sie die neue Position enthält, und führt Sie in der entsprechenden Reihenfolge zu den Zielen.

#### Ändern der Route

Damit Sie Ihre Route anpassen können, müssen Sie eine Route starten (*[Starten von Routen](#page-29-0)*, Seite 22).

Sie können die Route manuell anpassen, um deren Verlauf zu ändern. Dies ermöglicht es Ihnen, die Route zu ändern, sodass eine bestimmte Straße verwendet wird oder sie durch ein bestimmtes Gebiet führt, ohne dass der Route ein Ziel hinzugefügt werden muss.

1 Wählen Sie auf der Karte die Option **E** > **Route bearbeiten** > **Route ändern**.

TIPP: Wählen Sie **+**, um die Kartenansicht zu vergrößern und eine genauere Position zu wählen. Das Gerät wechselt in den Modus zum Ändern der Route und berechnet die Route mit der gewählten Position neu.

2 Wählen Sie  $\blacktriangledown$  >  $\blacktriangleright$   $\blacktriangleright$   $\blacktriangleright$ 

- **3** Wählen Sie bei Bedarf eine Option aus:
	- Fügen Sie der Route weitere Routenpunkte hinzu, indem Sie auf der Karte zusätzliche Positionen auswählen.
	- Entfernen Sie einen Routenpunkt, indem Sie den Routenpunkt auswählen und  $\overline{\mathfrak{m}}$  wählen.

#### Wählen einer Umleitung

Sie können eine Umleitung für eine bestimmte Distanz oder Straße der Route wählen. Dies bietet sich an, wenn eine Baustelle auf der Route liegt, Straßen gesperrt oder die Straßenbedingungen schlecht sind.

- 1 Wählen Sie auf der Karte die Option **E** > **Route bearbeiten**.
- **2** Wählen Sie eine Option:
	- Wählen Sie **Umleitung nach Distanz**, wenn Sie die Route für eine bestimmte Distanz umfahren möchten.
	- Wählen Sie **Vermeidung von Straße**, wenn Sie eine bestimmte Straße der Route umfahren möchten.
### Ändern von Routenpräferenzen

- **1** Wählen Sie **Einstellungen** > **Navigation** > **Routenpräferenz**.
- **2** Wählen Sie eine Option:
	- Wählen Sie **Kürzere Zeit**, um Routen mit der kürzesten Fahrzeit zu berechnen, auch wenn die Strecke ggf. länger ist.
	- Wählen Sie **Kürzere Strecke**, um Routen mit der kürzesten Distanz zu berechnen, auch wenn die Fahrzeit ggf. länger ist.

## Anhalten der Route

- $\cdot$  Wählen Sie auf der Karte die Option  $\blacksquare$  > Stopp.
- Wählen Sie im Hauptmenü die Option **Stopp**.

## Verwenden von vorgeschlagenen Routen

Vor der Verwendung dieser Funktion müssen Sie mindestens eine Position speichern und die Funktion für Reisedaten aktivieren (*[Navigationseinstellungen](#page-70-0)*, Seite 63).

Unter Verwendung von myTrends™ sagt das Gerät Ihr Ziel basierend auf den Reisedaten, dem Wochentag und der Uhrzeit vorher. Wenn Sie mehrmals zu einem Favoriten gefahren sind, wird die Position möglicherweise in der Navigationsleiste auf der Karte zusammen mit der voraussichtlichen Fahrtzeit und Verkehrsinformationen angezeigt.

Wählen Sie die Navigationsleiste aus, um eine vorgeschlagene Route zur Position anzuzeigen.

## Vermeiden von Verzögerungen, Mautstraßen und Gebieten

### Vermeiden von Verkehrsbehinderungen auf der aktuellen Route

Damit Sie Verkehrsbehinderungen vermeiden können, müssen Sie Verkehrsinformationen empfangen (*[Empfangen von Verkehrsdaten über das Smartphone](#page-47-0)*, Seite 40).

Standardmäßig optimiert das Gerät die Route, um Verkehrsbehinderungen automatisch zu vermeiden. Wenn Sie diese Option in den Verkehrsfunkeinstellungen deaktiviert haben (*[Verkehrsfunkeinstellungen](#page-72-0)*, Seite 65), können Sie Verkehrsbehinderungen manuell anzeigen und vermeiden.

- 1 Wählen Sie beim Navigieren einer Route die Option  $\blacksquare$  > Verkehr.
- **2** Wählen Sie **Alternative Route**, wenn diese Option verfügbar ist.
- **3** Wählen Sie **Los!**.

### Vermeiden von Straßenmerkmalen

- **1** Wählen Sie **Einstellungen** > **Navigation** > **Vermeidungen**.
- **2** Wählen Sie die Straßenmerkmale, die in Routen vermieden werden sollen, und wählen Sie **OK**.

### Vermeiden von Umweltzonen

Das Gerät kann Gebiete mit umweltbedingten Beschränkungen und Emissionsbeschränkungen vermeiden, die evtl. für Ihr Fahrzeug gelten. Diese Option gilt für den Fahrzeugtyp im aktiven Fahrzeugprofil (*[Fahrzeugprofile](#page-19-0)*, [Seite 12\)](#page-19-0).

- **1** Wählen Sie **Einstellungen** > **Navigation** > **Umweltzonen**.
- **2** Wählen Sie eine Option:
	- Wählen Sie **Immer fragen**, wenn Sie jedes Mal vor der Routenführung durch eine Umweltzone zur Bestätigung aufgefordert werden möchten.
	- Wählen Sie **Vermeiden**, damit Umweltzonen immer vermieden werden.
	- Wählen Sie **Zulassen**, damit Umweltzonen immer zugelassen werden.

### Eigene Vermeidungen

Mithilfe von eigenen Vermeidungen können Sie bestimmte Gebiete und Straßenabschnitte auswählen, die vermieden werden sollen. Wenn das Gerät eine Route berechnet, vermeidet es diese Gebiete und Straßen. Sie werden nur in die Route aufgenommen, falls es keine vernünftige Alternative zur aktuellen Route gibt.

### Vermeiden von Straßen

- **1** Wählen Sie **Einstellungen** > **Navigation** > **Eigene Vermeidungen**.
- **2** Wählen Sie bei Bedarf die Option **Vermeidung hinzufügen**.
- **3** Wählen Sie **Straße**.
- **4** Wählen Sie den Startpunkt des Straßenabschnitts, den Sie vermeiden möchten, und wählen Sie **Weiter**.
- **5** Wählen Sie den Endpunkt des Straßenabschnitts, und wählen Sie **Weiter**.
- **6** Wählen Sie **Fertig**.

### Vermeiden von Gebieten

- **1** Wählen Sie **Einstellungen** > **Navigation** > **Eigene Vermeidungen**.
- **2** Wählen Sie bei Bedarf die Option **Vermeidung hinzufügen**.
- **3** Wählen Sie **Gebiet**.
- **4** Wählen Sie die obere linke Ecke des zu vermeidenden Gebiets aus, und wählen Sie **Weiter**.
- **5** Wählen Sie die untere rechte Ecke des zu vermeidenden Gebiets aus, und wählen Sie **Weiter**. Das ausgewählte Gebiet wird auf der Karte schattiert angezeigt.
- **6** Wählen Sie **Fertig**.

### Deaktivieren eigener Vermeidungen

Sie können eine eigene Vermeidung deaktivieren, ohne sie zu löschen.

- **1** Wählen Sie **Einstellungen** > **Navigation** > **Eigene Vermeidungen**.
- **2** Wählen Sie eine Vermeidung aus.
- **3** Wählen Sie > **Deaktivieren**.

### Löschen eigener Vermeidungen

- **1** Wählen Sie **Einstellungen** > **Navigation** > **Eigene Vermeidungen** > .
- **2** Wählen Sie eine Option:
	- Wählen Sie **Alle auswählen** > **Löschen**, um alle eigenen Vermeidungen zu löschen.
	- Wählen Sie eine eigene Vermeidung aus und anschließend die Option **Löschen**, um diese einzelne Vermeidung zu löschen.

# Verwenden der Karte

Sie können die Karte verwenden, um auf einer Route zu navigieren (*[Anzeige der Route auf der Karte](#page-30-0)*, Seite 23) oder eine Karte der Umgebung anzuzeigen, wenn keine Route aktiv ist.

- **1** Wählen Sie **Karte**.
- **2** Wählen Sie eine beliebige Stelle auf der Karte aus.
- **3** Wählen Sie eine Option:
	- Verschieben Sie die Karte, um sie nach links, rechts, oben oder unten zu ziehen.
	- Wählen Sie Sum Kartenebenen zu entfernen, beispielsweise topografische Daten und BirdsEye-Bilder.
	- Wählen Sie **••** oder um die Ansicht zu vergrößern oder zu verkleinern.
	- Wählen Sie  $\bigwedge$ , um zwischen der Norden-oben-Ansicht, der 2D-Ansicht und der 3D-Ansicht zu wechseln.
	- Wählen Sie  $\lbrace \downarrow \rbrace$ , um den [Routenplaner](#page-64-0) zu öffnen(*Routenplaner*, Seite 57).
	- Wählen Sie auf der Karte eine Position und anschließend die Option **Los!**, um eine Route zu starten (*[Starten einer Route unter Verwendung der Karte](#page-30-0)*, Seite 23).

## Kartenextras

Kartenextras bieten direkten Zugriff auf Informationen und Gerätefunktionen, während die Karte angezeigt wird. Wenn Sie eine Kartenextra-Funktion aktivieren, wird diese in einem Feld am Rand der Karte (Splitscreen) angezeigt.

**Stopp**: Stoppt die Navigation der aktiven Route.

**Route bearbeiten**: Ermöglicht es Ihnen, eine Umleitung zu fahren oder Positionen der Route zu überspringen (*[Ändern der aktiven Route](#page-35-0)*, Seite 28).

**Stumm schalten**: Schaltet den Ton des Geräts stumm.

- **Nächste Städte**: Zeigt die nächsten Städte und POIs entlang der aktiven Route oder der Autobahn an (*[Nächste](#page-39-0) Städte*[, Seite 32\)](#page-39-0).
- **POI entlang Route**: Zeigt die nächsten POIs entlang der Route oder der Straße an, auf der Sie unterwegs sind (*POI entlang Route*, Seite 31).
- **Höhe**: Zeigt Höhenunterschiede voraus an.
- **Verkehr**: Zeigt die Verkehrslage auf der Route oder im aktuellen Gebiet an (*[Anzeigen von nächsten](#page-41-0) [Verkehrsereignissen](#page-41-0)*, Seite 34). Diese Funktion ist nicht in allen Gebieten oder für alle Gerätemodelle verfügbar.
- **Reisedaten**: Zeigt anpassbare Reisedaten an, beispielsweise das Tempo oder die Strecke (*[Anzeigen von](#page-41-0)  [Reisedaten auf der Karte](#page-41-0)*, Seite 34).
- **Abbiegungen**: Zeigt eine Liste der nächsten Abbiegungen der Route an (*[Anzeigen von Abbiegungen und](#page-32-0)  [Fahranweisungen](#page-32-0)*, Seite 25).
- **Telefon**: Zeigt eine Liste der letzten Telefonanrufe des verbundenen Telefons an sowie Optionen während eines Anrufs, wenn Sie gerade telefonieren (*[Verwenden von Optionen während eines Telefonats](#page-45-0)*, Seite 38).
- **Wetter**: Zeigt die Wetterbedingungen im aktuellen Gebiet an.
- **photoLive**: Zeigt Live-Radar-Informationen des photoLive-Abonnements an (*[photoLive Verkehrskameras](#page-47-0)*, [Seite 40\)](#page-47-0).
- Garmin eLog: Zeigt Lenk- und Ruhezeiten aus der Garmin eLog™ App an. Ermöglicht es Ihnen, den Dienststatus zu ändern, während Sie nicht fahren.
- **Smart Notifications**: Zeigt aktuelle Smart Notifications vom verbundenen Smartphone an (*[Smart Notifications](#page-44-0)*, [Seite 37\)](#page-44-0).
- **PrePass ®**: Zeigt Benachrichtigungen für die nächsten Waagen an sowie Entscheidungen bezüglich der Umgehung (*PrePass®* [, Seite 44\)](#page-51-0).

**Ankunft planen**: Zeigt eine Karte des Ziels an und ermöglicht es Ihnen, LKW-Ziele zu suchen.

**Love's**: Zeigt den nächsten Love's Travel Stops® auf der Route an.

**Pilot Flying J**: Zeigt den nächsten Pilot Flying J Travel Centers™ auf der Route an.

**Pausenplaner**: Zeigt Pausenerinnerungen und Vorschläge für Stopps an.

**Übersichtskarte**: Zeigt auf der Karte eine Routenübersicht an.

### Anzeigen von Kartenextras

- 1 Wählen Sie auf der Karte die Option  $\blacksquare$ .
- **2** Wählen Sie eine Kartenextra-Funktion.

Die Kartenextra-Funktion wird in einem Feld am Rand der Karte angezeigt.

**3** Wenn Sie die Kartenextra-Funktion nicht mehr benötigen, wählen Sie X.

## POI entlang Route

Die Funktion POI entlang Route liefert Informationen zu den nächsten POIs entlang der Route oder der Straße, auf der Sie unterwegs sind. Sie können die nächsten Points of Interest nach Kategorie anzeigen, z. B. Restaurants, Tankstellen oder Rastplätze.

Sie können die Kategorien anpassen, die in der Funktion POI entlang Route angezeigt werden.

### <span id="page-39-0"></span>Anzeigen der nächsten POIs

1 Wählen Sie auf der Karte die Option **E** > **POI entlang Route**.

Während der Fahrt wird in den Kartenextras die nächste Position auf der Straße oder Route angezeigt.

- **2** Wählen Sie eine Option:
	- Wenn in den Kartenextras Kategorien angezeigt werden, wählen Sie eine Kategorie, um eine Liste von nahgelegenen Positionen in dieser Kategorie anzuzeigen.
	- Wenn in den Kartenextras die nächsten Positionen angezeigt werden, wählen Sie eine Position, um Positionsdetails anzuzeigen oder eine Route zur Position zu starten.

### Anpassen der Kategorien für POIs entlang der Route

Sie können die POI-Kategorien anpassen, die in der Funktion POI entlang Route angezeigt werden.

- 1 Wählen Sie auf der Karte die Option  $\blacksquare$  > POI entlang Route.
- **2** Wählen Sie eine Kategorie.
- **3** Wählen Sie
- **4** Wählen Sie eine Option:
	- Verschieben Sie einen POI in der Liste nach oben oder nach unten, indem Sie den Pfeil neben dem POI-Namen auswählen und verschieben.
	- Ändern Sie einen POI, indem Sie ihn auswählen.
	- Erstellen Sie einen Benutzer-POI, indem Sie einen POI und dann die Option **Benutzersuche** auswählen. Geben Sie den Namen eines Unternehmens oder eines POI ein.
- **5** Wählen Sie **Speichern**.

## Nächste Städte

Wenn Sie auf einer Autobahn fahren oder eine Route mit einer Autobahn navigieren, bietet Ihnen die Funktion für die nächsten Städte Informationen zu den nächsten Städten an der Autobahn. In den Kartenextras werden für jede Stadt die Distanz zur Autobahnausfahrt und die verfügbaren POIs angezeigt, ähnlich der Beschilderung auf der Autobahn.

### Anzeigen der nächsten Städte und Autobahn-POIs

**1** Wählen Sie auf der Karte die Option > **Nächste Städte**.

Wenn Sie auf einer Autobahn oder einer aktiven Route fahren, werden in den Kartenextras Informationen zu den nächsten Städten und Ausfahrten angezeigt.

**2** Wählen Sie eine Stadt aus.

Das Gerät zeigt eine Liste der Points of Interest an der Ausfahrt der ausgewählten Stadt an, z. B. Tankstellen, Unterkünfte oder Restaurants.

**3** Wählen Sie eine Position und anschließend die Option **Los!**, um mit der Navigation zu beginnen.

## Warn- und Alarmsymbole

#### **WARNUNG**

Mit der Eingabe der Profildaten des Fahrzeugs ist nicht garantiert, dass diese Profildaten in allen Routenvorschlägen berücksichtigt oder dass die Warnsymbole in allen Fällen angezeigt werden. Die Kartendaten unterliegen ggf. Einschränkungen, sodass das Gerät diese Beschränkungen oder Straßenzustände nicht in allen Fällen berücksichtigen kann. Halten Sie sich hierbei auch zu jeder Zeit an die Anweisungen auf Straßenschildern, und achten Sie auf die jeweiligen Straßenbedingungen.

Warn- und Alarmsymbole können auf der Karte oder in Wegbeschreibungen für Routen angezeigt werden, um Sie vor über mögliche Gefahren, Straßenbedingungen und die nächsten Waagen zu informieren.

## Warnhinweise

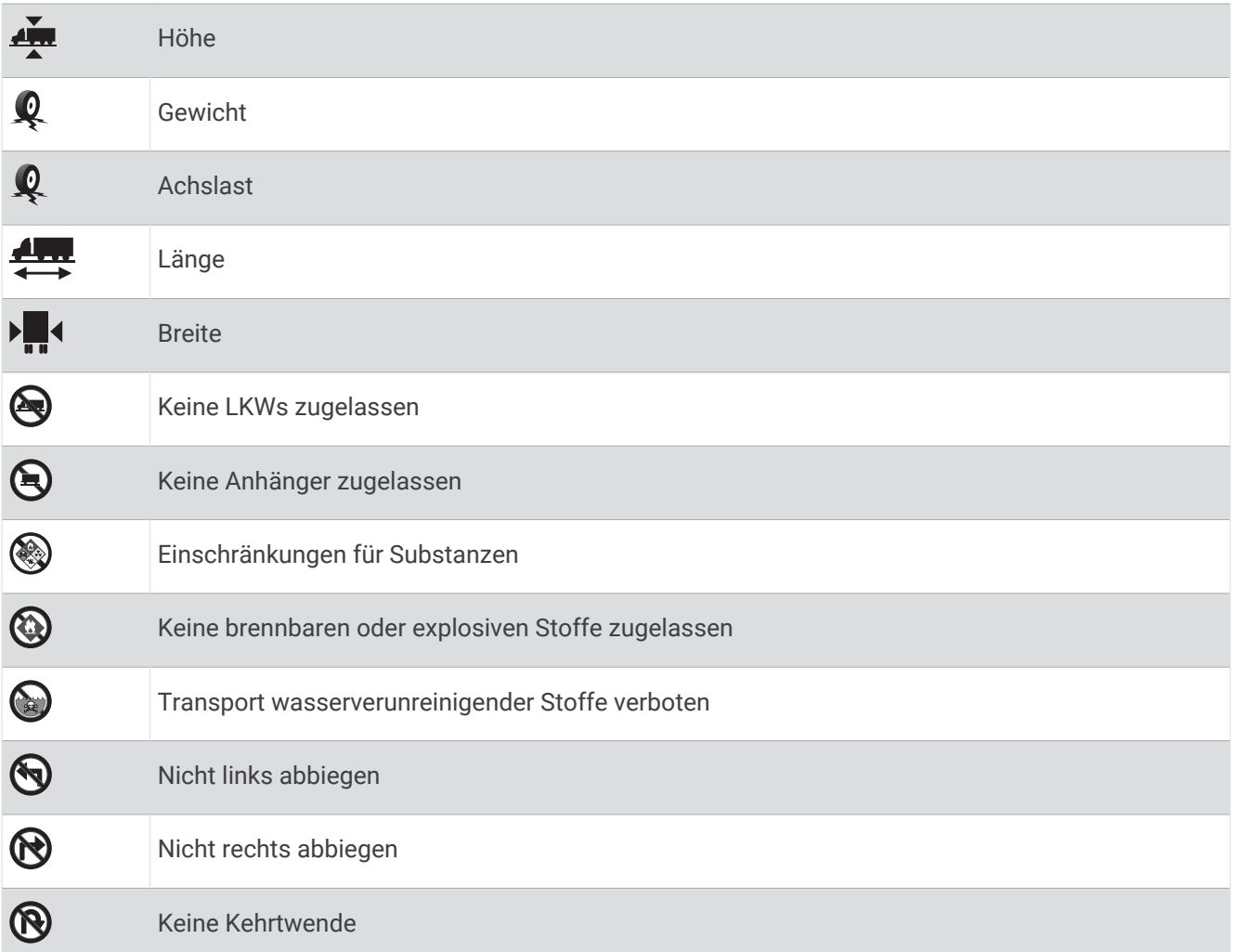

## Straßenzustandswarnungen

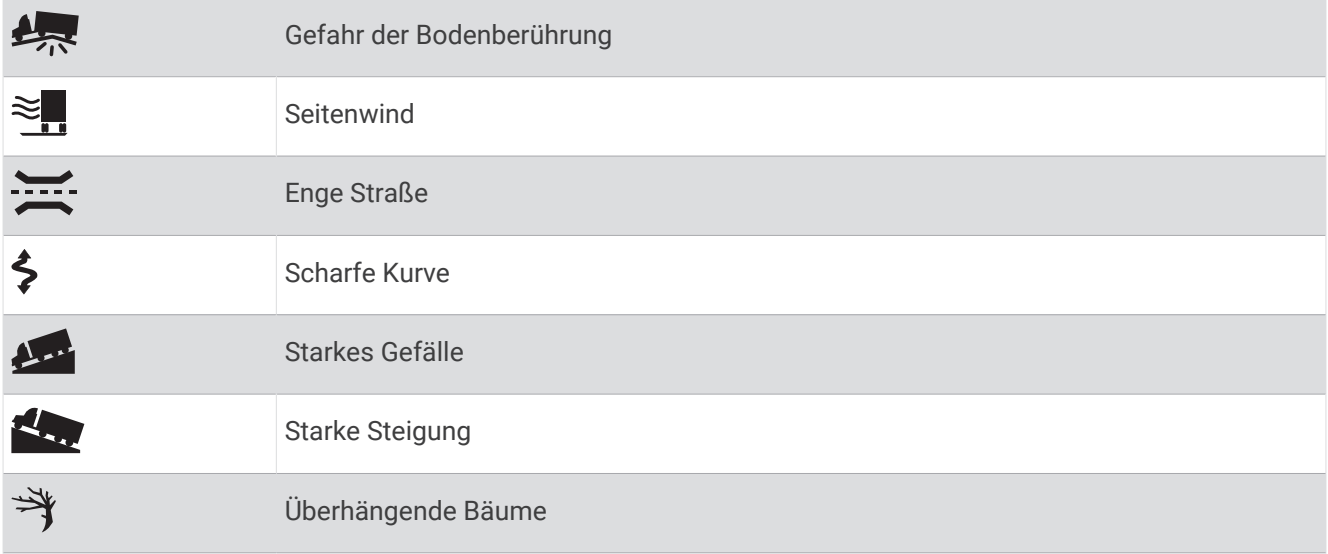

### <span id="page-41-0"></span>Alarme

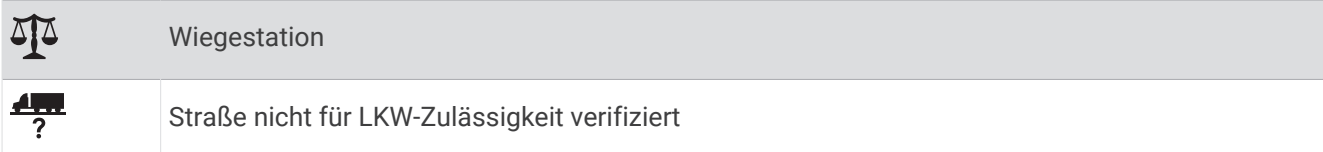

## Reiseinformationen

### Anzeigen von Reisedaten auf der Karte

Wählen Sie auf der Karte die Option  $\blacksquare$  > **Reisedaten**.

### Anpassen der Reisedatenfelder

- 1 Wählen Sie auf der Karte die Option **E** > **Reisedaten**.
- **2** Wählen Sie ein Reisedatenfeld.
- **3** Wählen Sie eine Option. Das neue Reisedatenfeld wird in den Kartenextras für Reisedaten angezeigt.

### Anzeigen des Reiseverlaufs

Das Gerät zeichnet den von Ihnen zurückgelegten Weg auf.

- **1** Wählen Sie **Einstellungen** > **Karte und Fahrzeug** > **Karten-Ebenen**.
- **2** Aktivieren Sie das Kontrollkästchen **Reiseaufzeichnung**.

### Zurücksetzen von Reiseinformationen

- **1** Wählen Sie auf der Karte die Option **Tempo**.
- **2** Wählen Sie ein Reiseinformationsdatenfeld.
- **3** Wählen Sie > **Feld(er) zurücksetzen**.
- **4** Wählen Sie eine Option:
	- Wenn Sie nicht auf einer Route navigieren, wählen Sie **Alle auswählen**, um mit Ausnahme der Geschwindigkeitsanzeige alle Datenfelder auf der ersten Seite zurückzusetzen.
	- Wählen Sie **Gesamtdaten zurücksetzen**, um Zähler A und die Gesamtdaten zurückzusetzen.
	- Wählen Sie **Reset: Max. Tempo**, um das maximale Tempo zurückzusetzen.
	- Wählen Sie **Reset: Zähler B**, um den Kilometerzähler zurückzusetzen.

### Anzeigen von nächsten Verkehrsereignissen

#### *HINWEIS*

#### Garmin ist nicht für die Zuverlässigkeit oder Aktualität der Verkehrsinformationen verantwortlich.

Zum Verwenden dieser Funktion muss das Gerät Verkehrsdaten empfangen (*Verkehr*[, Seite 39\)](#page-46-0).

Sie können Verkehrsereignisse auf der Route anzeigen oder auf der Straße, auf der Sie unterwegs sind.

**1** Wählen Sie beim Navigieren einer Route die Option  $\blacksquare$  > Verkehr.

Das nächste Verkehrsereignis wird in einem Feld auf der rechten Seite der Karte angezeigt.

**2** Wählen Sie das Verkehrsereignis aus, um zusätzliche Details anzuzeigen.

### Anzeigen von Verkehrsbehinderungen auf der Karte

Auf der Stau-Info-Karte werden Verkehrsbehinderungen auf Straßen der näheren Umgebung farbcodiert angezeigt.

- **1** Wählen Sie im Hauptmenü die Option > **dēzl** > **Verkehr**.
- **2** Wählen Sie bei Bedarf die Option > **Legende**, um die Legende für die Stau-Info-Karte anzuzeigen.

### <span id="page-42-0"></span>Suchen nach Verkehrsereignissen

- **1** Wählen Sie im Hauptmenü die Option > **dēzl** > **Verkehr**.
- **2** Wählen Sie > **Ereignisse**.
- **3** Wählen Sie ein Element aus der Liste aus.
- **4** Wenn es mehrere Ereignisse gibt, zeigen Sie diese mithilfe der Pfeile an.

## Anpassen der Karte

### Anpassen der Kartenebenen

Sie können anpassen, welche Daten auf der Karte angezeigt werden, z. B. Symbole für Points of Interest und Straßenbedingungen.

- **1** Wählen Sie **Einstellungen** > **Karte und Fahrzeug** > **Karten-Ebenen**.
- **2** Wählen Sie die Ebenen, die auf der Karte angezeigt werden sollen, und wählen Sie **Speichern**.

### Ändern des Kartendatenfelds

- **1** Wählen Sie auf der Karte ein Datenfeld aus. **HINWEIS:** Die Anzeige Tempo kann nicht angepasst werden.
- **2** Wählen Sie einen Datentyp, der angezeigt werden soll.

### Ändern der Kartenansicht

- **1** Wählen Sie **Einstellungen** > **Karte und Fahrzeug** > **Kartenansicht Auto**.
- **2** Wählen Sie eine Option:
	- Wählen Sie **Fahrtrichtung**, um die Karte zweidimensional anzuzeigen, wobei sich die Fahrtrichtung oben befindet.
	- Wählen Sie **Norden oben**, um die Karte zweidimensional anzuzeigen, wobei sich Norden oben befindet.
	- Wählen Sie **3D**, um die Karte dreidimensional anzuzeigen.
- **3** Wählen Sie **Speichern**.

# Live-Dienste, Verkehrsfunk und Smartphone-Funktionen

#### **WARNUNG**

Lesen oder beantworten Sie während der Fahrt kene Benachrichtigungen. Dies kann Sie ablenken und zu einem Unfall mit schweren oder tödlichen Personenschäden führen.

Über die dēzl App kann das Gerät Smart Notifications und Livedaten erhalten, z. B. Live-Verkehrsdaten und Wetterinformationen.

- **Live-Verkehrsdaten**: Sendet Verkehrsinformationen in Echtzeit an das Gerät, z. B. Verkehrsereignisse und Verzögerungen, Baustellen und Straßensperrungen (*Verkehr*[, Seite 39](#page-46-0)).
- **Wetterinformationen**: Sendet Wetterlage, Straßenbedingungen und Wetterradardaten in Echtzeit an das Gerät (*[Anzeigen der Wettervorhersage](#page-66-0)*, Seite 59).
- **Smart Notifications**: Zeigt auf dem Gerät Telefonbenachrichtigungen und Nachrichten an. Diese Funktion ist nicht für alle Sprachen verfügbar.
- **Freisprechfunktion**: Ermöglicht es Ihnen, mit dem Gerät Telefonanrufe zu tätigen und anzunehmen und das Gerät als Freisprechgerät zu verwenden. Wenn die ausgewählte Sprache die Sprachbefehlfunktion unterstützt, können Sie Anrufe über Sprachbefehle tätigen.
- **Positionen an Gerät senden**: Ermöglicht es Ihnen, Positionen vom Smartphone an das Navigationsgerät zu senden.

## <span id="page-43-0"></span>Koppeln mit dem Smartphone

Sie können das dēzl Gerät mit dem Smartphone und der dēzl App koppeln, um zusätzliche Funktionen zu aktivieren und auf Livedaten zuzugreifen (*[Live-Dienste, Verkehrsfunk und Smartphone-Funktionen](#page-42-0)*, Seite 35).

- **1** Installieren Sie über den App-Shop des Smartphones die dēzl App.
- **2** Schalten Sie das dēzl Gerät ein, und achten Sie darauf, dass das Gerät und das Smartphone nicht weiter als 3 m (10 Fuß) voneinander entfernt sind.
- **3** Öffnen Sie auf dem Telefon die dēzl App.
- **4** Folgen Sie den Anweisungen auf dem Display, um sich bei einem Garmin Konto anzumelden und die Kopplung und Einrichtung abzuschließen.

Das App-Hauptdashboard wird angezeigt. Nachdem die Geräte gekoppelt wurden, stellen sie automatisch eine Verbindung her, wenn sie eingeschaltet und in Reichweite sind.

### Tipps nach der Kopplung der Geräte

- Nach der ersten Kopplung können die beiden Geräte beim Einschalten automatisch eine Verbindung miteinander herstellen.
- Wenn das Telefon mit dem Gerät verbunden ist, können Sie Sprachanrufe erhalten.
- Wenn Sie das Gerät einschalten, versucht es, eine Verbindung mit dem Telefon herzustellen, mit dem es zuletzt verbunden war.
- Möglicherweise müssen Sie das Telefon so einrichten, dass es automatisch eine Verbindung mit dem Gerät herstellt, sobald dieses eingeschaltet wird.
- Zum Tätigen von Telefonanrufen muss in den Bluetooth Einstellungen des Telefons die Berechtigung zum Teilen von Kontakten für das Navigationsgerät aktiviert sein.
- Vergewissern Sie sich, dass die Bluetooth Funktionen, die Sie verwenden möchten, aktiviert sind (*[Aktivieren](#page-45-0)  [oder Deaktivieren der Bluetooth-Funktionen](#page-45-0)*, Seite 38).

### Koppeln weiterer Bluetooth Geräte

- **1** Achten Sie darauf, dass das Headset oder Telefon und das Bluetooth Gerät nicht weiter als 10 m (33 Fuß) voneinander entfernt sind.
- **2** Aktivieren Sie auf dem Gerät die drahtlose Bluetooth Technologie.
- **3** Aktivieren Sie auf dem Headset oder Telefon die drahtlose Bluetooth Technologie, und schalten Sie es als sichtbar für andere Bluetooth Geräte.
- **4** Wählen Sie auf dem Gerät die Option **Einstellungen** > **Drahtlose Netzwerke** > **Bluetooth**. Eine Liste in der Nähe befindlicher Bluetooth Geräte wird angezeigt.
- **5** Wählen Sie das Headset oder Telefon aus der Liste aus.
- **6** Wählen Sie bei Bedarf die Option **Pair**.

## <span id="page-44-0"></span>Navigieren zu einer Adresse oder Position mit der dēzl App

Suchen Sie mit der dēzl App nach einer Adresse, einem Unternehmen oder einem Point of Interest, und senden Sie diese Daten zur Navigation an das dēzl Gerät.

- **1** Wählen Sie in der dēzl App die Option **Zieleingabe**.
- **2** Wählen Sie eine Option:
	- Suchen Sie nach einer Adresse in der Nähe, indem Sie den Straßennamen und die Hausnummer eingeben.
	- Suchen Sie nach einer Adresse in einer anderen Stadt, indem Sie den Straßennamen, die Hausnummer, die Stadt und das Land eingeben.
	- Suchen Sie namentlich nach Points of Interest, indem Sie Namen ganz oder teilweise eingeben.
	- Suchen Sie nach einer Stadt, indem Sie die Stadt und jeweils das Bundesland, die Provinz oder das Land eingeben.

Während der Eingabe werden unter dem Suchfeld Vorschläge angezeigt.

**3** Wählen Sie ein vorgeschlagenes Suchergebnis aus.

In der App wird die Position auf einer Karte angezeigt.

**4** Wählen Sie **Los!**, um eine Route zu starten.

Das dēzl Gerät beginnt die Navigation zur ausgewählten Position, und die Position wird im Menü Zieleingabe den kürzlichen Suchvorgängen hinzugefügt.

## Smart Notifications

Während das Gerät mit der dēzl App verbunden ist, können Sie auf dem dēzl Gerät Benachrichtigungen vom Smartphone anzeigen, z. B. SMS-Nachrichten, eingehende Anrufe und Kalendertermine.

### Empfangen von Benachrichtigungen

### **WARNUNG**

Während der Fahrt dürfen Sie Benachrichtigungen nicht lesen oder damit interagieren, da Sie dadurch abgelenkt werden könnten, was zu einem Unfall mit schweren oder tödlichen Personenschäden führen könnte.

Zum Verwenden dieser Funktion muss das Gerät mit einem unterstützten Smartphone verbunden sein, auf dem die dēzl App ausgeführt wird.

Auf den meisten Seiten wird eine Popup-Meldung angezeigt, wenn das Gerät eine Benachrichtigung vom Smartphone empfängt. Wenn das Gerät nicht stationär ist, müssen Sie bestätigen, dass Sie ein Fahrgast und nicht der Fahrer sind. Erst dann können Sie Benachrichtigungen anzeigen.

**HINWEIS:** Wenn die Karte angezeigt wird, werden Benachrichtigungen in den Kartenextras eingeblendet.

- Wählen Sie **OK**, um eine Benachrichtigung zu ignorieren. Die Popup-Meldung wird geschlossen. Die Benachrichtigung bleibt auf dem Smartphone jedoch weiterhin aktiv.
- Wählen Sie **Anzeigen**, um eine Benachrichtigung anzuzeigen.
- Wählen Sie **Anzeigen** > **Start**, um sich die Benachrichtigung anzuhören.

Das Gerät liest die Benachrichtigung unter Verwendung der Text-To-Speech-Technologie vor. Diese Funktion ist nicht für alle Sprachen verfügbar.

• Wählen Sie **Anzeigen** und anschließend eine Option, um weitere Aktionen auszuführen, beispielsweise die Benachrichtigung auf dem Smartphone zu verwerfen.

**HINWEIS:** Weitere Aktionen sind nur für einige Arten von Benachrichtigungen verfügbar und müssen von der App unterstützt werden, von der die Benachrichtigung stammt.

## <span id="page-45-0"></span>Freisprechfunktion

**HINWEIS:** Obwohl die meisten Telefone und Headsets unterstützt werden und verwendet werden können, kann nicht garantiert werden, dass ein bestimmtes Telefon oder Headset kompatibel ist. Möglicherweise sind nicht alle Funktionen für Ihr Telefon verfügbar.

Über die drahtlose Bluetooth Technologie kann das Gerät eine Verbindung mit dem kompatiblen Mobiltelefon und drahtlosen Headset bzw. Helm herstellen, sodass Sie die Geräte als Freisprecheinrichtung verwenden können. Überprüfen Sie die Kompatibilität unter [www.garmin.com/bluetooth](http://www.garmin.com/bluetooth).

### Anrufen

- 1 Wählen Sie **.**
- **2** Wählen Sie eine Option:
	- Wählen Sie: : , geben Sie die Telefonnummer ein, und wählen Sie , um eine Nummer zu wählen.
	- Wählen Sie  $\mathbb O$  und dann eine Nummer, um eine Nummer zu wählen, die Sie kürzlich gewählt haben bzw. von der Sie kürzlich angerufen wurden.
	- $\cdot$  Wählen Sie  $\bullet$  und dann einen Kontakt, um einen Kontakt aus dem Telefonbuch anzurufen.

### Annehmen von Anrufen

Wenn ein Anruf eingeht, wählen Sie **Annehmen** oder **Stopp**.

### Verwenden von Optionen während eines Telefonats

Optionen während eines Telefonats werden angezeigt, wenn Sie einen Anruf annehmen. Einige Optionen sind evtl. nicht mit Ihrem Telefon kompatibel.

**TIPP:** Wenn Sie die Seite mit Optionen während eines Telefonats schließen, können Sie sie erneut öffnen, indem Sie im Hauptmenü die Option  $\mathbb Q$  wählen.

- Wählen Sie die Anrufer-ID und anschließend  $\blacksquare$ , um eine Telefonkonferenz einzurichten.
- Übertragen Sie die Tonausgabe auf das Telefon, indem Sie ン wählen.

**TIPP:** Verwenden Sie diese Funktion, wenn Sie die Bluetooth Verbindung trennen, den Anruf jedoch nicht beenden möchten, oder wenn Sie ungestört telefonieren möchten.

Wählen Sie die Anrufer-ID und anschließend :: um die Wähltasten zu verwenden.

**TIPP:** Sie können diese Funktion verwenden, um automatische Systeme wie die Mailbox zu verwenden.

- Schalten Sie das Mikrofon stumm, indem Sie & wählen.
- Beenden Sie das Gespräch, indem Sie wählen.

### Speichern von Telefonnummern als Voreinstellungen

Sie können bis zu drei Kontakte als Voreinstellungen auf den Wähltasten speichern. Auf diese Weise können Sie schnell Ihre Telefonnummer für Zuhause, Familienmitglieder oder häufig angerufene Kontakte anrufen.

- **1** Wählen Sie  $\mathbb{Q}$  >  $\mathbb{H}$ .
- **2** Halten Sie eine Schnellwahloption gedrückt, beispielsweise **Voreinst. 1**.
- **3** Wählen Sie einen Kontakt aus.

## Drahtlose Headsets

Das Gerät kann Navigationsmeldungen an ein Bluetooth fähiges drahtloses Headset senden.

## Aktivieren oder Deaktivieren der Bluetooth-Funktionen

Sie können Bluetooth Funktionen wie Telefonanrufe, Medienton und Live-Dienste für das gekoppelte Smartphone aktivieren oder deaktivieren.

- **1** Wählen Sie **Einstellungen** > **Drahtlose Netzwerke** > **Bluetooth**.
- **2** Wählen Sie den Telefonnamen.
- **3** Wählen Sie eine Funktion, um sie zu aktivieren oder zu deaktivieren.

### <span id="page-46-0"></span>Ein- oder Ausblenden von App-Benachrichtigungen (Android™ )

Passen Sie über die dēzl App an, welche Arten von Smartphone-Benachrichtigungen auf dem dēzl Gerät angezeigt werden.

- **1** Öffnen Sie auf dem Telefon die dēzl App.
- **2** Select > **Smart Notifications**.
	- Es wird eine Liste mit Smartphone-Appkategorien angezeigt.
- **3** Wählen Sie eine Kategorie, um Benachrichtigungen für diesen App-Typ zu aktivieren oder zu deaktivieren.

### Ein- oder Ausblenden von Benachrichtigungskategorien für das Apple<sup>®</sup> Gerät

Wenn eine Verbindung mit einem Apple Gerät besteht, können Sie die auf dem dēzl Gerät angezeigten Benachrichtigungen filtern, indem Sie Kategorien ein- oder ausblenden.

- 1 Wählen Sie  **> Werkzeuge** > Smart Notifications > \.
- **2** Aktivieren Sie das Kontrollkästchen neben den Benachrichtigungen, die angezeigt werden sollen.

## Trennen von Bluetooth Geräten

Sie können ein Bluetooth Gerät vorübergehend trennen, ohne es aus der Liste gekoppelter Geräte zu löschen. Das Bluetooth Gerät kann zukünftig automatisch eine Verbindung mit dem dēzl Gerät herstellen.

- **1** Wählen Sie **Einstellungen** > **Drahtlose Netzwerke** > **Bluetooth**.
- **2** Wählen Sie das Gerät, das Sie trennen möchten.
- **3** Wählen Sie **OK**.

## Löschen gekoppelter Bluetooth Geräte

Sie können ein gekoppeltes Bluetooth Gerät löschen, damit künftig nicht mehr automatisch eine Verbindung mit dem dēzl Gerät hergestellt wird. Beim Löschen eines gekoppelten Smartphones werden auch alle synchronisierten Kontakte des Telefonbuchs und die Anrufliste vom dēzl Gerät gelöscht.

- **1** Wählen Sie **Einstellungen** > **Bluetooth**.
- **2** Wählen Sie neben dem Namen des Bluetooth Geräts die Option  $\bullet$  > Löschen.

## Löschen eines gekoppelten Telefons

Sie können ein gekoppeltes Telefon löschen, damit künftig nicht mehr automatisch eine Verbindung mit dem Gerät hergestellt wird.

- **1** Wählen Sie **Einstellungen** > **Bluetooth** > **Bluetooth**.
- **2** Wählen Sie das Telefon aus und wählen Sie dann **Löschen**.

# Verkehr

### *HINWEIS*

#### Garmin ist nicht für die Zuverlässigkeit oder Aktualität der Verkehrsinformationen verantwortlich.

Das Gerät kann Informationen zum Verkehr auf der vorausliegenden Route oder auf der Route bereitstellen. Sie können das Gerät so einrichten, dass Stau beim Berechnen von Routen vermieden wird und dass eine neue Route zum Ziel gesucht wird, falls es auf der aktiven Route zu einer großen Verkehrsbehinderung kommt (*[Verkehrsfunkeinstellungen](#page-72-0)*, Seite 65). Auf der Stau-Info-Karte können Sie die Karte nach Verkehrsbehinderungen im aktuellen Gebiet durchsuchen.

Damit das Gerät Verkehrsinformationen bereitstellen kann, muss das Gerät Verkehrsdaten empfangen.

• Alle Produktmodelle können ohne Abonnement Verkehrsdaten über die dēzl App empfangen (*[Empfangen von](#page-47-0)  [Verkehrsdaten über das Smartphone](#page-47-0)*, Seite 40).

Verkehrsdaten sind nicht in allen Gebieten erhältlich. Informationen zu Gebieten, in denen Verkehrsfunk verfügbar ist, finden Sie unter [garmin.com/traffic.](http://garmin.com/traffic)

## <span id="page-47-0"></span>Empfangen von Verkehrsdaten über das Smartphone

Das Gerät kann ohne ein Abonnement Verkehrsdaten empfangen, wenn es mit einem Smartphone verbunden ist, auf dem die dēzl App ausgeführt wird.

- **1** Verbinden Sie das Gerät mit der dēzl App.
- **2** Wählen Sie auf dem dēzl Gerät die Option **Einstellungen** > **Verkehr** > **Verkehr**, und vergewissern Sie sich, dass die Option **Garmin Live Traffic** ausgewählt ist.

## Anzeigen von Verkehrsbehinderungen auf der Karte

Auf der Stau-Info-Karte werden Verkehrsbehinderungen auf Straßen der näheren Umgebung farbcodiert angezeigt.

- **1** Wählen Sie im Hauptmenü die Option > **dēzl** > **Verkehr**.
- **2** Wählen Sie bei Bedarf die Option > **Legende**, um die Legende für die Stau-Info-Karte anzuzeigen.

### Suchen nach Verkehrsereignissen

- **1** Wählen Sie im Hauptmenü die Option > **dēzl** > **Verkehr**.
- **2** Wählen Sie > **Ereignisse**.
- **3** Wählen Sie ein Element aus der Liste aus.
- **4** Wenn es mehrere Ereignisse gibt, zeigen Sie diese mithilfe der Pfeile an.

## photoLive Verkehrskameras

Zum Verwenden dieser Funktion muss das Gerät mit der dēzl App verbunden sein (*[Koppeln mit dem](#page-43-0) [Smartphone](#page-43-0)*, Seite 36).

photoLive Verkehrskameras bieten Livebilder der Verkehrslage auf Hauptverkehrsstraßen und an Kreuzungen. Der photoLive Dienst ist nicht in allen Gebieten verfügbar.

### Anzeigen und Speichern von photoLive Verkehrskameras

Sie können Livebilder von Verkehrskameras in der Nähe anzeigen. Außerdem können Sie Verkehrskameras für Gebiete speichern, in denen Sie regelmäßig unterwegs sind.

- **1** Wählen Sie > **photoLive**.
- **2** Wählen Sie **Zum Hinzufügen tippen**.
- **3** Wählen Sie eine Straße.
- **4** Wählen Sie die Position einer Verkehrskamera.

Eine Vorschau des Livebilds der Kamera wird neben einer Karte mit dem Standort der Kamera angezeigt. Wählen Sie die Vorschau aus, um das Vollbild anzuzeigen.

**5** Wählen Sie **Speichern**, um die Kamera zu speichern (optional).

Der Hauptseite der photoLive App wird eine Miniaturansicht der Kamera hinzugefügt.

### Speichern von Verkehrskameras

- **1** Wählen Sie > **photoLive**.
- **2** Wählen Sie **Zum Hinzufügen tippen**.
- **3** Wählen Sie eine Verkehrskamera.
- **4** Wählen Sie **Speichern**.

# Fahrzeug- und Fahrertools

## Pausenplanung

#### *HINWEIS*

Dieses Gerät stellt KEINEN zulässigen Ersatz für Anforderungen für schriftliche Fahrtenbuchaufzeichnungen gemäß den Bestimmungen der Federal Motor Carrier Safety Administration (FMCSA) dar. Fahrer müssen alle anwendbaren gesetzlichen Anforderungen für Lenk- und Ruhezeiten einhalten. Bei Integration mit einem Garmin eLog konformen elektronischen Aufzeichnungsgerät (ELD) kann ein Fuhrunternehmen mit diesem Gerät die Anforderungen an die Lenk- und Ruhezeiten und die Pausen erfüllen. Wenn Sie weitere Informationen wünschen oder ein Garmin eLog Gerät erwerben möchten, besuchen Sie [garmin.com/elog](http://www.garmin.com/elog).

Wenn der Pausenplaner aktiviert ist, werden Sie vom Gerät eine Stunde vor den vorgeschlagenen Pausenzeiten und den Lenkzeiten entsprechend informiert. Außerdem werden mögliche Pausenpositionen auf der Route vorgeschlagen. Sie können diese Funktion verwenden, um Ihre Arbeitsstunden aufzuzeichnen, was Ihnen bei der Einhaltung von Sicherheitsbestimmungen behilflich sein kann.

**HINWEIS:** Funktionen des Pausenplaners sind nicht verfügbar, wenn das Auto-Fahrzeugprofil verwendet wird.

### Einlegen einer vorgeschlagenen Pause

Wenn es Zeit ist, eine Pause einzulegen, erhalten Sie vom Gerät eine entsprechende Benachrichtigung. Außerdem werden vorgeschlagene POIs für Pausen entlang der Route angezeigt.

Wählen Sie einen POI aus der Liste vorgeschlagener Pausen-POIs aus.

Das Gerät fügt den Pausen-POI als nächstes Ziel in die Route ein.

### Starten des Pausentimers

Der Pausentimer startet automatisch, wenn das Fahrzeug sich 30 Sekunden lang mit mindestens 8 km/h (5 mph) fortbewegt. Sie können den Timer jederzeit manuell starten.

- 1 Wählen Sie auf der Karte die Option **E** > **Pausenplaner**.
- **2** Wählen Sie **Timer starten**.

### Anhalten und Zurücksetzen des Pausentimers

Der Pausentimer hält automatisch an, wenn sich das Fahrzeug mindestens drei Minuten lang nicht fortbewegt. Sie können den Timer manuell für kurze Stopps anhalten, beispielsweise wenn Sie parken oder an einem Truckstop anhalten. Am Ende der Fahrt können Sie den Timer manuell zurücksetzen.

- **1** Wählen Sie **Timer stoppen**.
- **2** Wählen Sie eine Option:
	- Wählen Sie **Anhalten**, um den Timer anzuhalten.
	- Wählen Sie **Reset**, um den Timer zu stoppen und zurückzusetzen.

### Anpassen der Fahrtstunden

Sie können die Gesamtfahrtstunden anpassen, damit sie besser mit den Aufzeichnungen der Lenk- und Ruhezeiten übereinstimmen.

- **1** Wenn der Pausenplaner aktiv ist, wählen Sie **Gesamtfahrtstd.**.
- **2** Geben Sie die Gesamtfahrtstunden ein.
- **3** Wählen Sie **Speichern**.

### Anpassen der Tageslenkzeit

Sie können die Tageslenkzeit anpassen, damit sie den gesetzlichen Anforderungen entspricht. **HINWEIS:** Diese Funktion ist nicht in allen Gebieten verfügbar.

- **1** Wenn der Pausenplaner aktiv ist, wählen Sie **Tägl. Fahrtstunden**.
- **2** Wählen Sie die für Ihr Gebiet geltende Tageslenkzeit.
- **3** Wählen Sie **Speichern**.

## IFTA

**HINWEIS:** Diese Funktion ist nicht in allen Gebieten verfügbar.

Zum Verwenden dieser Funktion muss ein LKW-Fahrzeugprofil aktiv sein.

Sie können Daten aufzeichnen, die zur Dokumentation nach internationalen Vereinbarungen zu Kraftstoffsteuern (IFTA, International Fuel Tax Agreement) erforderlich sind, z. B. Daten zum Kraftstoffkauf und zurückgelegte Kilometer.

### Eingeben von Kraftstoffdaten

- **1** Wählen Sie > **dēzl** > **IFTA** > **Tankstelle**.
- **2** Geben Sie den Kraftstoffpreis pro Gallone an.
- **3** Wählen Sie das Feld **Gesamtverbrauch**.
- **4** Geben Sie die Menge des gekauften Kraftstoffs ein.
- **5** Wählen Sie bei Bedarf die Kraftstoffart:
	- Wählen Sie **Gallonen** > **Liter** > **Speichern**, um die Menge in Litern aufzuzeichnen.
	- Wählen Sie **Liter** > **Gallonen** > **Speichern**, um die Menge in Gallonen aufzuzeichnen.
- **6** Aktivieren Sie, wenn nötig, das Kontrollkästchen **Steuer inbegriffen**.
- **7** Wählen Sie **Weiter**.
- **8** Wählen Sie eine Option, um die Tankstelle zu speichern, an der Sie getankt haben:
	- Wählen Sie aus der Liste eine Tankstelle aus.
	- Wählen Sie das Textfeld, und geben Sie den Namen und die Adresse der Tankstelle ein.
- **9** Wählen Sie, wer den Kraftstoff gekauft hat.

### Bearbeiten von Kraftstoffdaten

- **1** Wählen Sie > **dēzl** > **IFTA** > **Kraftstoffaufzeichnungen**.
- **2** Wählen Sie bei Bedarf ein Fahrzeugprofil.
- **3** Wählen Sie bei Bedarf ein Quartal.
- **4** Wählen Sie eine Kraftstoffaufzeichnung.
- **5** Wählen Sie eine Option:
	- Wählen Sie ein Feld aus, um die Informationen zu bearbeiten.
	- $\cdot$  Wählen Sie  $\overline{\mathbf{m}}$ , um die Aufzeichnung zu löschen.

### Anzeigen und Exportieren einer Übersicht der Gerichtsbarkeiten

In der Übersicht der Gerichtsbarkeiten werden die Daten für jedes Land oder jede Provinz angezeigt, in dem/der Ihr Fahrzeug in jedem Quartal in Betrieb war. Die Übersicht der Gerichtsbarkeiten ist nicht in allen Gebieten verfügbar.

- **1** Wählen Sie > **dēzl** > **IFTA** > **Übersicht der Gerichtsbarkeiten**.
- **2** Wählen Sie bei Bedarf einen LKW.
- **3** Wählen Sie bei Bedarf ein Quartal.
- **4** Wählen Sie > **Exportieren** > **OK**, um eine Übersicht der Gerichtsbarkeiten zu exportieren.

Das Gerät exportiert die Übersicht in eine CSV-Datei und legt sie auf dem Gerät im Ordner Reports ab.

### Bearbeiten und Exportieren von Routenaufzeichnungen

- **1** Wählen Sie im Hauptmenü die Option > **dēzl** > **IFTA** > **Routenaufzeichnungen**.
- **2** Wählen Sie bei Bedarf einen LKW.
- **3** Wählen Sie bei Bedarf ein Quartal.
- **4** Wählen Sie die gewünschte Streckenübersicht aus.
- **5** Wählen Sie eine Option:
	- Wählen Sie > **Löschen** und aktivieren Sie das Kontrollkästchen, um eine Aufzeichnung zu löschen.
	- Wählen Sie > **Kombinieren** und aktivieren Sie das Kontrollkästchen, um Aufzeichnungen zu kombinieren.
	- Wählen Sie > **Exportieren** > **OK**. Das Gerät exportiert die Aufzeichnung in eine CSV-Datei und legt sie auf dem Gerät im Ordner **Reports** ab.

### Anzeigen von exportierten Übersichten der Gerichtsbarkeiten und Routenaufzeichnungen

#### *HINWEIS*

Wenn Sie sich über den Zweck einer Datei nicht im Klaren sind, löschen Sie die betreffende Datei nicht. Der Speicher des Geräts enthält wichtige Systemdateien, die nicht gelöscht werden dürfen.

- **1** Verbinden Sie das Gerät mit dem Computer.
- **2** Wechseln Sie auf dem Computer im Dateibrowser zum internen Gerätespeicher, und öffnen Sie den Ordner **Reports**.
- **3** Öffnen Sie den Ordner **IFTA**.
- **4** Öffnen Sie die CSV-Datei.

## Aufzeichnen des Serviceverlaufs

Sie können das Datum und den Stand des Kilometerzählers protokollieren, wenn Service- oder Wartungsleistungen am Fahrzeug vorgenommen werden. Das Gerät bietet mehrere Servicekategorien. Zudem können Sie benutzerdefinierte Kategorien hinzufügen (*Hinzufügen von Servicekategorien*, Seite 43).

- **1** Wählen Sie > **Werkzeuge** > **Serviceverlauf**.
- **2** Wählen Sie eine Servicekategorie.
- **3** Wählen Sie **Eintrag hinzufügen**.
- **4** Geben Sie den Stand des Kilometerzählers ein, und wählen Sie **Weiter**.
- **5** Geben Sie einen Kommentar ein (optional).
- **6** Wählen Sie **Fertig**.

### Hinzufügen von Servicekategorien

- **1** Wählen Sie > **Werkzeuge** > **Serviceverlauf**.
- **2** Wählen Sie > **Kategorie hinzufügen**.
- **3** Geben Sie den Kategorienamen ein, und wählen Sie **Fertig**.

### Löschen von Servicekategorien

Wenn Sie eine Servicekategorie löschen, werden auch alle Serviceeinträge der Kategorie gelöscht.

- **1** Wählen Sie > **Werkzeuge** > **Serviceverlauf**.
- **2** Wählen Sie > **Kategorien löschen**.
- **3** Wählen Sie die zu löschenden Servicekategorien.
- **4** Wählen Sie **Löschen**.

### <span id="page-51-0"></span>Umbenennen von Servicekategorien

- **1** Wählen Sie > **Werkzeuge** > **Serviceverlauf**.
- **2** Wählen Sie die Kategorie, die Sie umbenennen möchten.
- **3** Wählen Sie > **Kategorie umbenennen**.
- **4** Geben Sie einen Namen ein, und wählen Sie **Fertig**.

### Löschen der Serviceeinträge

- **1** Wählen Sie > **Werkzeuge** > **Serviceverlauf**.
- **2** Wählen Sie eine Servicekategorie.
- **3** Wählen Sie > **Einträge löschen**.
- **4** Wählen Sie die zu löschenden Serviceeinträge.
- **5** Wählen Sie **Löschen**.

### Bearbeiten von Serviceeinträgen

Sie können den Kommentar, die Kilometerzähleranzeige und das Datum eines Serviceeintrags bearbeiten.

- **1** Wählen Sie > **Werkzeuge** > **Serviceverlauf**.
- **2** Wählen Sie eine Kategorie.
- **3** Wählen Sie ein Feld aus.
- **4** Geben Sie die neuen Informationen ein, und wählen Sie **Fertig**.

## PrePass<sup>®</sup>

### *HINWEIS*

Garmin ist nicht für die Zuverlässigkeit oder Aktualität der von der PrePass App bereitgestellten Informationen verantwortlich.

**HINWEIS:** Zum Verwenden dieser Funktion müssen Sie über ein aktives PrePass Konto verfügen.

Die PrePass App ermöglicht es Fahrern, die Sicherheit, die Papiere und das Gewicht eines Nutzfahrzeugs bei den nächsten Waagen zu überprüfen. Sie können das dēzl Gerät mit der dēzl App und der PrePass App koppeln, um auf dem dēzl Gerät Benachrichtigungen zu den nächsten Waagen zu erhalten.

**HINWEIS:** Diese Funktion ist nur in den USA verfügbar.

### Prämienprogramme

Über das dēzl Gerät können Sie auf Prämienprogramme einiger Raststätten in den USA zugreifen, darunter Love's Travel Stops und Pilot Flying J Travel Centers. Verwenden Sie die Prämienprogramm-Apps auf Ihrem dēzl Gerät, um den Prämienpunktestand und andere Informationen des Prämienprogramms abzurufen. Zum Aktivieren der Funktionen des Prämienprogramms melden Sie sich in der dēzl App beim Konto des Prämienprogramms an.

**HINWEIS:** Diese Funktion ist nur in den USA verfügbar.

# Garmin eLog

The Garmin eLog adapter enables a motor carrier to comply with FMCSA Electronic Logging Device (ELD) regulations. When the dēzl device is paired with the Garmin eLog adapter, the dēzl device and the Garmin eLog adapter together provide a complete ELD solution without the need for an additional smartphone or mobile device. You can use your dēzl device to record and view hours of service information, change your duty status, create inspection reports, and more.

The Garmin eLog adapter is not available in all areas. For more information, or to purchase a Garmin eLog adapter, go to [garmin.com/elog](http://www.garmin.com/elog).

## <span id="page-52-0"></span>Setting Up Your Garmin eLog Adapter

**NOTE:** If you need to transfer Garmin eLog data from another device to your dēzl device, you must import the data during the setup process. You should create a data backup from your previous device before you start setting up the Garmin eLog adapter on your dēzl device (*Transferring Garmin eLog Data from Another Device*, page 45).

You must set up and pair your Garmin eLog adapter with the Garmin eLog app in order to be in compliance with FMCSA ELD regulations. For more information about installing the Garmin eLog adapter in your vehicle, see the *Garmin eLog Owner's Manual* at [garmin.com/manuals/elog](http://garmin.com/manuals/elog).

- **1** On your dēzl device, open the Garmin eLog app.
- **2** Follow the instructions in the app to set up and configure the Garmin eLog system, administrator account, and driver profiles.

### *NOTICE*

The administrator account is critical for some app functions. Choose an administrator password you can remember, and do not lose the password. The administrator password cannot be recovered without clearing all app data, which causes all recorded Garmin eLog data to be deleted.

**NOTE:** Until you complete the setup process, the Garmin eLog device has limited functionality and is not compliant with FMCSA ELD regulations.

## Transferring Garmin eLog Data from Another Device

If you have previously used your Garmin eLog adapter with another device, you can transfer the Garmin eLog app data from the previous device to your dēzl device. You must complete this transfer during the initial setup.

- **1** From the Garmin eLog app on your previous device, create a data backup (*Backing Up Data*, page 45).
- **2** While setting up your Garmin eLog adapter with your dēzl device, restore the data backup (*Restoring Data*, page 45).

### Backing Up Data

You can back up your recorded data to a USB storage device. You should back up regularly to help prevent data loss. This is also useful when you need to transfer data to another device.

- **1** From the Garmin eLog app, select **Settings** > **Back Up Data**.
- **2** Insert a USB storage device into the USB port on the Garmin eLog adapter.

The light ring on the adapter glows green and plays a tone when it is ready to back up data.

**3** Select **Back Up Data**.

### Restoring Data

You can restore backed up data from a USB storage device. This can be useful when transferring Garmin eLog app data from another device.

**NOTE:** You can restore backed up data only while you are setting up the Garmin eLog app.

- **1** Open the Garmin eLog app to start the setup process.
- **2** Follow the on-screen instructions to install the Garmin eLog adapter in the vehicle diagnostic port and complete the pairing process.
- **3** Select **Restore from Backup**.
- **4** Insert a USB storage device containing backup files into the USB port on the Garmin eLog adapter. The light ring on the adapter glows green and plays a tone when it is ready to restore data.
- **5** Select a backup file.
- **6** Select **Restore**.

## Daily Operation Guidelines

The following points are guidelines to follow when using the Garmin eLog system. Your motor carrier may have different operation requirements. Follow your motor carrier's recommendations for daily operation.

- Verify the dēzl is securely mounted in the vehicle and its screen is visible from a normal seated position.
- Verify Bluetooth wireless technology and location services are enabled on your device at all times while using the Garmin eLog adapter.
- Verify the Garmin eLog app is running and the Garmin eLog adapter is secured to the vehicle diagnostic port before starting the vehicle.
- Log in to the Garmin eLog app at the start of each day.
- Review and claim all logs recorded for an unidentified driver, if applicable.
- At the end of each work day, log out of the Garmin eLog app after turning off the engine.
- Certify your records, and submit them to your motor carrier at the end of each day (*[Certifying Daily Logs](#page-57-0)*, [page 50\)](#page-57-0).

## Starting a Drive

Each time you drive your vehicle, you should complete these actions to ensure your hours of service information is recorded correctly.

**1** Verify the Garmin eLog adapter is secured to the vehicle diagnostic port.

For more information about installing the Garmin eLog adapter in your vehicle, see the *Garmin eLog Owner's Manual* at [garmin.com/manuals/elog](http://garmin.com/manuals/elog).

- **2** Open the Garmin eLog app, and log in as the driver.
- **3** Start your vehicle.
- **4** Before you start driving, change your duty status in the Garmin eLog app.

The Garmin eLog adapter syncs with the Garmin eLog app and records ELD Records of Duty Service (RODS) automatically.

## Garmin eLog App Overview

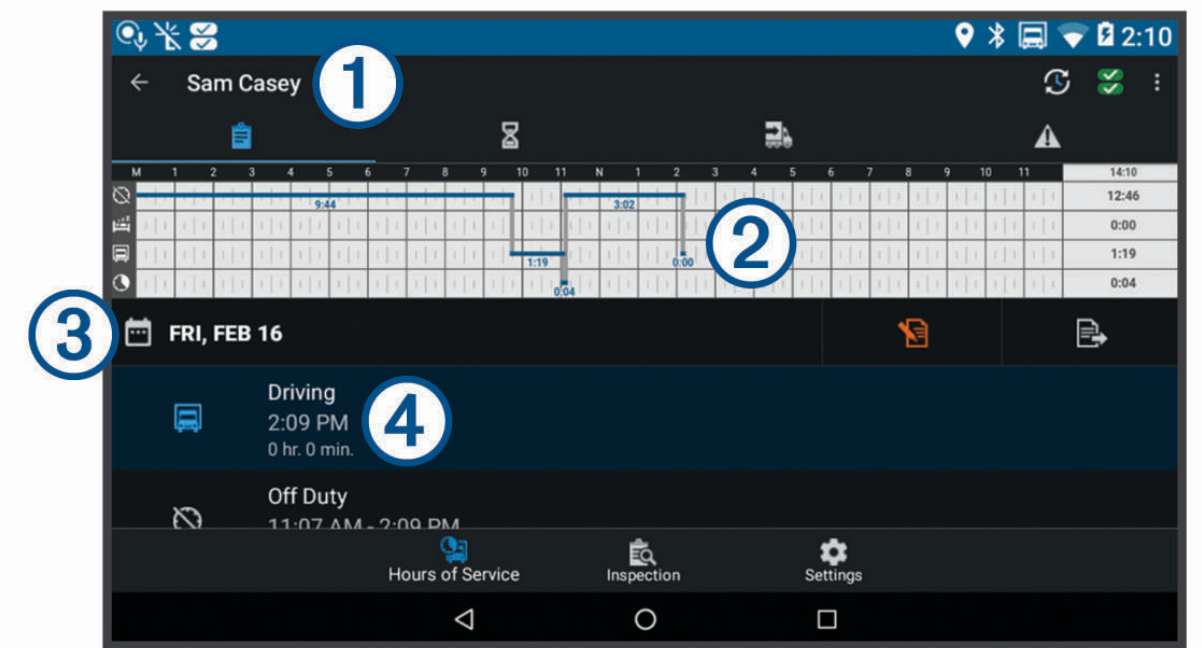

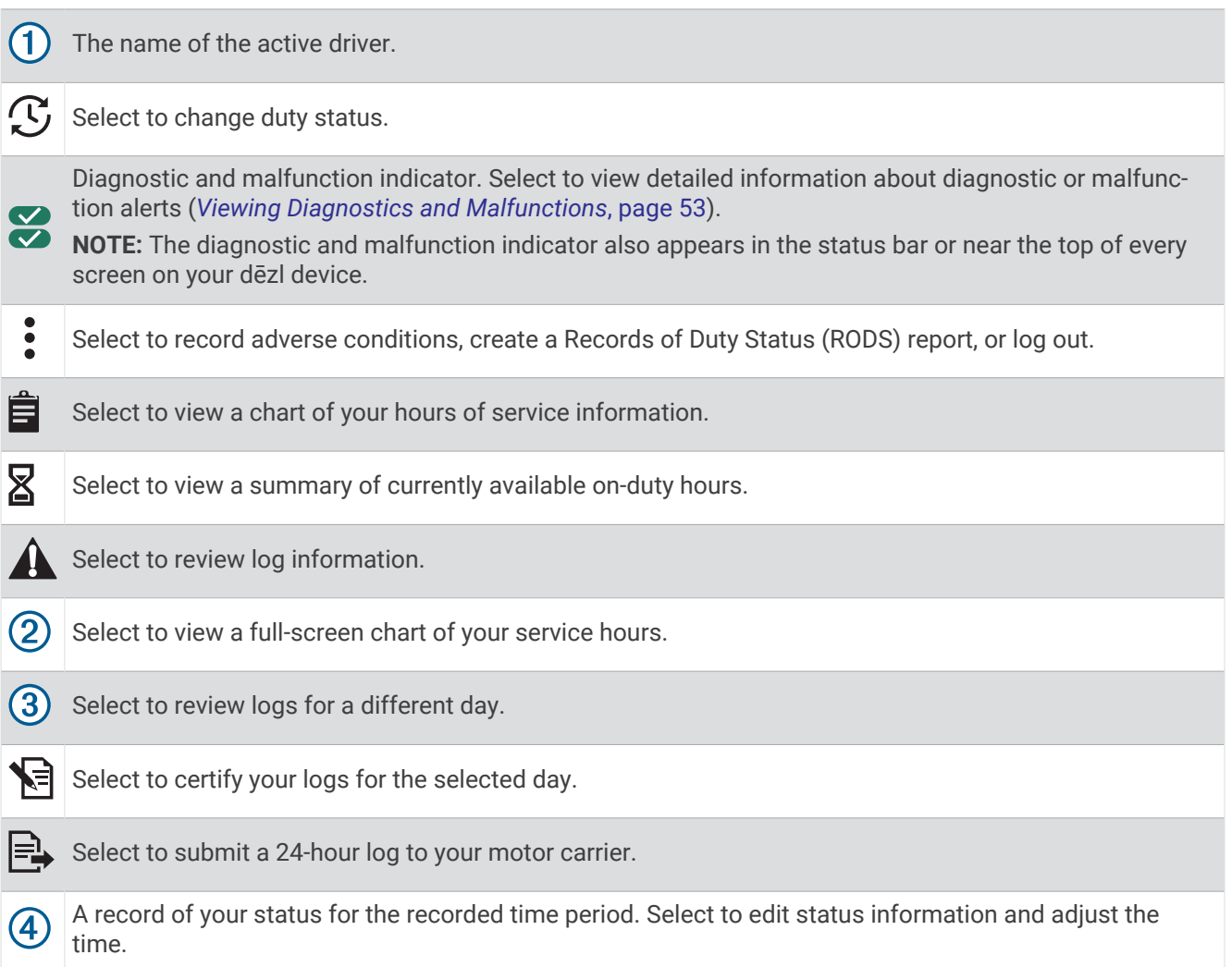

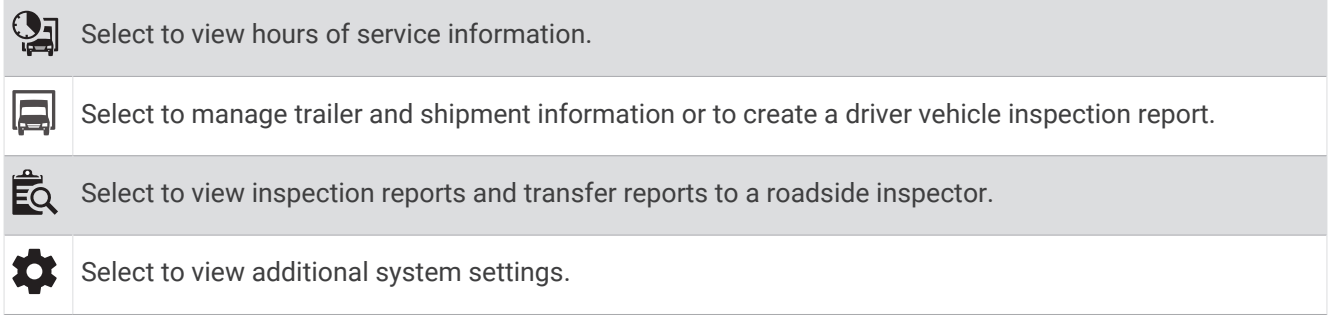

### Garmin eLog Map Tool Overview

The Garmin eLog map tool appears on the navigation map automatically while your device is connected to a Garmin eLog adapter. If you close the map tool, you can open it manually by selecting **E** > Garmin eLog from the map.

As you drive, the device displays your duty status and hours of service information in the Garmin eLog map tool.

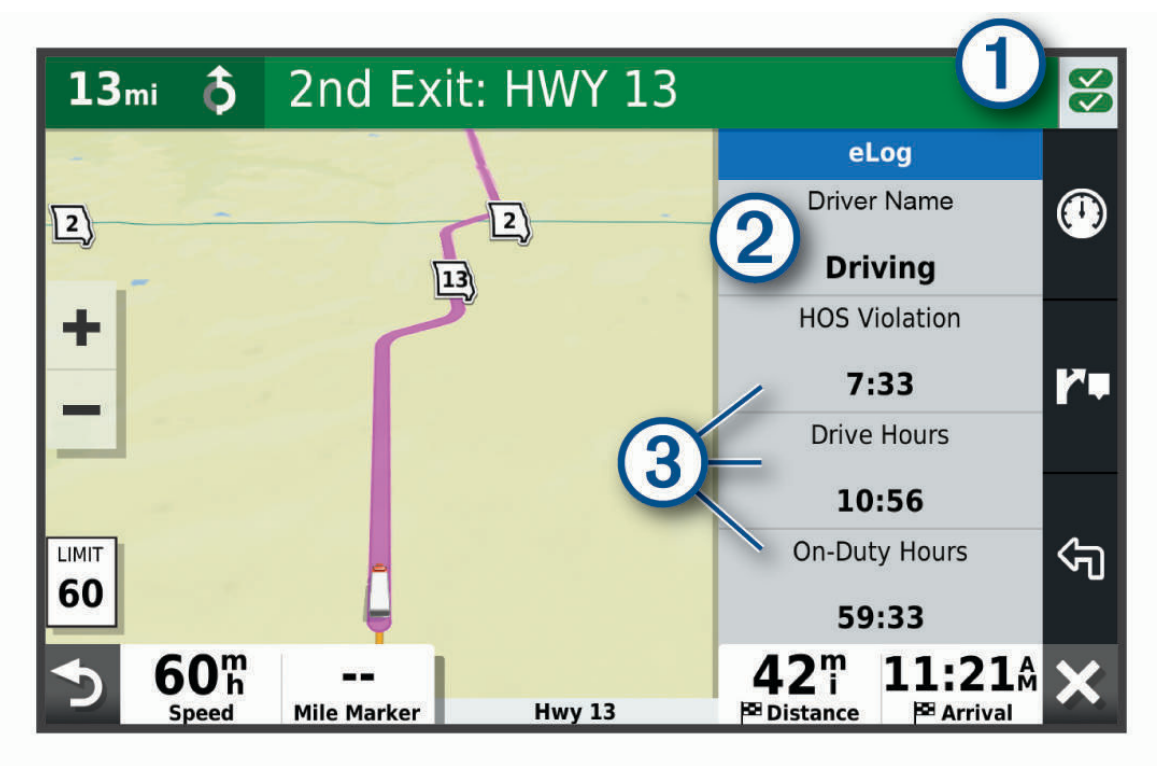

Diagnostic and malfunction indicator. Select to view detailed information about diagnostic or malfunction  $\bigcirc$ alerts (*[Viewing Diagnostics and Malfunctions](#page-60-0)*, page 53). Driver name and duty status. Select to change the driver's duty status (*[Changing Duty Status](#page-56-0)*, page 49).  $\bf(2)$ **NOTE:** You cannot change your duty status while driving.

 $(3)$  Current remaining drive hours. Select to view detailed drive hours information in the Garmin eLog app.

### <span id="page-56-0"></span>Driving in a Team

If you are driving in a team, you can switch between active drivers at any time. Each driver must log in to the Garmin eLog app before they can be set as the active driver.

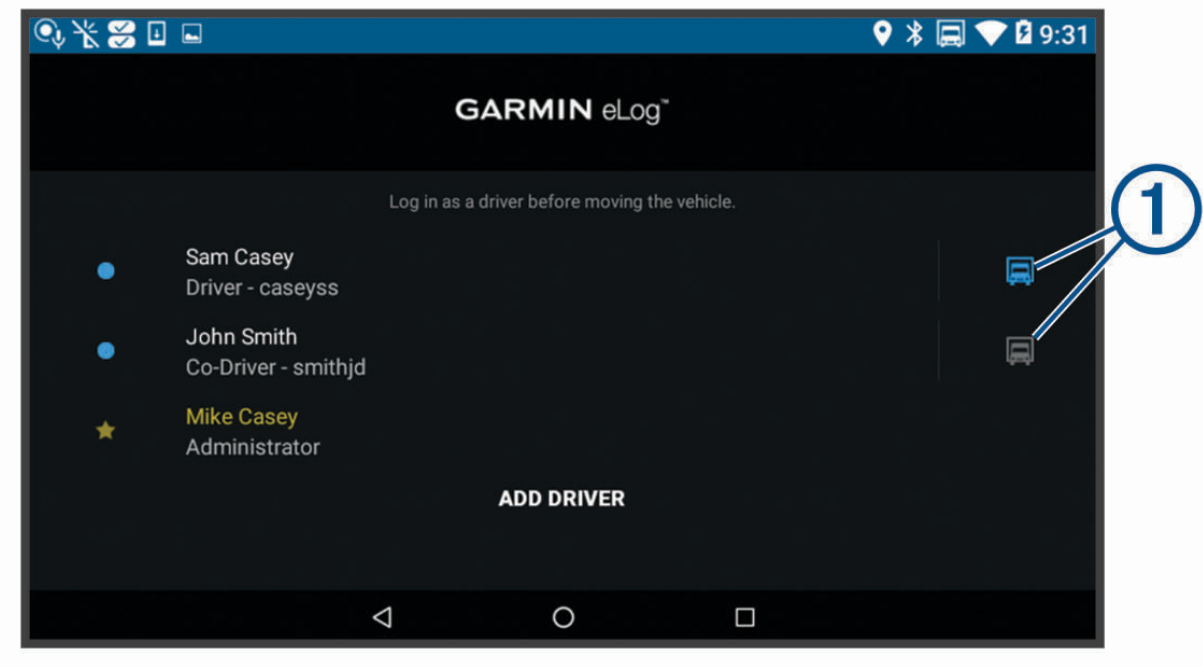

From the Garmin eLog app, select the icon  $\bigcirc$  next to the user who should be listed as the active driver.

### Changing Duty Status

For the most accurate records, you must change your duty status in the Garmin eLog app every time you change your driving status, such as when you start driving, take a break, switch drivers, or change the type of driving you are doing. The Garmin eLog adapter automatically switches to driving status when the vehicle's diagnostic port reports a speed greater than or equal to five miles per hour. The vehicle is stopped when the diagnostic port reports a speed of zero miles per hour.

**NOTE:** The vehicle must be stopped to change duty status. You cannot manually change duty status while you are driving.

- **1** Select an option:
	- From the Garmin eLog app, select  $\mathcal{C}$ .
	- From the Garmin eLog map tool, select the driver name.
- **2** Select an option:

**NOTE:** The Personal Conveyance and Yard Moves options are available only if the administrator has enabled them for your driver profile (*[Editing a Driver Profile](#page-62-0)*, page 55).

- If you are on duty, select **On Duty**.
- If you are off duty, select **Off Duty**.
- If you are on duty and driving, select **Driving**.
- If you are moving to the sleeper berth, select **Sleeper Berth**.
- If you are using the vehicle for personal conveyance, select **Personal Conveyance**.
- If you are moving the vehicle within the yard, select **Yard Moves**.

### <span id="page-57-0"></span>Editing a Duty Status Record

You can update individual duty status entries to make corrections or updates to your duty status history as allowed by FMCSA regulations. This can be useful if you forget to change your duty status.

- **1** From the Garmin eLog app, select the duty status record for the affected time period.
- **2** Select **Duty Status**.
- **3** Select the correct duty status for the time period.
- **4** If necessary, update the start and end times for the duty status entry.
- **5** If necessary, enter the location where this duty status was active.
- **6** Enter an annotation describing the reason for the change.
- **7** Select **Save**.

### Viewing Hours of Service

- **1** From the Garmin eLog app, select **HOS**.
- **2** Select an option:
	- To view a chart of your hours of service information, select  $\mathbf{\ddot{\Xi}}$ .
		- **TIP:** You can select the chart to view a larger image of your information.
	- To view a list of remaining drive hours, select  $\mathbb{Z}$ .

### Recording Adverse Conditions

If you require a time extension because of adverse conditions, you can add a two-hour extension to your hours for the day.

From the Garmin eLog app, select > **Record Adverse Conditions** > **Ja**.

### Reviewing Logs

The Garmin eLog app keeps track of logs that may require review, including logs that have been edited or logs that exist for an unidentified driver. When a driver logs in, the app prompts them to review logs that contain an unidentified driver, if any are available. Drivers are responsible for reviewing and claiming logs, if applicable.

- **1** Select **HOS** >  $\mathbf{A}$ .
- **2** Select a log.
- **3** Select an option:
	- If the log applies to you and your hours of service, select **Accept**.
	- If the log does not apply to you, select **Decline**.

### Certifying Daily Logs

After you are finished driving for the day, you should certify your daily log. If you update your duty status after certifying it, you must certify it again.

From the Garmin eLog app, select > **Agree**.

### Submitting a Daily Log

You can submit a daily log to your motor carrier.

- **1** From the Garmin eLog app, select  $\Rightarrow$
- **2** Select an option to share your exported log.

## <span id="page-58-0"></span>Exporting and Saving a Record of Duty Status (RODS) Report

You can create a RODS report so you or your motor carrier can open your records of duty status outside of the Garmin eLog app.

- **1** From the Garmin eLog app, select > **Create RODS Report**.
- **2** If necessary, select **Create Additional Graph Grid Report** to include a graph grid in your RODS report.
- **3** Select an option:
	- To save the report to the internal storage of your dēzl device, select **Save Report**.
	- To export the report to email, select **Export Report**.

### Recording Trailers and Shipments

You can use the Garmin eLog app to keep records of trailers and shipments.

- **1** Select **Vehicle**  $> 2$ .
- **2** Select an option:
	- To add a trailer, select **Add Trailer**.
	- To add a shipment, select **Add Shipment**.
- **3** Enter the trailer number or shipping document number.

## Roadside Inspection

### Viewing Inspection Information

An authorized safety official may ask to view all information recorded by the Garmin eLog system for the current 24-hour period and any of the previous seven consecutive days. You can view this information on the Garmin eLog app at any time.

From the Garmin eLog app, select **Inspection**.

### Transferring Data to an Inspector Using Web Services

Before you can use this feature, you must be connected to a wireless network.

You can submit your RODS report to the FMCSA over the web.

- **1** From the Garmin eLog app, select **Inspection**.
- **2** Select  $\uparrow$   $>$  **Ja**.
- **3** If necessary, enter an annotation.
- **4** Select **Web Services**.
- **5** Enter your email address, and select **Send Report**.

An email confirmation with your RODS report is sent to the email provided, and the report is submitted to the FMCSA.

### Transferring Data to an Inspector Using Email

Before you can use this feature, you must be connected to a wireless network.

You can submit your RODS report to the FMCSA by sending an email.

- **1** From the Garmin eLog app, select **Inspection**.
- **2** Select  $\uparrow$  > **Ja**.
- **3** If necessary, enter an annotation.
- **4** Select **Email**.
- **5** Enter your email address, and select **Send Report**.

An email confirmation with your RODS report is sent to the email provided, and the report is submitted to the FMCSA.

### Transferring Data to an Inspector Using a USB Device

You can transfer data to a USB mass storage device to provide it to an authorized safety official. The Garmin eLog adapter supports USB mass storage devices formatted using the FAT32 file system.

- **1** From the Garmin eLog app, select **Inspection**.
- **2** Select  $\uparrow$  > **Ja**.
- **3** If necessary, enter an annotation.
- **4** Select **USB**.
- **5** Connect a USB mass storage device to the USB port on your Garmin eLog adapter.

The adapter glows green when it is ready to send the inspection report.

- **6** Enter your password.
- **7** Select **Send to USB Device**.

The Garmin eLog app notifies you when the transfer is complete.

**8** Remove the USB mass storage device from the adapter.

### Transferring Data to an Inspector Using Bluetooth Wireless Technology

The inspector's device must support the Bluetooth Personal Area Networking (PAN) profile and must be able to connect to FMCSA Web Services to complete transfers using Bluetooth wireless technology. Ensure that Bluetooth wireless technology and a Wi-Fi hotspot are enabled on the inspector's mobile device.

The Garmin eLog device uses the inspector's mobile device as a network access point to send inspection information to FMCSA web services.

- **1** From the Garmin eLog app, select **Inspection**.
- **2** Select  $\uparrow$   $\uparrow$   $\uparrow$  **Ja.**
- **3** If necessary, enter an annotation.
- **4** Select **Bluetooth**.
- **5** Select **Enable Pairing Mode**.
- **6** Follow the on-screen instructions in the app to pair the Garmin eLog adapter with the inspector's mobile device.

The inspection report transfers automatically after the pairing process is complete.

## Diagnostics and Malfunctions

The Garmin eLog app records malfunctions and diagnostic events when the app detects critical functions that do not conform to Federal Motor Carrier Safety Administration (FMCSA) specifications. When a malfunction is detected, the driver and motor carrier are subject to responsibilities as directed by FMCSA guidelines.

#### **Driver Responsibilities**

- The driver must note the malfunction of the ELD and provide written notice of the malfunction to the motor carrier within 24 hours.
- The driver must reconstruct the Record of Duty Status (RODS) for the current 24-hour period and the previous 7 consecutive days, and record the records of duty status on graph-grid paper logs that comply with 49 CFR 395.8, unless the driver already has the records or retrieves them from the ELD.
- The driver must continue to manually prepare RODS in accordance with 49 CFR 395.8 until the ELD is serviced and returned to a compliant status.

#### **Motor Carrier Responsibilities**

- The motor carrier must correct, repair, replace, or service the malfunctioning ELD within eight days of discovering the condition or a driver's notification to the motor carrier, whichever occurs first.
- The motor carrier must require the driver to maintain a paper RODS record until the ELD is back in service.

### <span id="page-60-0"></span>Viewing Diagnostics and Malfunctions

If the Garmin eLog adapter detects a diagnostic event or malfunction, an alert and an indicator appear in the app. A diagnostic and malfunction indicator also appears in the status bar or near the top of every screen.

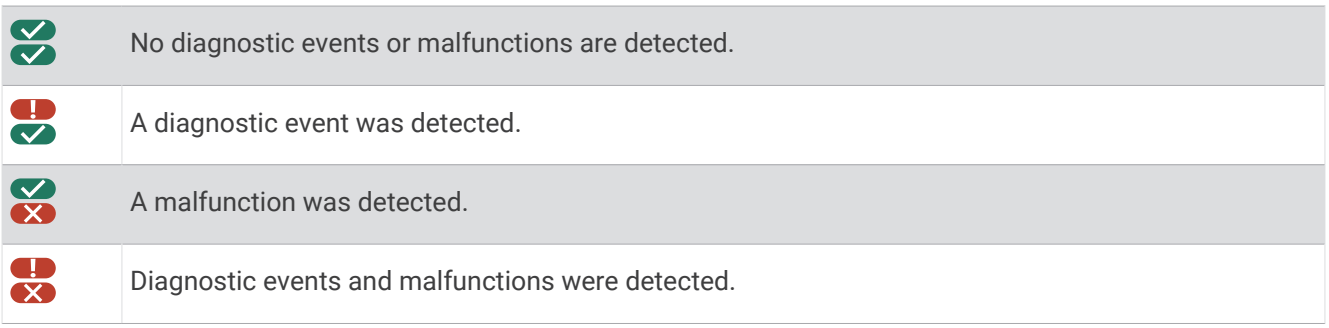

You can view information about these alerts at any time. This can be useful for correcting errors or adjusting driver information.

Select the diagnostic or malfunction indicator.

The app displays information about the diagnostic or malfunction alert and provides recommendations for how to correct it.

### Diagnostic Definitions

**Power Data Diagnostic Event**: The adapter did not receive power, or was not fully functional, for a period of time.

- **1** Check the vehicle diagnostic port connections.
- **2** Verify the adapter is firmly plugged into the vehicle diagnostic port.
- **3** Review all affected driver logs for missing or incorrect data.

**Engine Synchronization Data Diagnostic Event**: The adapter failed to synchronize with the vehicle engine computer to record required engine data for driver logs.

- **1** Check the vehicle diagnostic port connections.
- **2** Verify the adapter is firmly plugged into the vehicle diagnostic port.
- **3** Review all affected driver logs for missing or incorrect data.

**Missing Required Data Elements Data Diagnostic Event**: The Garmin eLog system failed to obtain one or more required data elements when recording driver logs.

- **1** Check the vehicle diagnostic port connections.
- **2** Verify the adapter is firmly plugged into the vehicle diagnostic port.
- **3** Check the Bluetooth settings on the device running the Garmin eLog app, and verify the device and the adapter are connected.
- **4** Check the GPS settings on the device running the Garmin eLog app, and verify the device settings allow location positions to be shared with the Garmin eLog app.
- **5** Review all affected driver logs for missing or incorrect data.
- **Data Transfer Data Diagnostic Event**: A failure occurred with the method for transferring roadside inspection reports.

Perform the following actions:

- **1** Check the Bluetooth settings on the device running the Garmin eLog app, and verify the device and the adapter are connected.
- **2** Verify all USB storage devices used to transfer roadside inspection reports are operating correctly.
- **3** If you have not performed a data backup within the previous seven days, back up your recorded Garmin eLog data to a USB storage device.
- **Unidentified Driving Records Data Diagnostic Event**: At least 30 minutes of unidentified driving was recorded within the current 24 hour period, and over the previous 7 days.
- Drivers: Review and claim the unidentified driving time.
- Administrator: Review and assign the unidentified driving time to the respective drivers.

### Malfunction Definitions

- **Power Compliance Malfunction**: The adapter did not receive power, or was not fully functional, for a period of time. At least 30 minutes of driving time may not have been correctly recorded across all drivers over the past 24 hours.
- **1** Check the vehicle diagnostic port connections.
- **2** Verify the adapter is firmly plugged into the vehicle diagnostic port.
- **3** Review all affected driver logs for missing or incorrect data.
- **Engine Synchronization Compliance Malfunction**: The adapter failed to synchronize with the vehicle engine computer to record required engine data for driver logs. At least 30 minutes of inaccurate data may have been recorded across all drivers over the past 24 hours.
- **1** Check the vehicle diagnostic port connections.
- **2** Verify the adapter is firmly plugged into the vehicle diagnostic port.
- **3** Review all affected driver logs for missing or incorrect data.
- **Timing Compliance Malfunction**: The Garmin eLog system failed to accurately verify the calendar date or time of day required for driver logs.
- **1** Verify the adapter is firmly plugged into the vehicle diagnostic port.
- **2** Check the Bluetooth settings on the device running the Garmin eLog app, and verify the device and the adapter are connected.
- **3** Check the date and time settings on the device running the Garmin eLog app.
- **4** Review all affected driver logs for missing or incorrect data.
- **Positioning Compliance Malfunction**: The Garmin eLog system failed to acquire valid location positions required for driver logs. At least 60 minutes of inaccurate data may have been recorded across all drivers over the past 24 hours.
- **1** Verify the Garmin eLog app is running and a driver is logged in when driving the vehicle.
- **2** Check the Bluetooth settings on the device running the Garmin eLog app, and verify the device and the adapter are connected.
- **3** Check the GPS settings on the device running the Garmin eLog app, and verify the device settings allow location positions to be shared with the Garmin eLog app.
- **4** Review all affected driver logs for missing or incorrect data.
- **Data Recording Compliance Malfunction**: The Garmin eLog system has reached the maximum storage capacity for driver logs and cannot store or retrieve more logs.
- **1** Create a RODS report for each driver for record keeping (*[Exporting and Saving a Record of Duty Status](#page-58-0)  [\(RODS\) Report](#page-58-0)*, page 51).
- **2** Log in as an administrator.
- **3** Back up the system data (*[Backing Up Data](#page-52-0)*, page 45).
- **4** Remove unneeded files from the storage of the device running the Garmin eLog app.
- **Data Transfer Compliance Malfunction**: Multiple failures occurred with the method for transferring roadside inspection reports.

Perform the following actions:

- **1** Check the Bluetooth settings on the device running the Garmin eLog app, and verify the device and the adapter are connected.
- **2** Verify all USB storage devices used to transfer roadside inspection reports are operating correctly and are formatted using the FAT32 file system.
- **3** If you have not performed a data backup within the previous seven days, back up your recorded Garmin eLog data to a USB storage device.

<span id="page-62-0"></span>**Adapter Firmware Malfunction**: A serious error occurred attempting to update the adapter firmware. Contact Garmin customer support for further help.

Outdated adapter firmware may not maintain compliance. Garmin recommends keeping paper logs until the adapter firmware is successfully updated.

## Administrator Functions

*NOTICE*

The administrator account is critical for some app functions. Choose an administrator password you can remember, and do not lose the password. The administrator password cannot be recovered without clearing all app data, which causes all recorded Garmin eLog data to be deleted.

You must use the administrator account to perform some Garmin eLog app functions, including adding driver profiles, editing driver profiles, and resetting driver passwords. The administrator account and password are created during the initial Garmin eLog app setup. If the app is administered by a company, drivers may not have access to the administrator functions.

### Adding Driver Profiles

You must log in as an administrator to add driver profiles.

- **1** From the Garmin eLog app, select **Add Driver**.
- **2** Enter the administrator password.
- **3** Enter the driver and motor carrier information.
- **4** If the driver has an exempt status, select **Exempt Driver**.
- **5** If the driver is allowed to use the vehicle for personal conveyance, select **Allow Personal Conveyance**.
- **6** If the driver is allowed to make yard moves, select **Allow Yard Moves**.

### **7** Select **Save**.

The first time the driver logs into the new profile, the app prompts the driver to enter their driver license number and create a password.

### Editing a Driver Profile

An administrator can edit driver profiles to change driver privileges, reset profile passwords, or deactivate profiles.

**NOTE:** The administrator can edit basic driver information in the driver profile, but the Garmin eLog app does not support editing duty status records from the administrator account. To correct a duty status record, the driver must log in to the driver profile and edit the record (*[Editing a Duty Status Record](#page-57-0)*, page 50).

- **1** Log in to an administrator account.
- **2** Select a driver profile.
- **3** Select > **Edit Profile**.
- **4** Select an option:
	- To edit driver information, select a field to update it.
	- To reset the profile password, select **Reset Password**.
	- To deactivate the profile, select **Deactivate Profile**.

### Clearing Garmin eLog App Data

### *NOTICE*

Clearing the Garmin eLog app data will cause all retained ELD data to be deleted from your dēzl device. It is the responsibility of the driver and/or motor carrier to ensure ELD records are retained as required by applicable regulations.

You can clear the Garmin eLog app data to restore the app to the original factory state. This requires you to set up your Garmin eLog adaptor, administrator account, and all driver profiles again. Clearing the app data is also the only way to reset a lost or forgotten administrator password.

- **1** Log in to a driver or administrator account, and back up all data (*[Backing Up Data](#page-52-0)*, page 45).
- **2** Wait for the backup to complete.
- **3** From the home screen, select **Einstellungen** > **Gerät** > **Apps** > **eLog** > **Speicher**.
- **4** Select **Daten löschen**.

# **Sprachbefehl**

**HINWEIS:** Sprachbefehle sind nicht für alle Sprachen und Regionen und möglicherweise nicht auf allen Modellen verfügbar.

**HINWEIS:** In lauten Umgebungen wird mit der Sprachsteuerung möglicherweise nicht das gewünschte Ergebnis erzielt.

Mit Sprachbefehlen können Sie das Gerät durch das Sprechen von Wörtern und Befehlen bedienen. Das Sprachbefehlmenü enthält Sprachansagen und eine Liste verfügbarer Sprachbefehle.

## Tipps zum Sprechen mit dem Gerät

- Sprechen Sie mit klarer Stimme in Richtung des Geräts.
- Beginnen Sie jede Anfrage mit *OK, Garmin*.
- Reduzieren Sie Hintergrundgeräusche, z. B. Stimmen oder das Radio, damit das Gerät Ihre Befehle genauer interpretieren kann.
- Reagieren Sie bei Bedarf auf die vom Gerät ausgegebenen Sprachansagen.
- Falls Sie keine nützliche Antwort erhalten, versuchen Sie, die Anfrage neu zu formulieren.
- Falls das Gerät nicht auf Ihre Anfragen reagiert, vergewissern Sie sich, dass es nicht in der Nähe von Lautsprechern oder Lüftungen platziert ist, die Geräusche verursachen können, die sich auf das Mikrofon auswirken.

### Starten der Garmin Sprachsteuerung

Die Garmin Sprachsteuerung ermöglicht es Ihnen, mittels Sprachbefehlen in einfacher Sprache nach Positionen und Adressen zu suchen, Routen mit Abbiegehinweisen zu starten, per Freisprechfunktion Telefonanrufe zu tätigen usw.

• Sagen Sie *OK, Garmin*, und sagen Sie einen Sprachbefehl.

Beispielsweise können Sie folgende Befehle verwenden:

- *OK, Garmin, bring mich nach Hause.*
- *OK, Garmin, wo ist die Bibliothek?*

### Abrufen der Ankunftszeit

Wenn eine Route aktiv ist, können Sie fragen, was die voraussichtliche Ankunftszeit am Ziel ist.

Sagen Sie *OK, Garmin, wann kommen wir an?*.

## <span id="page-64-0"></span>Tätigen von Anrufen unter Verwendung von Sprachbefehlen

Verwenden Sie einen Sprachbefehl, um einen Kontakt aus dem Telefonbuch des gekoppelten Smartphones anzurufen.

Sagen Sie OK, Garmin, ruf [Name] an, wobei "[Name]" für den Namen des Kontakts steht.

Beispielsweise können Sie sagen: *OK Garmin, ruf Mama an.*.

## Ändern von Geräteeinstellungen per Sprachbefehl

Verwenden Sie u. a. folgende Befehle, um Geräteeinstellungen auf einen Wert zwischen 0 und 10 einzustellen.

- *Ok, Garmin, mach lauter.*
- *OK, Garmin, stelle die Lautstärke auf 0 ein.*
- *OK, Garmin, stelle die Lautstärke auf 9 ein.*

# Verwenden der Apps

## Anzeigen des Benutzerhandbuchs auf dem Gerät

Sie können das gesamte Benutzerhandbuch in vielen Sprachen auf dem Display des Geräts anzeigen.

**1** Wählen Sie > **Werkzeuge** > **Benutzerhandbuch**.

Das Benutzerhandbuch wird in derselben Sprache angezeigt, die auch für die Software verwendet wird (*[Einrichten der Textsprache](#page-72-0)*, Seite 65).

**2** Wählen Sie  $\mathbf{Q}$ , um das Benutzerhandbuch zu durchsuchen (optional).

## Anzeigen der LKW-Karte

Auf der LKW-Karte werden anerkannte LKW-Routen auf der Karte hervorgehoben, beispielsweise bevorzugte Routen laut Surface Transportation Assistance Act (STAA), bevorzugte TruckDown® (TD) Routen und Routen für nicht radioaktive Gefahrgüter (Non-radioactive Hazardous Materials, NRHM). Die anerkannten Routen ändern sich abhängig vom jeweiligen Gebiet und den auf dem Gerät geladenen Kartendaten.

Wählen Sie > **dēzl** > **LKW-Karte**.

## Routenplaner

Sie können den Routenplaner verwenden, um eine Route zu erstellen und zu speichern und später auf dieser Route zu navigieren. Dies bietet sich zum Planen von Lieferstrecken, Urlaubsrouten oder Ausflügen an. Sie können eine gespeicherte Route bearbeiten, um weitere Anpassungen vorzunehmen. Beispielsweise können Sie Positionen neu anordnen, vorgeschlagene Sehenswürdigkeiten hinzufügen und Routenpunkte einfügen.

Außerdem können Sie den Routenplaner verwenden, um die aktive Route zu bearbeiten und zu speichern.

### Planen einer Route

Eine Route kann mehrere Positionen enthalten und muss mindestens eine Startposition und ein Ziel umfassen. Die Startposition ist die Position, an der Sie die Route beginnen möchten. Wenn Sie an einer anderen Position mit der Navigation der Route beginnen, haben Sie die Möglichkeit, zunächst zur Startposition zu navigieren. Bei einer Rundtour können die Startposition und das endgültige Ziel identisch sein.

- **1** Wählen Sie > **dēzl** > **Routenplaner** > **Route erstellen**.
- **2** Wählen Sie **Startort wählen**.
- **3** Wählen Sie **OK**, um eine Position zu wählen, die als Startpunkt dienen soll.
- **4** Wählen Sie **Ziel wählen**.
- **5** Wählen Sie **OK**, um eine Position zu wählen, die als Ziel dienen soll.
- **6** Wählen Sie **Zwischenziel hinzufügen**, um weitere Positionen einzufügen (optional).
- **7** Nachdem Sie alle erforderlichen Positionen hinzugefügt haben, wählen Sie **Weiter** > .
- **8** Geben Sie einen Namen ein, und wählen Sie **Fertig**.

### Bearbeitung und Neuanordnung von Positionen einer Route

- **1** Wählen Sie **Routenplaner**.
- **2** Wählen Sie eine gespeicherte Route.
- **3** Wählen Sie **Liste**.
- **4** Wählen Sie eine Position.
- **5** Wählen Sie eine Option:
	- Wählen Sie sund geben Sie eine neue Position ein, um die Position zu ändern.
	- Wählen Sie  $\mathbf f$  und ziehen Sie die Position an eine neue Stelle in der Route, um die Position nach oben oder unten zu verschieben.
	- Wählen Sie  $\left(\frac{1}{\epsilon}\right)$ , um nach der ausgewählten Position eine neue Position hinzuzufügen.
	- Wählen Sie  $\overline{\mathbf{X}}$ , um die Position zu löschen.

### Ändern von Routingoptionen für eine Route

Sie können anpassen, wie das Gerät Routen berechnet.

- **1** Wählen Sie **Routenplaner**.
- **2** Wählen Sie eine gespeicherte Route.
- **3** Wählen Sie .
- **4** Wählen Sie eine Option:
	- Wählen Sie **Änderungen** und anschließend mindestens eine Position, um der Route Routenpunkte hinzuzufügen.
	- Tippen Sie auf ein Routensegment, und wählen Sie eine Routenpräferenz, um die Routenpräferenz zu ändern.

### Navigieren mit einer gespeicherten Route

- **1** Wählen Sie **Routenplaner**.
- **2** Wählen Sie eine gespeicherte Route.
- **3** Wählen Sie **Los!**.
- **4** Wählen Sie die erste Position, zu der Sie navigieren möchten, und anschließend die Option **OK**.

Das Gerät berechnet eine Route von der aktuellen Position zur ausgewählten Position und führt Sie dann in der entsprechenden Reihenfolge zu den verbleibenden Routenzielen.

### Bearbeiten und Speichern der aktiven Route

Wenn eine Route aktiv ist, können Sie die Route mit dem Routenplaner bearbeiten und speichern.

- **1** Wählen Sie **Routenplaner** > **der Route**.
- **2** Bearbeiten Sie die Route mithilfe der Routenplanerfunktionen. Die Route wird bei jeder vorgenommenen Änderung neu berechnet.
- **3** Wählen Sie **Speichern**, um die Route zu speichern, sodass Sie später erneut darauf navigieren können (optional).

## Anzeigen vorheriger Routen und Ziele

Damit Sie diese Funktion verwenden können, müssen Sie die Funktion für Reisedaten aktivieren (*[Geräteeinstellungen](#page-73-0)*, Seite 66).

Sie können auf der Karte vorherige Routen und Positionen anzeigen, an denen Sie angehalten haben.

Wählen Sie > **dēzl** > **Reiseverlauf**.

## <span id="page-66-0"></span>Anzeigen der Wettervorhersage

Zum Verwenden dieser Funktion muss das Gerät Wetterdaten empfangen. Sie können das Gerät mit der dēzl App verbinden, um Wetterdaten zu empfangen.

**1** Wählen Sie im Hauptmenü das Wetter-Widget (*[Hauptmenü](#page-17-0)*, Seite 10).

Das Gerät zeigt die aktuellen Wetterbedingungen und eine Vorhersage für die nächsten Tage an.

**2** Wählen Sie einen Tag.

Die detaillierte Vorhersage für diesen Tag wird angezeigt.

### Anzeigen von Wetterinformationen für eine andere Stadt

- **1** Wählen Sie > **dēzl** > **Wetter** > **Aktuelle Position**.
- **2** Wählen Sie eine Option:
	- Zeigen Sie Wetterinformationen für eine Stadt aus der Städteliste an, indem Sie eine Stadt in der Liste auswählen.
	- Fügen Sie der Städteliste eine Stadt hinzu, indem Sie **Stadt hinzufügen** wählen und einen Städtenamen eingeben.

## Music Player

Der Media Player ermöglicht dem Gerät die Bedienung der Medien, die derzeit über eine Medien-App auf dem gekoppelten Telefon wiedergegeben werden. Sie können den Media Player jederzeit öffnen, indem Sie im Hauptmenü die Option > **Werkzeuge** > **Musik** auswählen.

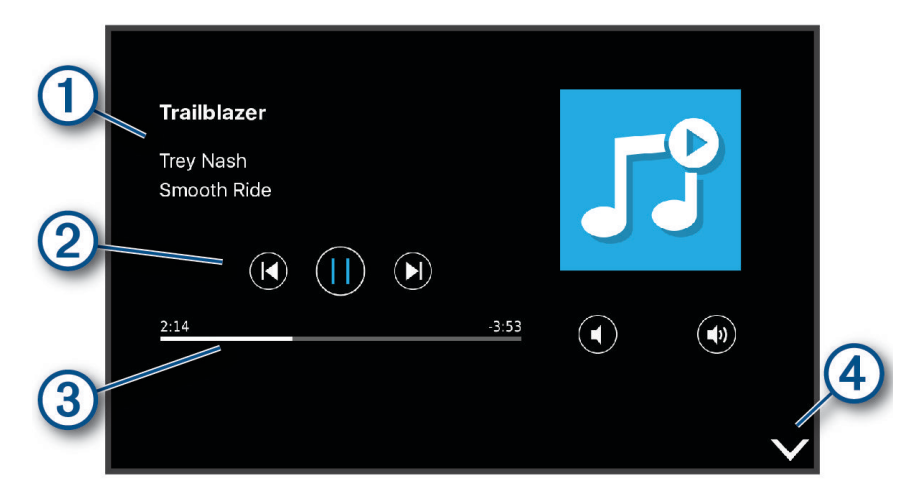

6 Informationen zu den derzeit wiedergegebenen Medien, z. B. Titel, Künstler, Album, Sender oder Kanal.

Fortschritt des aktuellen Medienelements.

Wiedergabesteuerungen. Die Steuerungen sind vom Service abhängig, der von den jeweiligen Medien bereitgestellt wird.

(4 Wählen Sie die Option, um den Media Player auszublenden oder zu minimieren.

### Hinzufügen der Music-Player-Kartenextras zur Karte

Mit den Kartenextras für den Music Player können Sie den Music Player über die Karte bedienen.

- **1** Öffnen Sie die Karte.
- **2** Wählen Sie > **Musik**.

Die Music-Player-Bedienelemente werden auf der Karte angezeigt.

## Garmin PowerSwitch™ App

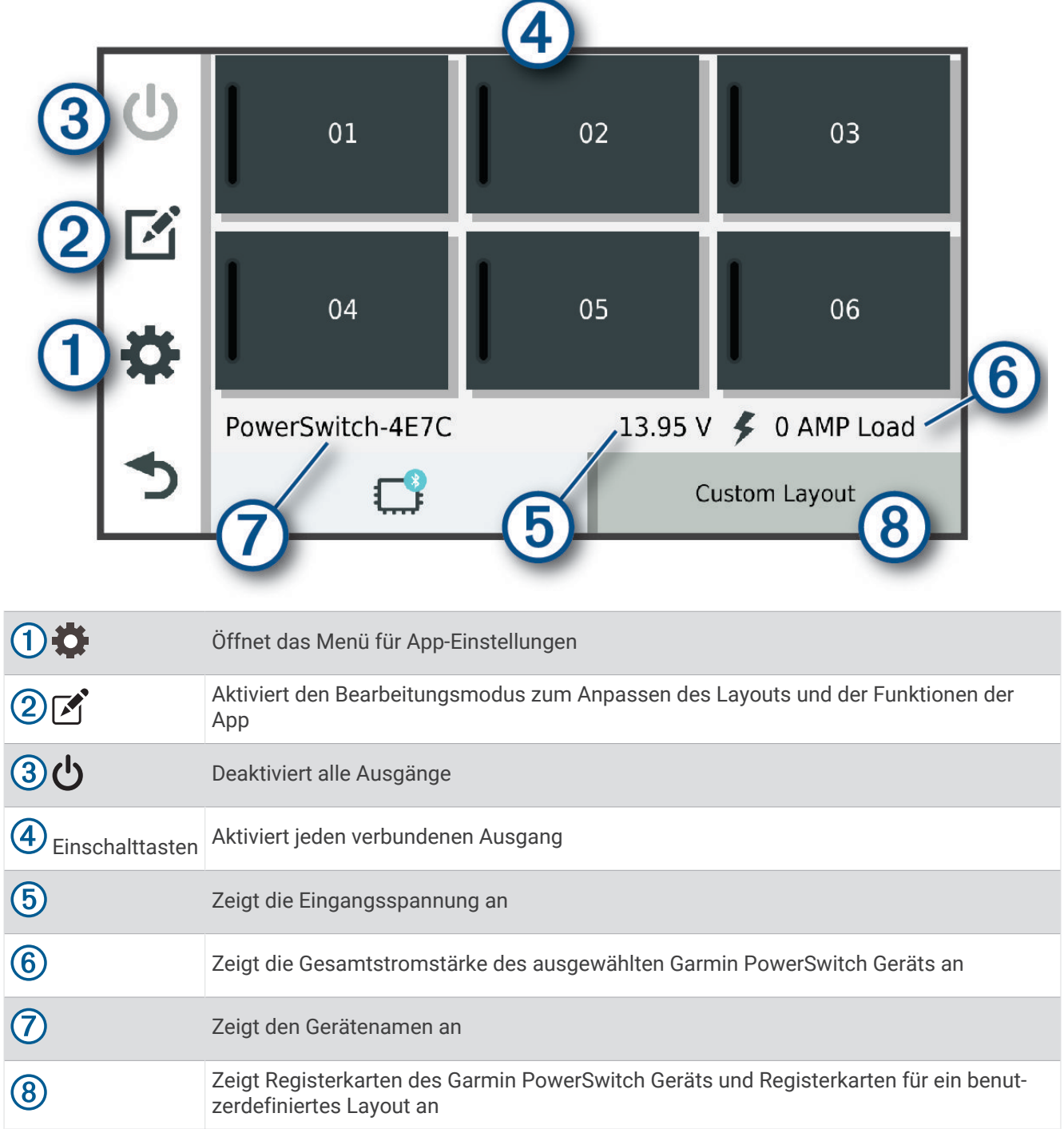

### Aktivieren eines Stromschalters

Damit Sie mit der Garmin PowerSwitch App einen Schalter aktivieren können, müssen Sie das Garmin PowerSwitch Gerät im Fahrzeug installieren und mit der Garmin PowerSwitch App koppeln.

Wählen Sie in der Garmin PowerSwitch App eine Einschalttaste, um einen Schalter zu aktivieren oder zu deaktivieren.

### Ausschalten aller Schalter

Wählen Sie **.** 

### Anpassen von Schaltflächen

- 1 Wählen Sie auf der Seite der Garmin PowerSwitch App die Option  $\mathbb{Z}$ . Die App wechselt in den Bearbeitungsmodus.
- 2 Wählen Sie auf der Schaltfläche, die Sie anpassen möchten, die Option  $\mathbb{Z}$ .
- **3** Wählen Sie eine Option:
	- Wählen Sie das Feld **Tastenbezeichnung**, und geben Sie einen Namen ein, um den Namen der Schaltfläche zu ändern.
	- Wählen Sie das Feld **Symbol**, und wählen Sie ein Symbol, um der Schaltfläche ein Symbol hinzuzufügen.
	- Wählen Sie eine Farbe, um die Farbe der Schaltfläche zu ändern.
	- Wählen Sie einen Schaltflächenmodus, um den Schaltflächenmodus zu ändern.
	- Verwenden Sie den Schieberegler, um die Intensität des Schalters anzupassen.
	- Wählen Sie einen Steuereingang, um die Schaltfläche so einzurichten, dass sie einen Steuereingang aktiviert.
- 4 Wählen Sie  $\langle$
- **5** Wählen Sie **Fertig**.

### Zuweisen von Schaltern zu Steuereingängen

Zum Verwenden der Funktion für Steuereingänge müssen Sie zunächst einen Steuereingang mit dem Garmin PowerSwitch Gerät verbinden.

Sie können einen oder mehrere Schalter zuweisen, die eingeschaltet werden, wenn das Garmin PowerSwitch Gerät ein Signal von einem Steuereingang empfängt.

- **1** Wählen Sie **D**.
- **2** Wählen Sie das Garmin PowerSwitch Gerät.
- **3** Wählen Sie einen Steuereingang.
- **4** Wählen Sie mindestens einen Schalter.

### Hinzufügen eines benutzerdefinierten Layouts

Sie können der Garmin PowerSwitch App eine Registerkarte für ein benutzerdefiniertes Layout hinzufügen. Schaltflächen, die einem benutzerdefinierten Layout hinzugefügt wurden, können mehrere Schalter gleichzeitig steuern.

1 Wählen Sie in der Garmin PowerSwitch App die Option  $\mathbb{Z}$ .

Das Gerät wechselt in den Bearbeitungsmodus.

2 Wählen Sie $\blacksquare$ 

### Hinzufügen von Schaltflächen zu einem benutzerdefinierten Layout

- **1** Wählen Sie in der Garmin PowerSwitch App eine Registerkarte für ein benutzerdefiniertes Layout.
- 2 Wählen Sie $\mathcal{F}$ .

Die App wechselt in den Bearbeitungsmodus.

- **3** Wählen Sie **Taste hinzufügen**.
- 4 Wählen Sie auf der neuen Schaltfläche die Option  $\vec{A}$ .
- **5** Wählen Sie eine Option:
	- Wählen Sie das Feld **Tastenbezeichnung** und geben Sie einen Namen ein, um den Namen der Schaltfläche zu ändern.
	- Wählen Sie das Feld **Symbol** und wählen Sie ein Symbol, um der Schaltfläche ein Symbol hinzuzufügen.
	- Wählen Sie eine Farbe, um die Farbe der Schaltfläche zu ändern.
- **6** Wählen Sie **Aktion hinzufügen**.
- **7** Wählen Sie bei Bedarf ein Garmin PowerSwitch Gerät und einen Schalter.
- **8** Wählen Sie eine Aktion:
	- Wählen Sie **Umschalten**, damit die Schaltfläche den Schalter bei jeder Betätigung ein- oder ausschaltet.
	- Wählen Sie **Einschalten**, damit die Schaltfläche den Schalter einschaltet.
	- Wählen Sie **Ausschalten**, damit die Schaltfläche den Schalter ausschaltet.
- **9** Wählen Sie einen Schaltflächenmodus:
	- Wählen Sie **Normal**, damit die Schaltfläche bei einer Berührung aktiviert wird.
	- Wählen Sie **Taster**, damit die Schaltfläche nur aktiviert wird, während sie berührt wird.
	- Wählen Sie **Stroboskop** und anschließend Zeitintervalle, damit die Schaltfläche wiederholt ein- und ausgeschaltet wird.

**10** Falls zutreffend, verwenden Sie den Schieberegler, um die Helligkeit der Beleuchtung einzurichten.

11 Wählen Sie  $\langle$ .

**12** Wählen Sie bei Bedarf die Option **Aktion hinzufügen**, um der Schaltfläche weitere Aktionen hinzuzufügen. Sie können eine Aktion für jeden Schalter des Garmin PowerSwitch Geräts hinzufügen.

### Anordnen von Schaltflächen in einem benutzerdefinierten Layout

- **1** Wählen Sie in der Garmin PowerSwitch App eine Registerkarte für ein benutzerdefiniertes Layout.
- 2 Wählen Sie <sup>1</sup>. Die App wechselt in den Bearbeitungsmodus.
- **3** Halten Sie auf der zu verschiebenden Schaltfläche die Option gedrückt, und ziehen Sie die Schaltfläche an eine neue Position.

### Löschen von benutzerdefinierten Layouts oder Schaltflächen

- **1** Wählen Sie in der Garmin PowerSwitch App eine Registerkarte für ein benutzerdefiniertes Layout.
- 2 Wählen Sie  $\mathbf{A}$ .

Die App wechselt in den Bearbeitungsmodus.

- **3** Wählen Sie eine Option:
	- Wählen Sie auf der zu löschenden Schaltfläche die Option  $\overline{\mathbf{m}}$ , um eine Schaltfläche zu löschen.
	- Wählen Sie auf der Layoutregisterkarte die Option  $\overline{\textbf{m}}$ , um eine Layoutregisterkarte zu löschen.

### Routinen

Durch Routinen wird das Garmin PowerSwitch Gerät automatisiert. Wenn Sie auf dem kompatiblen Garmin Navigationsgerät eine Routine definieren, werden Schalter automatisch ein- oder ausgeschaltet, wenn die Bedingungen der Routine erfüllt sind. Beispielsweise können Sie eine Routine einrichten, um einen Schalter jeden Tag zu einer bestimmten Zeit einzuschalten oder wenn das Fahrzeug eine bestimmte Geschwindigkeit erreicht. Routinen sind nur bei Verwendung eines kompatiblen Garmin Navigationsgeräts verfügbar.

### <span id="page-70-0"></span>Hinzufügen von Routinen

- **1** Wählen Sie in der Garmin PowerSwitch App die Option  $\bullet$  > **Routinen**.
- **2** Wählen Sie bei Bedarf die Option **Routine hinzufügen**.
- **3** Wählen Sie **Auslöser**.
- **4** Wählen Sie einen Auslöser:
	- Wählen Sie **Geschwindigkeit** > **Weiter**. Folgen Sie den Anweisungen auf dem Display zum Eingeben der Geschwindigkeitsschwellen, um einen Schalter einzurichten, der ausgelöst wird, wenn das Fahrzeug eine bestimmte Geschwindigkeit erreicht.
	- Wählen Sie **Zeit** > **Weiter**. Geben Sie eine Zeit ein, um einen Schalter einzurichten, der jeden Tag zu einer bestimmten Zeit ausgelöst wird.
	- Wählen Sie **Sonnenaufgang**, um einen Schalter einzurichten, der bei Sonnenaufgang ausgelöst wird.
	- Wählen Sie **Sonnenunterg.**, um einen Schalter einzurichten, der bei Sonnenuntergang ausgelöst wird.
- **5** Wählen Sie **Aktion hinzufügen**.
- **6** Wählen Sie ein Gerät, einen Schalter, eine Aktion und einen Schaltflächenmodus.
- **7** Verwenden Sie bei Bedarf den Schieberegler, um den Dimmer anzupassen.
- **8** Wählen Sie **Speichern**.

### Bearbeiten von Routinen

- **1** Wählen Sie in der Garmin PowerSwitch App die Option  $\bullet$  > **Routinen**.
- 2 Wählen Sie auf der zu bearbeitenden Routine die Option ...
- **3** Wählen Sie eine Option:
	- Wählen Sie **Auslöser** und anschließend einen Auslöser, um den Auslöser für die Routine zu ändern.
	- Wählen Sie auf der zu ändernden Aktion die Option , und aktualisieren Sie die Aktion, um eine Aktion zu ändern.
	- Wählen Sie **Aktion hinzufügen**, und geben Sie Informationen zur Aktion an, um der Routine eine Aktion hinzuzufügen.
- **4** Wählen Sie **Speichern**.

### Löschen von Routinen

- **1** Wählen Sie in der Garmin PowerSwitch App die Option  $\bullet$  > **Routinen**.
- **2** Wählen Sie auf der zu löschenden Routine die Option  $\overline{m}$ .

## Einstellungen

### Navigationseinstellungen

#### Wählen Sie **Einstellungen** > **Navigation**.

**Routenpräferenz**: Richtet die Routenberechnungsmethode ein.

**Vermeidungen**: Richtet Straßenmerkmale ein, die auf einer Route vermieden werden sollen.

**Eigene Vermeidungen**: Ermöglicht es Ihnen, bestimmte Straßen oder Gebiete zu vermeiden.

- **Eingeschränkter Modus**: Deaktiviert alle Funktionen, die den Fahrer vom sicheren Führen des Fahrzeugs ablenken können.
- **Ansagesprache**: Ändert die Sprache für Navigationssprachansagen.
- **Reisedaten**: Ermöglicht es dem Gerät, eine Aufzeichnung der besuchten POIs zu speichern. Sie können dann die Reiseaufzeichnung anzeigen und außerdem den Reiseverlauf sowie von myTrends vorgeschlagene Routen verwenden.

**Reisedaten löschen**: Ermöglicht es Ihnen, die gesamten Reisedaten vom Gerät zu löschen.

## Karten- und Fahrzeugeinstellungen

Wählen Sie **Einstellungen** > **Karte und Fahrzeug**.

**Fahrzeug**: Richtet das Fahrzeugsymbol ein, mit dem Ihre Position auf der Karte angezeigt wird.

**Kartenansicht Auto**: Richtet die Perspektive der Karte ein.

**Detailgrad**: Legt fest, wie detailliert die Karte angezeigt wird. Wenn mehr Details angezeigt werden, wird die Karte ggf. langsamer dargestellt.

**Kartendesign**: Ändert die Farben der Kartendarstellung.

- **Karten-Ebenen**: Richtet die Daten ein, die auf der Karte angezeigt werden (*[Anpassen der Kartenebenen](#page-42-0)*, [Seite 35\)](#page-42-0).
- **Auto-Zoom**: Wählt automatisch den Zoom-Maßstab zur optimalen Benutzung der Karte aus. Wenn die Funktion deaktiviert ist, müssen Sie die Ansicht manuell vergrößern oder verkleinern.

**Einheiten**: Richtet die auf der Karte verwendeten Maßeinheiten ein.

**myMaps**: Richtet ein, welche installierten Karten das Gerät verwendet.

### Aktivieren von Karten

Sie können auf dem Gerät installierte Karten aktivieren.

**TIPP:** Weitere Kartenprodukte sind unter [garmin.com/maps](http://www.garmin.com/maps) erhältlich.

- **1** Wählen Sie **Einstellungen** > **Karte und Fahrzeug** > **myMaps**.
- **2** Wählen Sie eine Karte aus.

### Herstellen einer Verbindung mit einem drahtlosen Netzwerk

- **1** Wählen Sie **Einstellungen** > **Drahtlose Netzwerke** > **Wi-Fi**.
- **2** Wählen Sie bei Bedarf den Umschalter, um die Technologie für drahtlose Netzwerke zu aktivieren.
- **3** Wählen Sie ein drahtloses Netzwerk.
- **4** Geben Sie bei Bedarf den Verschlüsselungsschlüssel ein.

Das Gerät stellt eine Verbindung mit dem drahtlosen Netzwerk her. Die Netzwerkinformationen werden gespeichert. Wenn Sie das nächste Mal an diesen Ort zurückkehren, stellt das Gerät automatisch eine Verbindung her.

## Aktivieren der drahtlosen Bluetooth Technologie

Wählen Sie **Einstellungen** > **Drahtlose Netzwerke** > **Bluetooth**.

### Fahrerassistenzeinstellungen

Wählen Sie **Einstellungen** > **Fahrerassistenz**.

**Akustische Alarme für Fahrer**: Aktiviert für jeden Alarmtyp für Fahrer einen akustischen Alarm (*[Fahrerassistenzfunktionen und Alarme](#page-21-0)*, Seite 14).

**Annäherungsalarme**: Warnt Sie, wenn Sie sich einer Radarkontrolle oder Ampelblitzern nähern.

**Routenvorschau**: Zeigt zu Beginn der Navigation eine Vorschau der Hauptverkehrsstraßen der Route an.

**Pausenplanung**: Aktiviert Pausenplanungsfunktionen, bei denen die Fahrzeit überwacht wird, Pausen vorgeschlagen und die nächsten Serviceeinrichtungen angezeigt werden.
# <span id="page-72-0"></span>Verkehrsfunkeinstellungen

Wählen Sie im Hauptmenü die Option **Einstellungen** > **Verkehr**.

**Verkehr**: Aktiviert die Verkehrsfunkfunktion.

**Aktueller Anbieter**: Richtet den Verkehrsfunkanbieter ein, der für Verkehrsinformationen verwendet wird. Mit Automatisch werden automatisch die besten verfügbaren Verkehrsinformationen ausgewählt.

**Abonnements**: Führt die aktuellen Verkehrsfunkabonnements auf.

**Route optimieren**: Ermöglicht es dem Gerät, optimierte alternative Routen automatisch oder nach Aufforderung zu verwenden (*[Vermeiden von Verkehrsbehinderungen auf der aktuellen Route](#page-36-0)*, Seite 29).

# Anzeigeeinstellungen

Wählen Sie **Einstellungen** > **Gerät** > **Anzeige**.

**Helligkeitsstufe**: Legt die Displayhelligkeit des Geräts fest.

**Dunkles Design**: Aktiviert oder deaktiviert das dunkle Farbschema.

**Hintergrund**: Legt den Hintergrund auf dem Gerät fest.

**Bildschirmabschaltung**: Ermöglicht es Ihnen, die Zeit der Inaktivität einzurichten, bevor das Gerät im Akkubetrieb das Display abschaltet.

**Schriftgröße**: Erhöht oder verringert die auf dem Gerät verwendete Schriftgröße.

**Display automatisch drehen**: Das Display wechselt basierend auf der Ausrichtung des Geräts automatisch zwischen Hochformat und Querformat oder behält die aktuelle Ausrichtung bei.

# Ton- und Benachrichtigungseinstellungen

Wählen Sie **Einstellungen** > **Gerät** > **Ton und Benachrichtigung**.

**Lautstärkeregler**: Legt die Lautstärke für Navigation, Medien, Anrufe, Alarme und Benachrichtigungen fest.

**DND**: Legt die Regeln für die automatische DND-Funktion fest. Mit dieser Funktion können Sie akustische Alarme während bestimmter Zeiten oder Ereignisse deaktivieren.

**Standardbenachrichtigungston**: Legt den Standardbenachrichtigungston auf dem Gerät fest.

**Standardalarmton**: Legt den Standardalarmton auf dem Gerät fest.

**Andere Töne**: Ermöglicht es Ihnen, Töne für andere Interaktionen mit dem Gerät zu aktivieren oder zu deaktivieren, z. B. für das Berühren oder Sperren des Displays oder das Aufladen des Geräts.

#### Anpassen der Lautstärke von Tönen und Benachrichtigungen

- **1** Wählen Sie **Einstellungen** > **Gerät** > **Ton und Benachrichtigung**.
- **2** Passen Sie die Lautstärke für Töne und Benachrichtigungen mithilfe des Schiebereglers an.

# Aktivieren oder Deaktivieren von Ortungsdiensten

Die Funktion für Ortungsdienste muss für das Gerät aktiviert sein, um die aktuelle Position zu finden, Routen zu berechnen und Navigationshilfen bereitzustellen. Sie können Ortungsdienste deaktivieren, um eine Route zu planen, wenn keine GPS-Signale verfügbar sind. Wenn Ortungsdienste deaktiviert sind, aktiviert das Gerät die GPS-Simulation, um Routen zu berechnen und zu simulieren.

**TIPP:** Durch die Deaktivierung von Ortungsdiensten kann die Akku-Laufzeit evtl. verlängert werden.

- **1** Wählen Sie **Einstellungen** > **Privat** > **Standort**.
- **2** Wählen Sie den Umschalter, um Ortungsdienste zu aktivieren oder zu deaktivieren.

# Einrichten der Textsprache

Sie können die Sprache wählen, die für Text in der Gerätesoftware verwendet wird.

- **1** Wählen Sie **Einstellungen** > **Privat** > **Sprache und Eingabe** > **Sprache**.
- **2** Wählen Sie eine Sprache.

# Einstellungen für Datum und Uhrzeit

Wählen Sie **Einstellungen** > **System** > **Datum und Uhrzeit**.

- **Vom Netzwerk bereitgestellte Zeit verwenden**: Richtet die Zeitzone automatisch basierend auf Informationen vom verbundenen Netzwerk ein.
- **Vom Netzwerk bereitgestellte Zeitzone verwenden**: Richtet die Zeitone auf dem Gerät ein, wenn Vom Netzwerk bereitgestellte Zeit verwenden deaktiviert ist.
- **24-Stunden-Format verwenden**: Aktiviert oder deaktiviert das 24-Stunden-Zeitformat.

# Geräteeinstellungen

Wählen Sie **Einstellungen** > **Info über das Gerät**.

**Rechtliche Hinweise**: Ermöglicht es Ihnen, die Endbenutzer-Lizenzvereinbarung (EULA) und Softwarelizenzinformationen anzuzeigen.

**Aufsichtsrechtliche Daten**: Zeigt aufsichtsrechtliche E-Label- und Compliance-Informationen an. **Garmin-Geräteinformationen**: Zeigt Informationen zur Hardware- und Softwareversion an.

# Geräteinformationen

# Anzeigen aufsichtsrechtlicher E-Label- und Compliance-Informationen

- **1** Streichen Sie im Einstellungsmenü nach unten.
- **2** Wählen Sie **Info über das Gerät** > **Aufsichtsrechtliche Daten**.

# Technische Daten

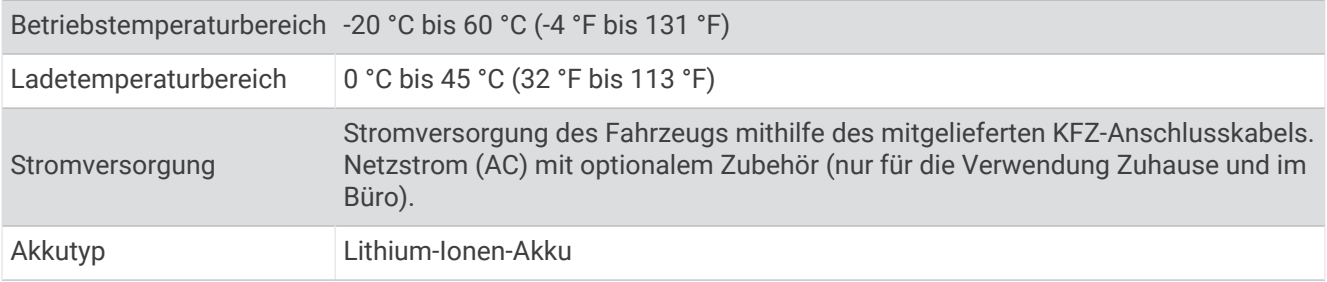

# Aufladen des Geräts

**HINWEIS:** Dieses Produkt der Klasse III muss mit einer Stromquelle mit begrenzter Leistung (LPS) betrieben werden.

Sie haben folgende Möglichkeiten, den Akku des Geräts aufzuladen.

- Setzen Sie das Gerät in die Halterung ein, und verbinden Sie die Halterung mit der Stromversorgung des Fahrzeugs.
- Schließen Sie das Gerät an ein optional erhältliches Netzteil an.

Sie können einen zugelassenen Garmin AC-/DC-Adapter erwerben, der für den Gebrauch in Wohnungen oder Büros geeignet ist. Diese Adapter sind bei einem Garmin Händler oder unter [www.garmin.com](http://www.garmin.com) erhältlich. Das Gerät wird möglicherweise langsam aufgeladen, wenn es mit dem Adapter eines Drittanbieters verbunden ist.

# **Gerätewartung**

# Garmin Support-Center

Unter [support.garmin.com](http://support.garmin.com) finden Sie Unterstützung und Informationen, beispielsweise Produkthandbücher, häufig gestellte Fragen, Videos und Support.

# Aktualisieren von Karten und Software über ein Wi**‑**Fi Netzwerk

#### *HINWEIS*

Im Rahmen von Karten- und Software-Updates muss das Gerät u. U. große Dateien herunterladen. Dabei finden normale Datenlimits oder Gebühren für Ihren Internetdienstanbieter Anwendung. Wenden Sie sich an Ihren Internetdienstanbieter, um weitere Informationen zu Datenlimits oder Gebühren zu erhalten.

Sie können die Karten und die Software aktualisieren, indem Sie das Gerät mit einem Wi‑Fi Netzwerk verbinden, das Zugriff auf das Internet ermöglicht. So können Sie das Gerät auf dem aktuellen Stand halten, ohne es an einen Computer anschließen zu müssen.

- **1** Verbinden Sie das Gerät über das mitgelieferte USB-Kabel mit einer externen Stromversorgung. **HINWEIS:** Ein USB-Netzadapter ist nicht im Lieferumfang enthalten. Rufen Sie bei [garmin.com](http://garmin.com) die Produktseite auf, um einen Netzadapter als Zubehör zu erwerben.
- **2** Verbinden Sie das Gerät mit einem Wi‑Fi Netzwerk (*[Herstellen einer Verbindung mit einem drahtlosen](#page-71-0) [Netzwerk](#page-71-0)*, Seite 64).

Während die Verbindung mit einem Wi‑Fi Netzwerk besteht, sucht das Gerät automatisch nach verfügbaren Updates und zeigt eine Benachrichtigung an, wenn ein Update verfügbar ist.

- **3** Wählen Sie eine Option:
	- Wenn eine Update-Benachrichtigung angezeigt wird, streichen Sie von oben nach unten über das Display, und wählen Sie **Ein Update ist verfügbar.**.
	- Wählen Sie **Einstellungen** > **Updates**, um manuell nach Updates zu suchen.

Das Gerät zeigt verfügbare Karten- und Software-Updates an. Wenn ein Update verfügbar ist, wird unter Karte oder Software die Meldung **Update verfügbar** angezeigt.

- **4** Wählen Sie eine Option:
	- Wählen Sie **Herunterladen**, um alle verfügbaren Updates zu installieren.
	- Wählen Sie **Karte**, um nur Karten-Updates zu installieren.
	- Wählen Sie **Software**, um nur Software-Updates zu installieren.
- **5** Lesen Sie bei Bedarf die Lizenzvereinbarungen, und wählen Sie **Alle annehmen**, um die Vereinbarungen anzunehmen.

**HINWEIS:** Falls Sie den Lizenzbedingungen nicht zustimmen, können Sie Ablehnen wählen. Damit wird das Update abgebrochen. Sie können Updates erst installieren, wenn Sie die Lizenzvereinbarungen annehmen.

**6** Lassen Sie das Gerät bis zum Abschluss des Updates mit der externen Stromversorgung verbunden und in Reichweite des Wi‑Fi Netzwerks.

**TIPP:** Falls ein Karten-Update unterbrochen oder abgebrochen wird, bevor es abgeschlossen wurde, fehlen evtl. Kartendaten auf dem Gerät. Zum Reparieren fehlender Kartendaten müssen Sie die Karten erneut aktualisieren.

# Aktualisieren von Karten und Software mit Garmin Express

Sie können mit der Anwendung Garmin Express aktuelle Karten- und Software-Updates für Ihr Gerät herunterladen und installieren.

- **1** Falls Garmin Express nicht auf dem Computer installiert ist, besuchen Sie [garmin.com/express](http://www.garmin.com/express) und folgen den Anweisungen auf dem Bildschirm, um die Anwendung zu installieren (*[Installation von Garmin Express](#page-76-0)*, [Seite 69\)](#page-76-0).
- 2 Öffnen Sie die Anwendung <sup>@</sup> Garmin Express.

**3** Schließen Sie das Gerät mit einem USB Kabel an den Computer an.

Das schmale Ende des Kabels wird mit dem USB Anschluss (1) des dēzl Geräts verbunden. Das breite Ende wird mit einem freien USB-Anschluss des Computers verbunden.

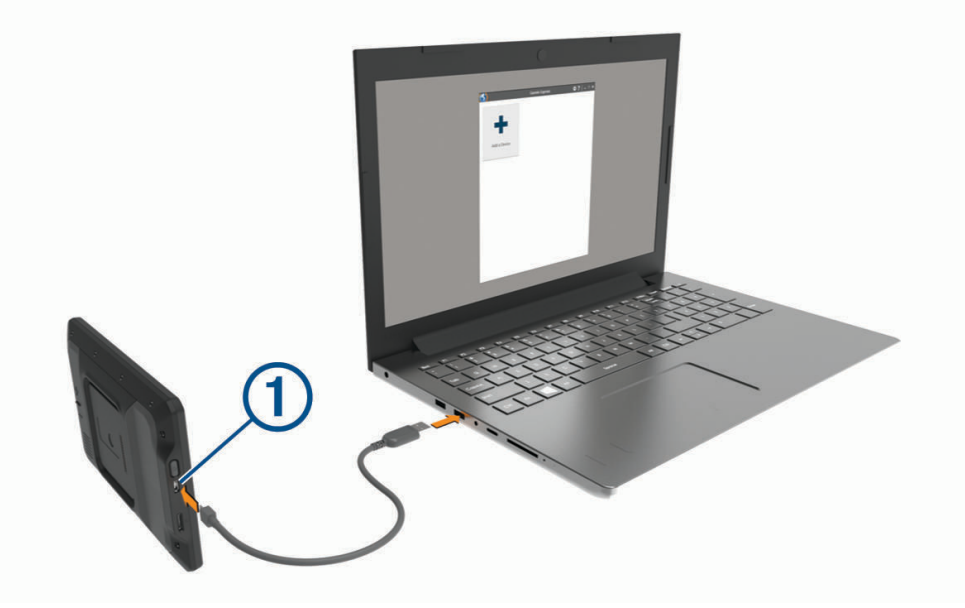

- **4** Wenn Sie vom dēzl Gerät zum Aktivieren des Datenübertragungsmodus aufgefordert werden, wählen Sie **Fortfahren**.
- **5** Klicken Sie in Garmin Express auf **Gerät hinzufügen**. Garmin Express sucht nach dem Gerät und zeigt den Gerätenamen und die Seriennummer an.
- **6** Klicken Sie auf **Gerät hinzufügen**, und folgen Sie den Anweisungen auf dem Bildschirm, um das Gerät der Anwendung Garmin Express hinzuzufügen.

Wenn die Einrichtung abgeschlossen ist, werden in Garmin Express die für das Gerät verfügbaren Updates angezeigt.

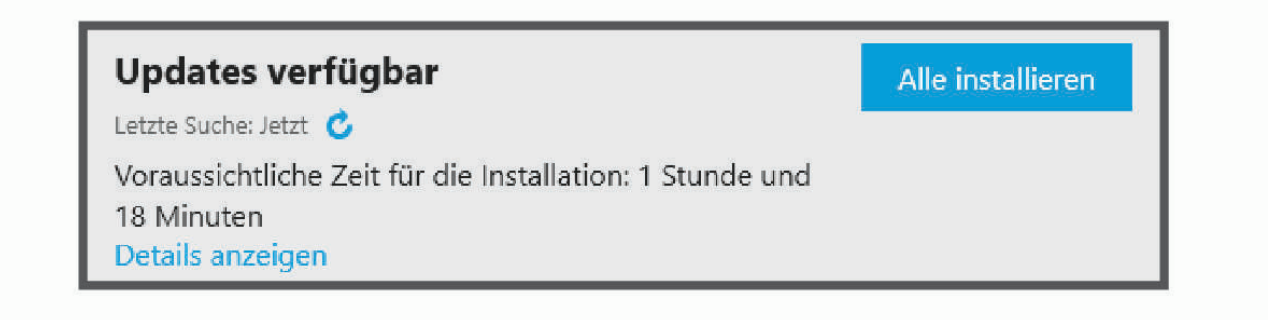

- <span id="page-76-0"></span>**7** Wählen Sie eine Option:
	- Klicken Sie auf **Alle installieren**, um alle verfügbaren Updates zu installieren.
	- Klicken Sie auf **Details anzeigen** und neben dem gewünschten Update auf **Installieren**, um ein bestimmtes Update zu installieren.

Garmin Express lädt die Updates auf das Gerät herunter und installiert sie. Karten-Updates sind sehr groß, daher kann der Vorgang bei langsameren Internetverbindungen längere Zeit in Anspruch nehmen.

**HINWEIS:** Wenn ein Karten-Update zu groß für den internen Speicher des Geräts ist, wird in der Software u. U. eine Aufforderung zum Einlegen einer microSD® Speicherkarte in das Gerät angezeigt, um Speicherplatz hinzuzufügen (*[Einlegen einer Speicherkarte für Karten und Daten](#page-89-0)*, Seite 82).

**8** Folgen Sie während des Updates den Anweisungen auf dem Bildschirm, um die Installation der Updates abzuschließen.

Beispielsweise werden Sie während des Updates von Garmin Express evtl. aufgefordert, die Verbindung mit dem Gerät zu trennen und wiederherzustellen.

#### Installation von Garmin Express

Die Anwendung Garmin Express ist für Windows® und Mac® verfügbar.

- **1** Rufen Sie auf dem Computer die Website [garmin.com/express](http://garmin.com/express) auf.
- **2** Wählen Sie eine Option:
	- Wählen Sie **Systemvoraussetzungen**, um die Systemanforderungen anzuzeigen und zu überprüfen, ob Garmin Express mit Ihrem Computer kompatibel ist.
	- Wählen Sie für die Installation unter Windows die Option **Download für Windows**.
	- Wählen Sie für die Installation unter Mac die Option **Download für Mac**.
- **3** Öffnen Sie die heruntergeladene Datei und folgen Sie den Anweisungen auf dem Bildschirm, um die Installation abzuschließen.

## Pflege des Geräts

#### *HINWEIS*

Lassen Sie das Gerät nicht fallen.

Bewahren Sie das Gerät nicht an Orten auf, an denen es evtl. über längere Zeit sehr hohen oder sehr niedrigen Temperaturen ausgesetzt ist, da dies zu Schäden am Gerät führen kann.

Bedienen Sie den Touchscreen nie mit harten oder scharfen Gegenständen, da dies zu Schäden am Touchscreen führen kann.

Schützen Sie das Gerät vor Feuchtigkeit.

#### Reinigen des Gehäuses

*HINWEIS*

Verwenden Sie keine chemischen Reinigungsmittel oder Lösungsmittel, die die Kunststoffteile beschädigen könnten.

- **1** Reinigen Sie das Gehäuse des Geräts (nicht den Touchscreen) mit einem weichen Tuch, befeuchtet mit einer milden Reinigungslösung.
- **2** Wischen Sie das Gerät trocken.

#### Reinigen des Touchscreens

- **1** Verwenden Sie ein weiches, sauberes und fusselfreies Tuch.
- **2** Befeuchten Sie das Tuch bei Bedarf mit Wasser.
- **3** Wenn Sie ein befeuchtetes Tuch verwenden, schalten Sie das Gerät aus, und trennen Sie es von der Stromversorgung.
- **4** Wischen Sie den Touchscreen vorsichtig mit dem Tuch ab.

## Verhindern von Diebstahl

- Entfernen Sie das Gerät und die Halterung aus dem einsehbaren Bereich, wenn das Gerät nicht benutzt wird.
- Entfernen Sie die von der Saugnapfhalterung an der Windschutzscheibe verursachten Spuren.
- Bewahren Sie das Gerät nicht im Handschuhfach auf.
- Registrieren Sie das Gerät über die Software Garmin Express ([garmin.com/express](http://garmin.com/express)).

# Zurücksetzen des Geräts

Sie können das Gerät zurücksetzen, falls es nicht mehr funktioniert. Halten Sie die Einschalttaste 12 Sekunden lang gedrückt.

# Entfernen von Gerät, Halterung und Saugnapfhalterung

#### Entfernen der Halterung aus der Saugnapfhalterung

- **1** Lösen Sie die Mutter, mit der die magnetische Halterung mit Stromversorgung an der Kugel der Saugnapfhalterung befestigt ist.
- **2** Drehen Sie die Halterung des Geräts nach rechts oder links.
- **3** Üben Sie dabei so lange Druck aus, bis sich die Kugel an der Halterung aus dem Kugelgelenk der Saugnapfhalterung löst.

#### Entfernen der Saugnapfhalterung von der Windschutzscheibe

- **1** Klappen Sie den Hebel der Saugnapfhalterung in Ihre Richtung.
- **2** Ziehen Sie die Lasche an der Saugnapfhalterung in Ihre Richtung.

# Fehlerbehebung

# Die Saugnapfhalterung bleibt nicht an der Windschutzscheibe haften

- **1** Reinigen Sie Saugnapfhalterung und Windschutzscheibe mit Reinigungsalkohol.
- **2** Trocknen Sie sie mit einem sauberen, trockenen Tuch.
- **3** Bringen Sie die Saugnapfhalterung an (*[Montieren des Geräts im Fahrzeug und Herstellen der](#page-10-0) [Stromversorgung](#page-10-0)*, Seite 3).

# Mein Gerät hält während der Fahrt nicht in der Halterung

Sie erzielen die besten Ergebnisse, wenn die Fahrzeughalterung sauber ist und das Gerät in der Nähe des Saugnapfes platziert ist.

Wenn das Gerät während der Fahrt nicht fixiert bleibt, sollten Sie folgendermaßen vorgehen.

• Nehmen Sie die Halterung mit Stromversorgung aus dem Arm der Saugnapfhalterung, und wischen Sie die Kugel und den Sockel mit einem Tuch ab.

Staub und andere Fremdkörper können die Reibung im Kugelgelenk verringern, sodass sich das Gelenk während der Fahrt verschiebt.

• Drehen Sie den Gelenkarm so weit zum Saugnapf, wie der Winkel der Windschutzscheibe dies zulässt. Wenn das Gerät näher an der Windschutzscheibe positioniert ist, werden die Vibrationen durch die Straße reduziert.

# Das Gerät erfasst keine Satellitensignale

- Vergewissern Sie sich, dass Ortungsdienste aktiviert sind (*[Aktivieren oder Deaktivieren von Ortungsdiensten](#page-72-0)*, [Seite 65\)](#page-72-0).
- Bringen Sie das Gerät ins Freie, abseits von Parkhäusern, hohen Gebäuden und Bäumen.
- Behalten Sie Ihre Position für einige Minuten bei.

# Das Gerät wird in meinem Fahrzeug nicht aufgeladen

- Vergewissern Sie sich, dass die Zündung eingeschaltet und die Stromversorgung gesichert ist.
- Vergewissern Sie sich, dass die Temperatur im Fahrzeug im Ladetemperaturbereich liegt, der in den technischen Daten angegeben ist.
- Stellen Sie im Fahrzeugsicherungskasten sicher, dass die Sicherung für den Stromanschluss im Fahrzeug nicht beschädigt ist.

# Mein Akku entlädt sich zu schnell

- Reduzieren Sie die Bildschirmhelligkeit (*[Anzeigeeinstellungen](#page-72-0)*, Seite 65).
- Reduzieren Sie die Zeit für die Bildschirmabschaltung (*[Anzeigeeinstellungen](#page-72-0)*, Seite 65).
- Verringern Sie die Lautstärke (*[Anpassen der Lautstärke von Tönen und Benachrichtigungen](#page-72-0)*, Seite 65).
- Deaktivieren Sie die WLAN-Funktion, wenn sie nicht verwendet wird (*[Herstellen einer Verbindung mit einem](#page-71-0)  [drahtlosen Netzwerk](#page-71-0)*, Seite 64).
- Aktivieren Sie den Energiesparmodus des Geräts, wenn es nicht genutzt wird (*[Ein- und Ausschalten des](#page-16-0)  Geräts*[, Seite 9\)](#page-16-0).
- Setzen Sie das Gerät keinen extremen Temperaturen aus.
- Setzen Sie das Gerät nicht über längere Zeit direkter Sonneneinstrahlung aus.

# Mein Gerät stellt keine Verbindung mit meinem Telefon her.

- Wählen Sie **Einstellungen** > **Bluetooth**. Die Bluetooth Option muss aktiviert sein.
- Aktivieren Sie auf dem Telefon die drahtlose Bluetooth Technologie, und bringen Sie es in eine Entfernung von maximal 10 m (33 Fuß) vom Gerät.
- Überprüfen Sie die Kompatibilität Ihres Telefons. Weitere Informationen finden Sie unter [www.garmin.com/bluetooth.](http://www.garmin.com/bluetooth)
- Schließen Sie die Kopplung erneut ab.

Zum Wiederholen der Kopplung müssen Sie die Kopplung von Telefon und Gerät zunächst aufheben (*[Löschen eines gekoppelten Telefons](#page-46-0)*, Seite 39) und danach erneut durchführen.

# Anhang

# Garmin PowerSwitch

#### **WARNUNG**

Garmin empfiehlt dringend, die Montage des Geräts von einem Techniker durchführen zu lassen, der Erfahrung mit elektrischen Anlagen hat. Eine fehlerhafte Verkabelung des Netzkabels kann Schäden an Fahrzeug oder Batterie sowie Verletzungen nach sich ziehen.

Verwenden Sie ein verbundenes Garmin PowerSwitch Gerät, um Beleuchtung, Lüfter und mehr über das dēzl Gerät zu steuern.

#### Hinweise zur Montage

- Das Gerät muss in der Nähe der Batterie und in Reichweite des mitgelieferten Stromkabels montiert werden.
- Die Montagefläche muss sich für das Gewicht des Geräts eignen.
- Der Montageort muss ausreichend Platz für die Verlegung und den Anschluss aller Kabel bieten.

## Anbringen des Geräts

Vor der Montage des Geräts müssen Sie einen Montageort auswählen und die für die Montagefläche geeigneten Befestigungsteile erwerben.

#### *HINWEIS*

Achten Sie beim Durchführen der Vorbohrungen und beim Befestigen der Halterung im Fahrzeug auf Leitungen, Anzeigen, Airbags, Airbag-Abdeckungen, Klimaanlage und andere Komponenten. Garmin ist nicht für Schäden oder Konsequenzen verantwortlich, die sich aus der Montage ergeben.

**1** Platzieren Sie die Halterung an der ausgewählten Position.

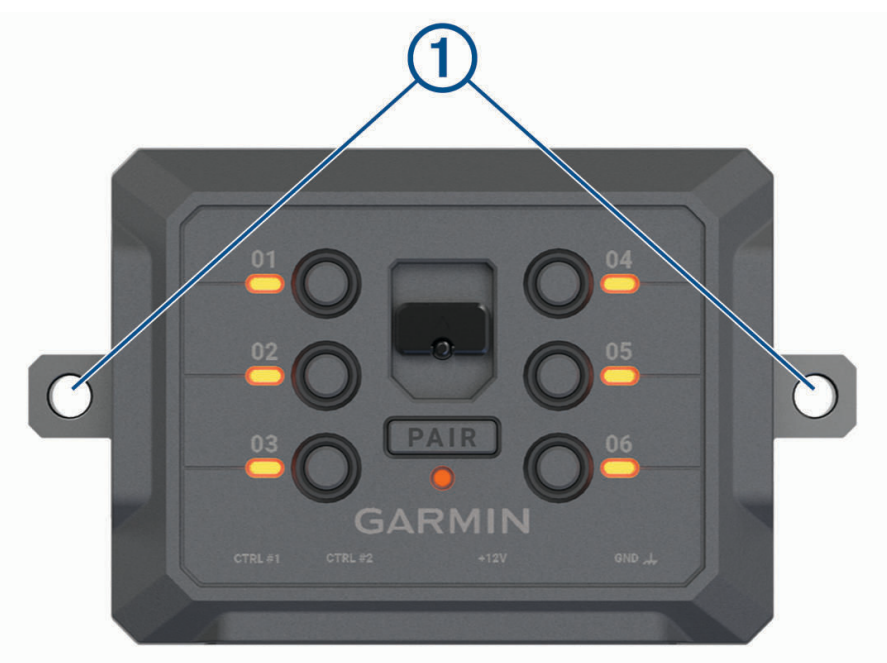

- **2** Verwenden Sie die Halterung als Vorlage, und markieren Sie die Positionen  $\overline{1}$  der zwei Schrauben.
- **3** Führen Sie Vorbohrungen aus (optional).

Bei einigen Montageoberflächen müssen Vorbohrungen durchgeführt werden. Bohren Sie nicht durch die Halterung.

**4** Befestigen Sie die Halterung mit den für die Montagefläche geeigneten Befestigungsteilen sicher auf der Montagefläche.

# Öffnen der Frontabdeckung

Sie müssen die Frontabdeckung öffnen, um elektrische Verbindungen herzustellen.

**1** Heben Sie die Verriegelung der Frontabdeckung an  $\overline{1}$ , und drehen Sie sie gegen den Uhrzeigersinn.

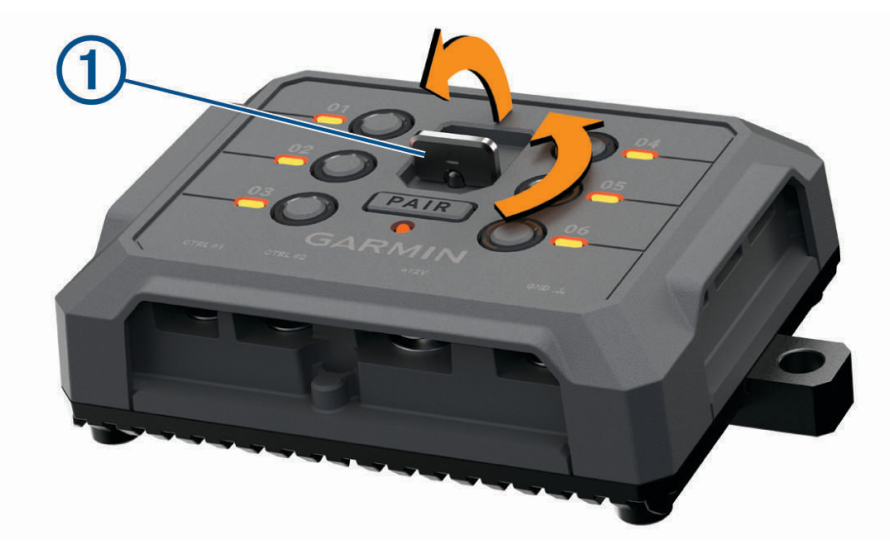

**2** Ziehen Sie die Frontabdeckung vom Gerät.

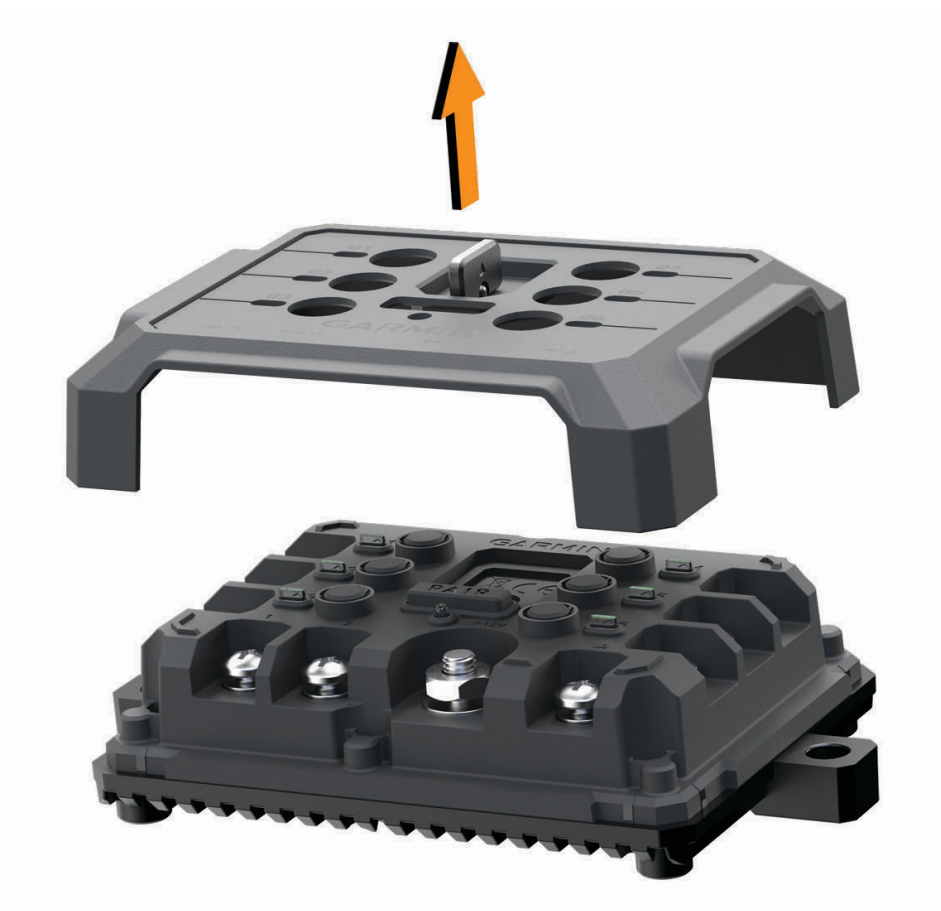

### Verbinden von Zubehör

#### *HINWEIS*

Verwenden Sie das Gerät nicht, um eine Winde zu steuern oder mit Strom zu versorgen. Wenn Sie diesen Hinweis nicht beachten, könnte das Fahrzeug oder das Gerät beschädigt werden.

Verbinden Sie eine Stromquelle nicht mit einem Zubehörausgang. Wenn Sie diesen Hinweis nicht beachten, könnte das Fahrzeug oder das Gerät beschädigt werden.

#### Anforderungen an das Zubehör:

- Überprüfen Sie die Stromstärke aller Zubehörteile, bevor Sie sie mit dem Garmin PowerSwitch Gerät verbinden. Das Gerät unterstützt Zubehör mit bis zu 30 A pro Kanal und maximal 100 A für das gesamte System.
- Verwenden Sie Leitungen mit einem Durchmesser von 6 mm<sup>2</sup> (AWG 10) für Zubehör, das mehr als 20 bis 30 A nutzt.
- Verwenden Sie Leitungen mit einem Durchmesser von 4 mm<sup>2</sup> (AWG 12) für Zubehör, das 10 bis 20 A nutzt.
- Verwenden Sie Leitungen mit einem Durchmesser von 2,5 mm<sup>2</sup> (AWG 14) für Zubehör, das weniger als 10 A nutzt.
- Verwenden Sie für alle Zubehörverbindungen Anschlüsse der richtigen Größe.
- Crimpen Sie alle Anschlüsse sicher.
- **1** Verbinden Sie die positive Leitung vom Zubehör  $\Omega$  mit einem der Zubehöranschlüsse  $\Omega$  am Garmin PowerSwitch Gerät.

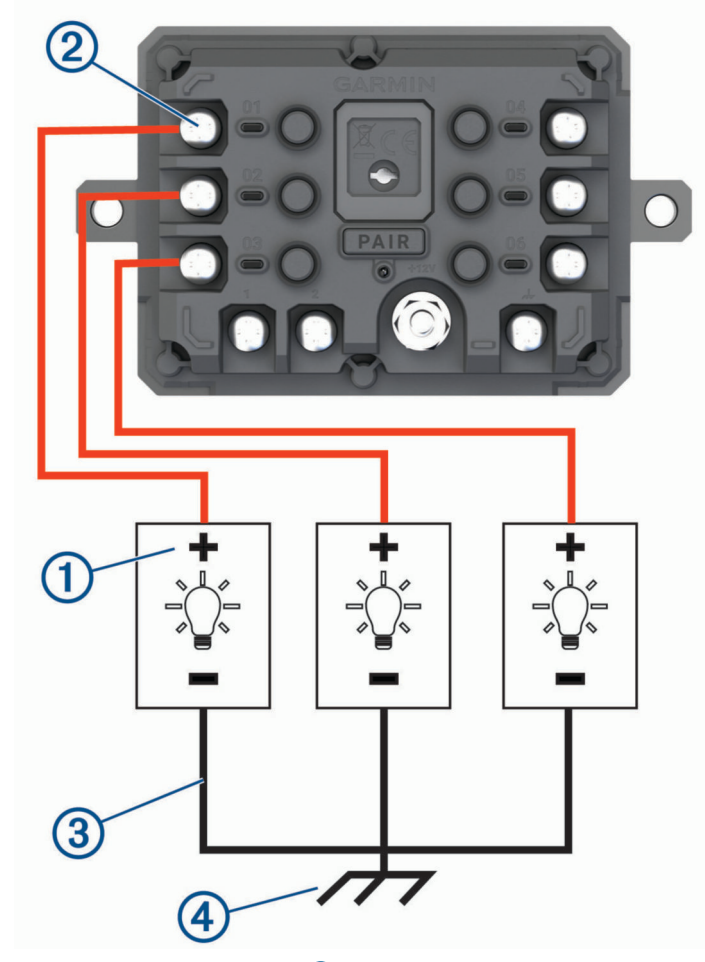

**2** Verbinden Sie die negative oder Masseleitung  $\Omega$  mit einem unlackierten Massebolzen  $\Omega$  am Fahrzeugrahmen, einem Masseverteiler oder direkt mit der negativen Klemme an der Batterie.

#### **ACHTUNG**

Verbinden Sie nicht die Zubehörmasseleitungen mit dem Masseanschluss(GND) des Garmin PowerSwitch Geräts. Falls diese Verbindung hergestellt wird, kann es zu Personen- oder Sachschäden kommen oder die Funktionsweise des Geräts kann beeinträchtigen werden.

**3** Stellen Sie sicher, dass alle elektrischen Verbindungen sicher sind und sich während der Verwendung nicht lösen werden.

#### Verbinden von Steuereingängen

Sie können Schalter mit den Schalteranschlüssen verbinden, damit das Garmin PowerSwitch Gerät Ausgänge individuell schalten kann. Beispielsweise können Sie die Zündung des Fahrzeugs mit einem Schaltereingangsanschluss verbinden, damit beim Starten des Fahrzeugs automatisch Zubehör eingeschaltet wird. Die Schalteranschlüsse erkennen ein Signal zwischen 3,3 und 18 V. Sie können Ausgangsfunktionen mit der Garmin PowerSwitch App konfigurieren.

Verbinden Sie die Steuerleitung von der Steuerquelle im Fahrzeug mit einem der zwei Schalteranschlüsse am Garmin PowerSwitch Gerät.

### Verbinden des Geräts mit der Stromversorgung des Fahrzeugs

Damit Sie das Gerät mit der Stromversorgung des Fahrzeugs verbinden können, müssen Sie zunächst das Warnetikett vom +12V Anschluss des Geräts entfernen.

Bestätigen Sie stets, dass alle elektrischen Verbindungen sicher sind und sich während des Betriebs des Geräts nicht lösen werden.

**1** Verbinden Sie den großen Ring der mitgelieferten Masseleitung  $\overline{1}$  mit der negativen Klemme der Fahrzeugbatterie.

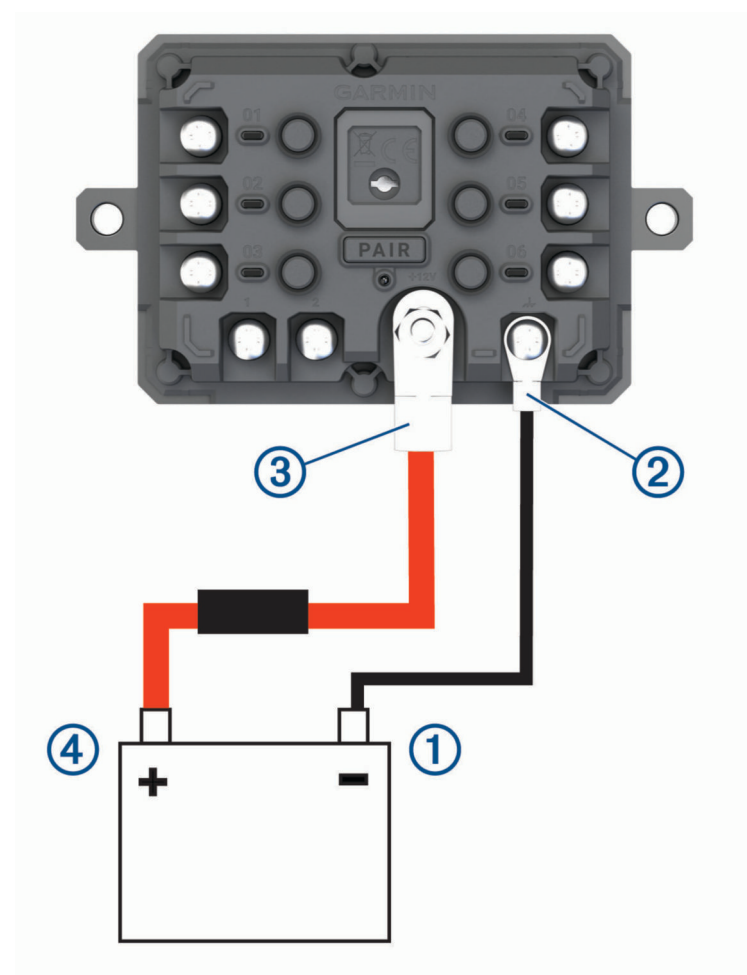

- 2 Verbinden Sie den kleinen Ring der Masseleitung mit dem GND Anschluss 2 des Geräts.
- **3** Verbinden Sie den kleinen Ring des mitgelieferten 12-V-Kabels mit dem +12V Anschluss 3 des Geräts.
- 4 Ziehen Sie die <sup>3</sup>/<sub>8</sub> Zoll-Mutter am +12V-Anschluss mit einem maximalen Drehmoment von 4,52 Nm (40 lbf-in) an.

Stellen Sie sicher, dass die Mutter nicht mit der Hand gelöst werden kann.

#### *HINWEIS*

Ziehen Sie den +12V-Anschluss nicht zu fest an, um Schäden am Anschluss zu verhindern.

**5** Verbinden Sie den großen Ring des 12-V-Kabels 4 mit der positiven Klemme der Fahrzeugbatterie.

## Kopplung mit einem Garmin Navigationsgerät

Sie können das Garmin PowerSwitch Gerät mit einem kompatiblen Garmin Navigationsgerät koppeln.

- **1** Schalten Sie das Garmin PowerSwitch Gerät ein, und achten Sie darauf, dass der Abstand zum kompatiblen Garmin Navigationsgerät maximal 1 m (3,3 Fuß) beträgt.
- **2** Öffnen Sie auf dem kompatiblen Navigationsgerät die Garmin PowerSwitch App.
- **3** Folgen Sie den Anweisungen auf dem Display, um die Kopplung und die Einrichtung abzuschließen.

Das Hauptkontrollboard wird angezeigt. Nachdem die Geräte gekoppelt wurden, stellen sie automatisch eine Verbindung her, wenn sie eingeschaltet und in Reichweite sind.

#### Technische Daten: Garmin PowerSwitch

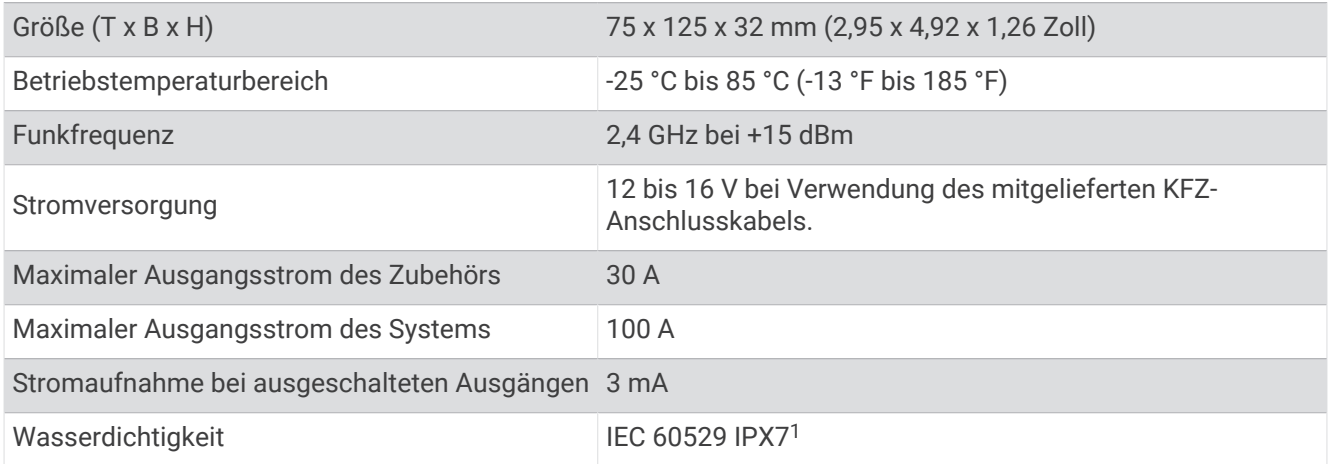

## Fehlerbehebung

#### Mein Garmin PowerSwitch bleibt nicht verbunden

- Stellen Sie sicher, dass das Garmin PowerSwitch Gerät mit Strom versorgt wird.
- Stellen Sie sicher, dass auf dem gekoppelten Navigationsgerät oder Smartphone die Bluetooth Technologie aktiviert ist.
- Verringern Sie den Abstand zwischen dem Navigationsgerät oder Smartphone und dem Garmin PowerSwitch Gerät.
- Stellen Sie sicher, dass die Batterie des Fahrzeugs mindestens 12 V Strom liefert. Das Garmin PowerSwitch Gerät schaltet automatisch alle Ausgänge aus, um die Batterie des Fahrzeugs zu schonen, falls es mit weniger als 11 V Strom versorgt wird (*[Mein Zubehör wird nicht mit Strom versorgt](#page-85-0)*, [Seite 78\)](#page-85-0).

<sup>1</sup> Das Gerät ist bis zu einer Tiefe von 1 m bis zu 30 Minuten lang wasserdicht. Weitere Informationen finden Sie unter [www.garmin.com/waterrating.](http://www.garmin.com/waterrating)

#### <span id="page-85-0"></span>Mein Zubehör wird nicht mit Strom versorgt

- Stellen Sie sicher, dass das Garmin PowerSwitch Gerät von der Fahrzeugbatterie mit Strom versorgt wird.
- Stellen Sie sicher, dass die Batterie des Fahrzeugs mindestens 12 V Strom liefert.

Das Garmin PowerSwitch Gerät schaltet automatisch alle Ausgänge aus, um die Batterie des Fahrzeugs zu schonen, falls es weniger als 11 V Strom erhält. Ausgänge werden wieder eingeschaltet, wenn das Gerät mehr als 12 V Strom erkennt.

- Stellen Sie sicher, dass alle elektrischen Verbindungen sicher sind und sich während des Betriebs des Fahrzeugs nicht lösen können.
- Stellen Sie sicher, dass alle verbundenen Zubehörteile weniger als 30 A Strom aufnehmen. Falls ein Zubehörteil mehr als 30 A aufnimmt, wird dieser Ausgang vom Gerät automatisch ausgeschaltet.
- Stellen Sie sicher, dass die Gesamtsystemlast unter 100 A liegt.
- Falls das Gerät eine Systemlast von mehr als 100 A erkennt, werden alle Ausgänge automatisch ausgeschaltet.
- Prüfen Sie alle elektrischen Verbindungen auf einen elektrischen Kurzschluss.

# Drahtlose Kameras

Das Gerät kann den Videofeed einer oder mehrerer verbundener drahtloser Kameras anzeigen (separat erhältlich).

#### Koppeln einer BC™ 50 Rückfahrkamera mit einem Garmin Navigationsgerät

Zum Verbinden einer Kamera müssen Sie auf dem Garmin Navigationsgerät zunächst die Wi‑Fi Einstellung aktivieren.

Die drahtlose Rückfahrkamera BC 50 ist mit einigen Garmin Navigationsgeräten mit Android kompatibel. Weitere Informationen zur Gerätekompatibilität finden Sie unter [garmin.com/bc50.](http://garmin.com/bc50)

Sie können bis zu vier drahtlose Rückfahrkameras BC 50 mit Ihrem kompatiblen Garmin Navigationsgerät koppeln.

**1** Aktualisieren Sie das Navigationsgerät auf die aktuelle Softwareversion.

Ohne die aktuelle Software unterstützt das Gerät die BC 50 Kamera evtl. nicht. Weitere Informationen zum Aktualisieren der Software finden Sie im Benutzerhandbuch des Navigationsgeräts.

- **2** Schalten Sie das Garmin Navigationsgerät ein und achten Sie darauf, dass es sich in Reichweite (3 m/ 10 Fuß) der Kamera befindet.
- **3** Legen Sie den Rückwärtsgang des Fahrzeugs ein, um die Kamera mit Strom zu versorgen.
- **4** Wählen Sie > **Werkzeuge** > **Rückansicht** > > **BC50**.
- **5** Wählen Sie die BC 50 Kamera aus der Liste verfügbarer Kameras aus.
- **6** Positionieren Sie die Hilfslinien mithilfe der Pfeile auf dem Display.

Wenn die Kamera oder das Fahrzeug nicht optimal positioniert ist, um die Hilfslinienausrichtung abzuschließen, können Sie die Ausrichtung später abschließen.

**7** Wählen Sie **Speichern**.

Wenn Sie eine Kamera das erste Mal gekoppelt haben, stellen die Kamera und das Navigationsgerät automatisch eine Verbindung miteinander her, wenn sie eingeschaltet und in Reichweite sind.

#### Verbinden einer kabelgebundenen Rückfahrkamera

Zum Verbinden einer kabelgebundenen Rückfahrkamera müssen Sie eine optionale Videohalterung mit einem 3,5-mm-Composite-Videoeingang verwenden. Besuchen Sie [garmin.com](http://garmin.com), um eine Zubehörhalterung zu erwerben. Die Videohalterung aus dem Zubehörangebot ist im Lieferumfang einiger Gerätemodelle enthalten. Sie können eine kabelgebundene Rückfahrkamera anschließen und die Ausgabe auf dem Display des Geräts anzeigen.

- **1** Ersetzen Sie die ursprüngliche Gerätehalterung durch die Videohalterung aus dem Zubehörangebot.
- **2** Verbinden Sie das Kamera-Videokabel mit dem Videoeingang  $\Omega$  der Halterung.

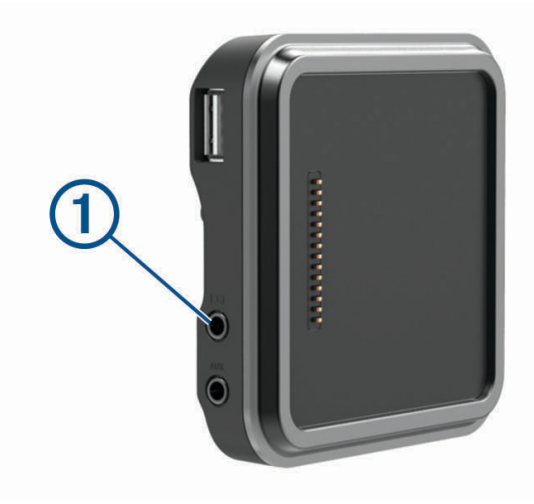

#### Anzeigen des Videos der Rückfahrkamera

#### **WARNUNG**

Das Gerät soll bei ordnungsgemäßer Verwendung Ihr Situationsbewusstsein erhöhen. Wird das Gerät nicht ordnungsgemäß verwendet, könnten Sie durch das Display abgelenkt werden, was zu einem Unfall mit schweren oder tödlichen Personenschäden führen könnte. Blicken Sie nur kurz auf die Informationen, die auf dem Gerät angezeigt werden. Seien Sie sich jederzeit Ihrer Umgebung bewusst, starren Sie nicht auf das Display und lassen Sie sich nicht vom Display ablenken. Wenn Sie länger auf das Display schauen, nehmen Sie Hindernisse oder Gefahren eventuell zu spät wahr.

Nachdem Sie die Kamera mit einem kompatiblen Garmin Navigationsgerät gekoppelt haben, wird automatisch die Kameraansicht angezeigt, wenn Sie das Navigationsgerät einschalten. Außerdem können Sie jederzeit manuell die Kameraausgabe anzeigen.

- Wenn das Navigationsgerät an eine mit der Zündung verbundene Stromquelle angeschlossen ist (empfohlen), starten Sie das Fahrzeug.
- Wenn das Navigationsgerät an eine dauerhaft mit Strom versorgte Stromquelle angeschlossen ist, schalten Sie das Navigationsgerät ein.
- Wählen Sie **in**, um die Kameraausgabe manuell anzuzeigen.
- Sagen Sie **Video anzeigen** oder **Video ausblenden**, um die Kameraausgabe mittels Sprachbefehlen anzuzeigen oder auszublenden.

**HINWEIS:** Sprachbefehle sind nicht auf allen Navigationsgeräten verfügbar. Die Sprachbefehle können abhängig vom Modell des Navigationsgeräts variieren. Diese Funktion ist nicht für alle Sprachen verfügbar oder erfordert für einige Sprachen evtl. eine zusätzliche Einrichtung des Navigationsgeräts. Weitere Informationen finden Sie auf dem Navigationsgerät in der App OK, Garmin oder im Benutzerhandbuch des Navigationsgeräts.

Die Kameraansicht wird angezeigt. Wenn die Kamera erkennt, dass sich das Fahrzeug vorwärts bewegt, sendet sie automatisch keine Videos mehr, und das Navigationsgerät kehrt zum normalen Betrieb zurück. Das Video der Kamera wird nach 2 Minuten und 30 Sekunden automatisch verworfen. Dies gilt unabhängig davon, ob sich das Fahrzeug nach vorne bewegt hat.

#### Wechseln zwischen Kameras

Wenn mehrere Kameras Daten an das Gerät übertragen, können Sie zwischen den Ansichten dieser Kameras wechseln.

- **1** Wählen Sie > **Werkzeuge** > **Rückansicht**.
- **2** Wählen Sie unten auf der Seite eine Kamera. Das Videosignal von der Kamera wird angezeigt.

#### Ändern der Kameraausrichtung

Abhängig von der Platzierung der Kamera am Fahrzeug wird das Video auf dem Gerät evtl. verkehrt herum oder gespiegelt angezeigt. Sie können das Video horizontal drehen oder vertikal spiegeln, um es zu korrigieren.

- **1** Wählen Sie in der Kameraansicht eine Option:
	- Wählen Sie > **Video anpassen**.
	- Tippen Sie auf das Display und wählen Sie  $\sqrt{=}$ .
- 2 Wählen Sie , um das Bild umzukehren, oder  $\mathbb{R}$ , um das Bild zu spiegeln.
- **3** Wählen Sie $\blacktriangleright$ .

# Verbinden einer DashCam mit der Halterung mit Stromversorgung

#### **WARNUNG**

Es unterliegt Ihrer Verantwortlichkeit sicherzustellen, dass der Montageort allen geltenden Gesetzen und Vorschriften entspricht und die Sicht des Fahrers nicht beeinträchtigt, um einen sicheren Betrieb des Fahrzeugs sicherzustellen.

Zum Verbinden einer DashCam mit der Halterung mit Stromversorgung sollten Sie die DashCam an der Windschutzscheibe befestigen.

Sie können die Halterung des dēzl Geräts verwenden, um eine kompatible Garmin DashCam mit Strom zu versorgen. Dies kann nützlich sein, um das dēzl Gerät und die DashCam mit derselben Stromquelle im Fahrzeug zu verbinden.

- **1** Bringen Sie das dēzl Gerät im Fahrzeug an und schließen Sie es an die Stromversorgung an (*[Montieren des](#page-10-0) [Geräts im Fahrzeug und Herstellen der Stromversorgung](#page-10-0)*, Seite 3).
- **2** Nehmen Sie bei Bedarf das dēzl Gerät aus der magnetischen Halterung, um den USB-Anschluss besser zu sehen.
- **3** Schließen Sie das Netzkabel der DashCam an den USB-Anschluss  $\Omega$  der Halterung an.

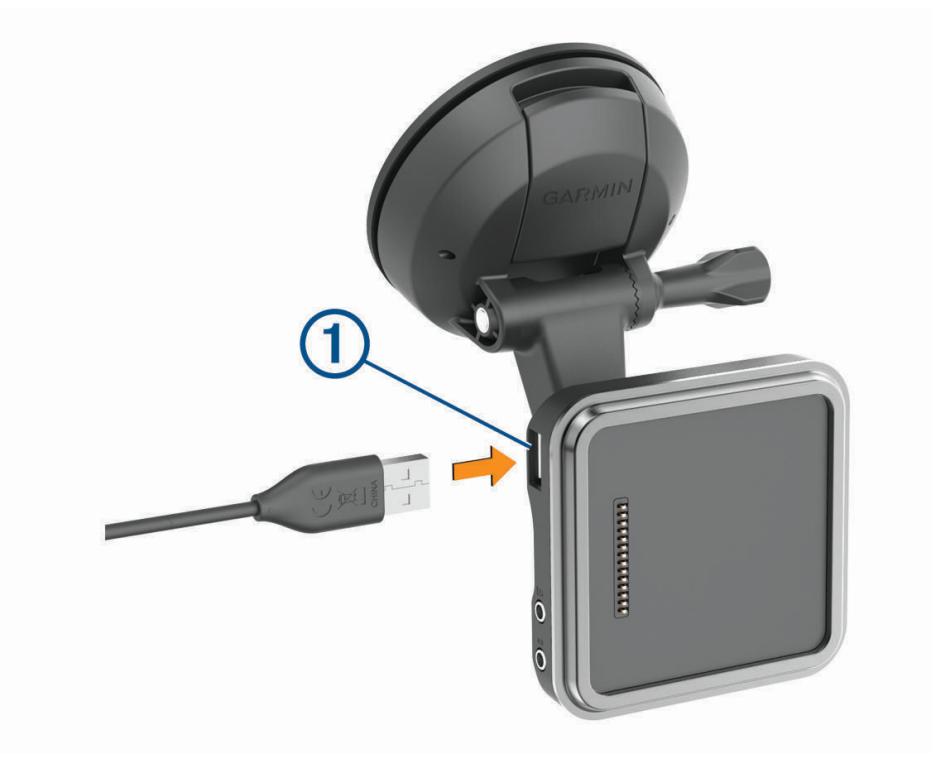

# **Datenverwaltung**

Zum Speichern zusätzlicher Daten verfügt das Gerät über einen Speicherkartensteckplatz.

**HINWEIS:** Das Gerät ist mit Windows 7 und höher sowie mit Mac OS 10.7 und höher kompatibel. Für Apple Computer ist zum Lesen und Schreiben von Dateien evtl. zusätzliche Software von Drittanbietern erforderlich.

#### Informationen zu Speicherkarten

Sie können Speicherkarten in Elektronikfachgeschäften erwerben oder vorinstallierte Kartensoftware von Garmin kaufen [\(www.garmin.com\)](http://www.garmin.com). Auf Speicherkarten können Dateien wie Karten und Benutzer-POIs gespeichert werden.

## <span id="page-89-0"></span>Einlegen einer Speicherkarte für Karten und Daten

Sie können eine Speicherkarte einlegen, um den auf dem Gerät verfügbaren Speicherplatz für Karten und andere Daten zu erweitern. Speicherkarten sind in Elektronikfachgeschäften erhältlich. Das Gerät unterstützt microSD Speicherkarten mit 4 bis 256 GB. Speicherkarten müssen im FAT32-Dateisystem formatiert sein. Speicherkarten mit mehr als 32 GB müssen mit dem Gerät formatiert werden (*Formatieren der Speicherkarte*, Seite 82).

- **1** Identifizieren Sie am Gerät den Steckplatz für Speicherkarten mit Kartenmaterial und Daten (*[Übersicht über](#page-8-0) [das Gerät](#page-8-0)*, Seite 1).
- **2** Setzen Sie eine Speicherkarte in den Steckplatz ein.
- **3** Drücken Sie die Karte ein, bis sie einrastet.

#### Formatieren der Speicherkarte

Eine in das Gerät eingelegte Speicherkarte muss im FAT32-Dateisystem formatiert sein. Sie können das Gerät verwenden, um die Speicherkarte in diesem Dateisystem zu formatieren.

Sie müssen eine ganz neue Speicherkarte formatieren, wenn diese nicht im FAT32-Dateisystem formatiert ist. **HINWEIS:** Bei der Formatierung der Speicherkarte werden alle Daten auf der Speicherkarte gelöscht.

- **1** Wählen Sie **Einstellungen** > **Gerät** > **Speicher und USB**.
- **2** Wählen Sie die Speicherkarte.
- **3** Wählen Sie > **Einstellungen** > **Format** > **LÖSCHEN UND FORMATIEREN**.
- **4** Wählen Sie **Fertig**.

#### Verbinden des Geräts mit dem Computer

Sie können das Gerät mit einem USB-Kabel an den Computer anschließen.

- **1** Stecken Sie das schmale Ende des USB-Kabels in den Anschluss am Gerät.
- **2** Stecken Sie das breite Ende des USB-Kabels in einen Anschluss am Computer.
- **3** Wenn Sie vom dēzl Gerät zum Aktivieren des Datenübertragungsmodus aufgefordert werden, wählen Sie **Fortfahren**.

Je nach Betriebssystem des Computers wird das Gerät als tragbares Gerät oder als Wechseldatenträger angezeigt.

#### Übertragen von Daten vom Computer

- **1** Verbinden Sie das Gerät mit dem Computer (*Verbinden des Geräts mit dem Computer*, Seite 82). Je nach Betriebssystem des Computers wird das Gerät als tragbares Gerät oder als Wechseldatenträger angezeigt.
- **2** Öffnen Sie auf dem Computer den Dateibrowser.
- **3** Wählen Sie eine Datei aus.
- **4** Wählen Sie **Bearbeiten** > **Kopieren**.
- **5** Wechseln Sie zu einem Ordner auf dem Gerät.
	- **HINWEIS:** Bei einem Wechseldatenträger sollten Sie keine Dateien im Ordner "Garmin" ablegen.
- **6** Wählen Sie **Bearbeiten** > **Einfügen**.

# Erwerben weiterer Karten

- **1** Rufen Sie unter [garmin.com](http://garmin.com) die Produktseite für Ihr Gerät auf.
- **2** Klicken Sie auf die Registerkarte **Karten**.
- **3** Folgen Sie den Anweisungen auf dem Bildschirm.

# Erwerben von Zubehör

• Optionales Zubehör erhalten Sie unter [garmin.com](http://www.garmin.com) oder bei Ihrem Garmin Händler.